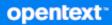

# **GroupWise** Installation Guide

April 2024

#### **Legal Notices**

Copyright 1993 - 2024 Open Text.

The only warranties for products and services of Open Text and its affiliates and licensors ("Open Text") are as may be set forth in the express warranty statements accompanying such products and services. Nothing herein should be construed as constituting an additional warranty. Open Text shall not be liable for technical or editorial errors or omissions contained herein. The information contained herein is subject to change without notice.

# Contents

|    | About This Guide                                   | 11                                   |
|----|----------------------------------------------------|--------------------------------------|
| Pa | rt I GroupWise Product Overview                    | 13                                   |
| 1  | GroupWise Features and Benefits                    | 15                                   |
|    | Essential Communication and Collaboration Services | . 16<br>. 16<br>. 17<br>. 17         |
| _  | Evaluation Version Available                       |                                      |
| 2  | GroupWise Components                               | 19                                   |
| 3  | GroupWise System Architecture                      | 21                                   |
|    | Agent Architecture                                 | .22<br>.23<br>.23                    |
| Pa | rt II GroupWise System Requirements                | 25                                   |
| 4  | GroupWise Server Requirements                      | 27                                   |
|    | Hardware and Operating System Requirements         | . 30<br>. 31<br>. 31<br>. 31<br>. 31 |
| 5  | GroupWise User Requirements                        | 33                                   |
|    | GroupWise Client User Requirements                 | . 34                                 |
| 6  | Supported Environments                             | 35                                   |
|    | IPv6 Support<br>Clustering Support                 |                                      |

|    | Virtualization Support.                              |      |
|----|------------------------------------------------------|------|
|    | Citrix Support                                       |      |
|    | Domain Services for Windows Support                  |      |
|    | File System Support                                  | .36  |
| Pa | rt III GroupWise System Creation                     | 37   |
| 7  | GroupWise System Overview                            | 39   |
|    | Simple GroupWise System                              | . 39 |
|    | Typical GroupWise System                             |      |
|    | GroupWise Users                                      |      |
|    | GroupWise Agents                                     |      |
|    |                                                      |      |
| 8  | Planning Your GroupWise System                       | 43   |
|    | Planning GroupWise System Information                |      |
|    | GroupWise System Name                                |      |
|    | GroupWise Internet Domain Name                       |      |
|    | Planning a Domain                                    |      |
|    | Domain Server                                        |      |
|    | Domain Name                                          | -    |
|    | Domain Folder                                        | -    |
|    | Domain Language                                      |      |
|    | Domain Link (Secondary Domain Only)                  |      |
|    | Agents for the Domain                                |      |
|    | Administrator Access for Domain Creation             |      |
|    | Planning a Post Office                               |      |
|    | Post Office Server                                   |      |
|    | Post Office Name                                     |      |
|    | Post Office Folder                                   | . 50 |
|    | Post Office Language                                 | .50  |
|    | Post Office Time Zone                                | .51  |
|    | Agents in the Post Office                            |      |
|    | Administrator Access for Post Office Creation        |      |
|    | Planning Users                                       |      |
|    | Manually Created Users                               |      |
|    | Imported Users                                       |      |
|    | GroupWise System Worksheets                          |      |
|    | Simple GroupWise System Worksheet.                   |      |
|    | Primary Domain Worksheet                             |      |
|    | Post Office Worksheet.                               |      |
|    |                                                      |      |
| 9  | Installing the GroupWise Server Software             | 61   |
|    | Linux: Installing the GroupWise Server Software      | .61  |
|    | Preparing the Linux Server for Your GroupWise System | .61  |
|    | Running the Linux GroupWise Installation Wizard      |      |
|    | Windows: Installing the GroupWise Server Software    |      |
|    | Preparing the Windows Server                         | .62  |

### 10 Creating a Simple GroupWise System

| 11 Creating a Typical GroupWise System                                                                                                    | 67 |
|----------------------------------------------------------------------------------------------------|----|
| Creating the Primary Domain.                                                                                                    |    |
| Adding a Secondary Domain                                                                                                    |    |
| Adding a Post Office                                                                                                    |    |
| Handling an Installation Timeout                                                                                                    |    |
| Changing the Authentication Mode for the Installation Console                                                                                                    |    |
| 12 Adding Users to Your GroupWise System                                                                                                    | 73 |
| Manually Adding Users to the Internal GroupWise Directory                                                                                                    |    |
| Importing Users from an LDAP Directory                                                                                                    |    |
| Providing LDAP Directory Information                                                                                                    |    |
| Importing Users                                                                                                    |    |
| Testing the Users                                                                                                    | 74 |
| 13 Working with the GroupWise Administration Console                                                                                                    | 75 |
| Accessing the Administration Console                                                                                                    |    |
| Making the Most of the System Overview                                                                                                    |    |
| Finding Objects in Object Lists                                                                                                    |    |
| Finding Frequently Used Objects Quickly                                                                                                    |    |
| Working with Objects and Object Properties                                                                                                    |    |
| Using System Tools                                                                                                    |    |
| 14 Working with the GroupWise Agents                                                                                                    | 79 |
| Linux: Managing the GroupWise Agents                                                                                                    | 79 |
|                                                                                                    |    |
| Manually Starting and Stopping the Linux GroupWise Agents                                                                                                    |    |
| Manually Starting and Stopping the Linux GroupWise Agents                                                                                                    |    |
| Manually Starting and Stopping the Linux GroupWise Agents                                                                                                    |    |
| Manually Starting and Stopping the Linux GroupWise Agents<br>Running the Linux GroupWise Agents as a Non-root User<br>Automatically Restarting the Linux GroupWise Agents with the GroupWise H                                                                                                    |    |
| Manually Starting and Stopping the Linux GroupWise Agents<br>Running the Linux GroupWise Agents as a Non-root User<br>Automatically Restarting the Linux GroupWise Agents with the GroupWise H<br>Service                                                                                                    |    |
| Manually Starting and Stopping the Linux GroupWise Agents                                                                                                    |    |
| Manually Starting and Stopping the Linux GroupWise Agents<br>Running the Linux GroupWise Agents as a Non-root User<br>Automatically Restarting the Linux GroupWise Agents with the GroupWise H<br>Service<br>Using the Linux GroupWise Agent Log Files<br>Windows: Managing the GroupWise Agents<br>Manually Starting and Stopping the Windows GroupWise Agents                                                                                                    |    |
| Manually Starting and Stopping the Linux GroupWise Agents                                                                                                    |    |
| Manually Starting and Stopping the Linux GroupWise Agents                                                                                                    |    |
| Manually Starting and Stopping the Linux GroupWise Agents         Running the Linux GroupWise Agents as a Non-root User.         Automatically Restarting the Linux GroupWise Agents with the GroupWise H         Service         Using the Linux GroupWise Agent Log Files         Windows: Managing the GroupWise Agents         Manually Starting and Stopping the Windows GroupWise Agents         Using the Windows GroupWise Agent Log Files         Using the Windows GroupWise Agent Log Files         Uninstalling the Windows GroupWise Agents and Applications         Monitoring the Agents from Your Web Browser         15 What's Next                                                                                      |    |
| Manually Starting and Stopping the Linux GroupWise Agents         Running the Linux GroupWise Agents as a Non-root User.         Automatically Restarting the Linux GroupWise Agents with the GroupWise H         Service         Using the Linux GroupWise Agent Log Files         Windows: Managing the GroupWise Agents         Manually Starting and Stopping the Windows GroupWise Agents         Using the Windows GroupWise Agent Log Files         Manually Starting and Stopping the Windows GroupWise Agents         Using the Windows GroupWise Agent Log Files         Monitoring the Agents from Your Web Browser                                                                                                    |    |
| Manually Starting and Stopping the Linux GroupWise Agents         Running the Linux GroupWise Agents as a Non-root User.         Automatically Restarting the Linux GroupWise Agents with the GroupWise H         Service         Using the Linux GroupWise Agent Log Files         Windows: Managing the GroupWise Agents         Manually Starting and Stopping the Windows GroupWise Agents         Using the Windows GroupWise Agent Log Files         Using the Windows GroupWise Agent Log Files         Uninstalling the Windows GroupWise Agents and Applications         Monitoring the Agents from Your Web Browser         15 What's Next                                                                                      |    |
| Manually Starting and Stopping the Linux GroupWise Agents<br>Running the Linux GroupWise Agents as a Non-root User.<br>Automatically Restarting the Linux GroupWise Agents with the GroupWise F<br>Service<br>Using the Linux GroupWise Agent Log Files<br>Windows: Managing the GroupWise Agents<br>Manually Starting and Stopping the Windows GroupWise Agents<br>Using the Windows GroupWise Agent Log Files<br>Uninstalling the Windows GroupWise Agents and Applications<br>Monitoring the Agents from Your Web Browser<br><b>15 What's Next</b><br>Part IV GroupWise Component Installation and Setup                                                                                                    |    |
| Manually Starting and Stopping the Linux GroupWise Agents                                                                                                    |    |
| Manually Starting and Stopping the Linux GroupWise Agents         Running the Linux GroupWise Agents as a Non-root User.         Automatically Restarting the Linux GroupWise Agents with the GroupWise F         Service         Using the Linux GroupWise Agent Log Files         Windows: Managing the GroupWise Agents         Manually Starting and Stopping the Windows GroupWise Agents         Using the Windows GroupWise Agent Log Files         Uninstalling the Windows GroupWise Agents and Applications         Monitoring the Agents from Your Web Browser         15 What's Next         Part IV GroupWise Component Installation and Setup         16 Setting Up GroupWise Web         GroupWise Web System Requirements |    |

| Installing Docker Community on Windows                                  |     |
|-------------------------------------------------------------------------|-----|
| Downloading and Running the Web Configuration Utility                   |     |
| Option 1 - Using the Docker Image                                       |     |
| Option 2 - Using the OpenText Download                                  |     |
| Downloading and Running the GroupWise Web Image                         |     |
| Option 1 - Using a Docker Run Command                                   |     |
| Option 2 - Using the OpenText Download Site                             |     |
| Upgrading the GroupWise Web Image                                       |     |
| Securing GroupWise Web with TLS Connections                             |     |
| Securing GroupWise Web using a Commercial Certificate                   |     |
| Updating POA/DVA Certificates while GroupWise Web is Running            |     |
| Securing GroupWise Web using Certificate Verification                   |     |
| 17 Setting Up the GroupWise Calendar Publishing Host                    | 113 |
| GroupWise Calendar Publishing Host Overview.                            |     |
| GroupWise Calendar Publishing Host Functionality                        |     |
| GroupWise Calendar Publishing Host Components                           |     |
| GroupWise Calendar Publishing Host Security Requirements                |     |
| GroupWise Calendar Publishing Host System Requirements                  |     |
| Server Requirements.                                                    |     |
| Web Browser Requirements                                                |     |
| Planning a GroupWise Calendar Publishing Host                           |     |
| Selecting the Calendar Publishing Host Application Platform             |     |
| Gathering Web Server Information                                        |     |
| Choosing the Calendar Publishing Host Name                              |     |
| Determining the URL of the Calendar Publishing Host                     |     |
| Selecting a Calendar Publishing Host Administrator.                     |     |
| Connecting the Calendar Publishing Host to a POA                        |     |
| Designing Your Calendar Browse List                                     |     |
| Selecting Calendar Publishing Settings                                  |     |
| Installing the GroupWise Calendar Publishing Host                       |     |
| Linux: Installing the Calendar Publishing Host Software                 |     |
| Windows: Installing the Calendar Publishing Host Software               |     |
| Configuring GroupWise to Support the Calendar Publishing Host           |     |
| Configuring the Calendar Publishing Host in the GroupWise Admin Console |     |
| Enabling Calendar Publishing                                            |     |
| Configuring a POA for Calendar Publishing                               |     |
| Setting Up Calendar Publishing Administration                           |     |
| Using the Published Calendar Browse List                                |     |
| Testing GroupWise Calendar Publishing                                   |     |
| Publishing a Personal Calendar.                                         |     |
| Displaying the Browse List of Calendars                                 |     |
| Publishing Free/Busy Information                                        |     |
|                                                                         |     |
| GroupWise Calendar Publishing Host Worksheets.                          |     |
| Calendar Publishing Host Installation Worksheet                         |     |
| Calendar Publishing Host Configuration Worksheet                        |     |

| 18 Setting Up GroupWise Monitor | 133 |
|---------------------------------|-----|
| GroupWise Monitor Overview      |     |
| GroupWise Monitor Functionality |     |

| GroupWise Monitor Components                                 |   |
|--------------------------------------------------------------|---|
| One Monitor Server versus Two                                |   |
| Monitor Security Requirements                                |   |
| Monitor and the GroupWise High Availability Service on Linux |   |
| GroupWise Monitor System Requirements                        |   |
| Server Requirements                                          |   |
| Web Browser Requirements                                     |   |
| Planning GroupWise Monitor                                   |   |
| Deciding Where to Install the GroupWise Monitor Components   |   |
| Determining the Monitor Agent's Configuration                |   |
| Determining the Monitor Application's Configuration          |   |
| Installing the GroupWise Monitor Software                    |   |
| Linux: Installing the GroupWise Monitor Software             |   |
| Windows: Installing the GroupWise Monitor Software           |   |
| Testing GroupWise Monitor                                    |   |
| Using the Monitor Web Console                                |   |
| Using the Monitor Agent Console                              |   |
| Using the Windows Monitor Agent Server Console               |   |
| GroupWise Monitor Installation Worksheets                    |   |
| GroupWise Monitor Agent Installation Worksheet               |   |
| GroupWise Monitor Application Installation Worksheet         |   |
|                                                              | - |

#### 19 Setting Up GroupWise Calendar Server

| GroupWise Calendar Server Overview                          | 151 |
|-------------------------------------------------------------|-----|
| GroupWise Calendar Server System Requirements               | 151 |
| Server Requirements                                         |     |
| Configuration Requirements                                  | 152 |
| Planning GroupWise Calendar Server                          | 152 |
| Gathering the Primary Domain Information                    | 152 |
| Gathering the Server Information                            | 152 |
| Specifying the Application Admin                            | 153 |
| Gathering SOAP Information                                  | 153 |
| Gathering the Novell Push Notification Certificate          | 153 |
| Installing the Calendar Server Software                     | 154 |
| Configuring Auto-Discovery of the GroupWise Calendar Server | 155 |
| Testing the GroupWise Calendar Server                       | 155 |
| Calendar Server Service Name                                | 155 |
| Testing Calendar Server on a Workstation                    | 155 |
| Troubleshooting Calendar Server Configuration Errors        | 155 |
| Resolving an Untrusted CA                                   |     |
| GroupWise Calendar Server Worksheet                         | 157 |

#### 20 Installing the GroupWise Client

| GroupWise Client Overview                          | 159 |
|----------------------------------------------------|-----|
| GroupWise Client Workstation Requirements          | 159 |
| Installing the GroupWise Client                    | 160 |
| Installing the GroupWise Client                    | 160 |
| Implementing System-Wide GroupWise Client Rollouts | 161 |
| Starting the Groupwise Client                      | 162 |
| What's Next                                        | 162 |

#### 

#### 

| 21 Using Other OpenText Products with GroupWise                                                   | 163 |
|---------------------------------------------------------------------------------------------------|-----|
| Using the GroupWise Mobility Service to Synchronize GroupWise Data to Mobile Devices              | 163 |
| Using GroupWise Messenger to Provide Secure Instant Messaging for GroupWise Users                 | 163 |
| Using OpenText Vibe to Provide Team Workspaces for GroupWise Users                                | 164 |
| Using Teamworks to Provide Team Workspaces for GroupWise Users                                    |     |
| Part V GroupWise System Upgrade                                                                   | 165 |
| 22 What's New in GroupWise                                                                        | 167 |
| 23 Understanding the Upgrade Process                                                              | 169 |
| Domain and Post Office Upgrades                                                                   | 170 |
| Agent Upgrades.                                                                                   | 171 |
| Monitor Upgrades                                                                                  | 171 |
| Calendar Publishing Host Upgrades                                                                 | 172 |
| GroupWise Client Upgrades                                                                         |     |
| Obsolete eDirectory Schema Extensions                                                             |     |
| Obsolete Software Distribution Directories                                                        |     |
| Obsolete GroupWise Gateways                                                                       |     |
| NetWare Compatibility                                                                             |     |
| 24 Preparing Your Existing GroupWise System for the Upgrade                                       | 175 |
| 25 Installing the GroupWise Software                                                              | 177 |
| Linux: Installing the GroupWise Software                                                          | 177 |
| Windows: Installing the GroupWise Software                                                        | 178 |
| 26 Upgrading the Primary Domain Server                                                            | 181 |
| 27 Upgrading a Secondary Domain Server                                                            | 185 |
| 28 Upgrading a Post Office Server                                                                 | 189 |
| 29 Upgrading GroupWise Agents and Applications                                                    | 191 |
| Upgrading the Document Viewer Agent                                                               |     |
| Upgrading the Calendar Publishing Host                                                            | 191 |
| Installing the GroupWise Calendar Publishing Host Application                                     |     |
| Clearing User Browser Caches to Display Published Calendars Correctly                             |     |
| Upgrading GroupWise Monitor                                                                       |     |
| Preparing to Upgrade GroupWise Monitor                                                            |     |
| Installing the Monitor Software<br>Clearing Browser Caches to Display GroupWise Monitor Correctly |     |
| Reconfiguring the GroupWise High Availability Service                                             |     |
| Implementing TLS Encryption                                                                       |     |

| 30 | ) Upgrading Users' GroupWise Client Software                     | 195 |
|----|------------------------------------------------------------------|-----|
| Pa | art VI Appendixes                                                | 197 |
| Α  | GroupWise Version Compatibility                                  | 199 |
|    | GroupWise 18 and later Versions with Earlier GroupWise Versions  | 199 |
|    | Compatibility with GroupWise 2012                                |     |
|    | GroupWise in a Cross-Platform Environment                        | 201 |
|    | GroupWise Administrative Components and Databases                |     |
|    | GroupWise Agents on Linux and Windows                            |     |
| В  | Attributes, Operators, and Values for Object Filters             | 203 |
|    | Attributes                                                       |     |
|    | Logical Operators                                                | 204 |
|    | Grouping Operators                                               | 205 |
|    | Wildcard Characters                                              | 205 |
|    | Literal Values                                                   | 205 |
|    | Date Specifications                                              |     |
| с  | Invalid Characters in GroupWise Object Names and Email Addresses | 207 |
|    | Invalid Characters in GroupWise Object Names                     |     |
|    | Invalid Characters in Internet Email Addresses                   |     |
| D  | Cross-Platform Connections                                       | 209 |
|    | Setting up Samba on OES                                          |     |
|    | Configuring NetWare Core Protocol (NCP)                          |     |
|    | Installing Samba                                                 |     |
|    | Logging In to iManager                                           |     |
|    | Creating a User to Manage the Samba Share                        |     |
|    | Configuring the eDirectory Universal Password for Samba          |     |
|    | Creating a Samba Share                                           |     |
|    | Setting the eDirectory Rights for the Samba Share.               |     |
|    | Testing Samba on the OES Server                                  |     |
|    | Mapping a Drive to a Samba Share on an OES Server                | 212 |
|    | Setting Up Samba on SLES                                         | 213 |
|    | Preparing Your Firewall to Allow Samba Connections               |     |
|    | Configuring the Samba Server                                     |     |
|    | Configuring the Samba Web Administration Tool (SWAT)             |     |
|    | Accessing SWAT                                                   |     |
|    | Creating a Samba Share                                           |     |
|    | Mapping a Drive to a Samba Share on a SLES Server.               |     |

# **About This Guide**

This OpenText *GroupWise Installation Guide* helps you install a new GroupWise system or upgrade an existing GroupWise system.

The following resources provide additional information about using GroupWise:

- OpenText Support and Knowledge Base
- GroupWise Support Community

#### Audience

This guide is intended for network administrators who install and administer GroupWise.

#### Feedback

We want to hear your comments and suggestions about this manual and the other documentation included with this product. Please use the User Comment feature at the bottom of each page of the online documentation.

#### **Additional Documentation**

For additional GroupWise documentation, see the OpenText GroupWise Documentation website.

# **GroupWise Product Overview**

GroupWise is an enterprise collaboration system that provides the following secure services:

- Email
- Calendaring
- Scheduling
- Task management
- Contact management
- Document management
- Additional productivity tools

Companion products provide additional capabilities:

- + GroupWise Mobility Service: Synchronization of GroupWise data to mobile devices
- GroupWise Messenger: Secure instant messaging
- OpenText Vibe: Team workspaces, document management, and other collaboration tools

GroupWise can be used in a variety of environments:

- Your Windows Desktop: Windows 10 and Windows 11
- Web Browsers: Mozilla Firefox, Google Chrome, and Microsoft Internet Explorer
- Tablets: Apple, Android, Kindle, and RIM
- Mobile Devices: Apple, Android, BlackBerry, and Windows

The following sections include more details about the benefits that GroupWise provides and the steps you need to perform to set up your GroupWise system to best meet your users' needs.

- Chapter 1, "GroupWise Features and Benefits," on page 15
- Chapter 2, "GroupWise Components," on page 19
- Chapter 3, "GroupWise System Architecture," on page 21

# **GroupWise Features and Benefits**

GroupWise provides communication and collaboration services that are secure, highly available, and easily accessible:

- "Essential Communication and Collaboration Services" on page 15
- "Available Anytime" on page 16
- "Accessible Anywhere" on page 16
- "Always Secure" on page 17
- "Competitive Performance" on page 17
- "Evaluation Version Available" on page 17

## **Essential Communication and Collaboration Services**

GroupWise provides a variety of tools to enable users to work together and to work smarter:

- Messaging: Send and receive mail messages, phone messages, and reminder notes. A mail
  message is for general correspondence. A phone message is for those who take phone
  messages for others. A reminder note includes a start date and, when accepted by the recipient,
  is posted to the recipient's Calendar.
- Scheduling: Schedule both appointments and tasks. When you schedule an appointment, you can search other users' Calendars to find free times for the appointment. When you schedule a task, you can assign a priority and due date to the task. If the recipient accepts an appointment or task, it is automatically added to his or her Calendar.
- **Calendaring:** View and manage your appointments, tasks, and reminder notes in a Calendar view. You can create multiple calendars. You can create multi-user calendars. You can also publish calendars and free/busy status to the web so that non-GroupWise users can conveniently schedule meetings with you.
- Task Management: Create and schedule tasks for others. Accept or decline the tasks you receive, and track accepted tasks through to completion. You can turn any message into a task. You can also organize, schedule, and monitor tasks in your Tasklist folder.
- Contact Management: Manage information for your contacts, groups, resources, and organizations, including being able to view, update, delete, and add information to the contacts in your personal address books and Contacts folders. In addition, you can view a history of messages sent to and received from individual contacts, and compile notes on interactions with contacts.
- **Document Management:** Store documents in GroupWise libraries. In a library, documents, are compressed to save disk space and encrypted to maintain security. With document management, you can check in, check out, share, and create multiple versions of documents.
- Mobile Device Synchronization: Receive and respond to GroupWise messages, appointments, tasks, and notes on your mobile device. You can also send new items of all types and manage contacts on your mobile device.

- Instant Messaging: Communicate in real time with other GroupWise users through GroupWise Messenger. Messenger lets you know when other users are online, busy, or away from their desks and displays this status in the GroupWise client. Messenger also enables you to save conversations.
- Teaming: Collaborate on a OpenText Vibe website where personal, team, and global workspaces can include discussion folders, shared calendars, shared documents, blogs, wikis, surveys, and more. Powerful search capabilities make finding information quick and easy. GroupWise includes integration with Vibe, so you can access a Vibe site from the GroupWise client.

# **Available Anytime**

GroupWise ensures that your essential communication tools are always available:

- **Caching:** The GroupWise client includes a Caching mode that allows you to cache GroupWise information to your local drive and continue to work even when you are not logged in to your Online mailbox.
- LDAP Pooling: If you are using LDAP authentication for GroupWise mailbox authentication, LDAP pooling ensures that there is always an LDAP server through which authentication can be performed.
- **Clustering:** To ensure that GroupWise data is always available and GroupWise components are always running, you can install GroupWise in a cluster on Linux or Windows.

# **Accessible Anywhere**

GroupWise lets you communicate and collaborate with other people by using the device that is most convenient:

- **Personal Computers:** To access your GroupWise mailbox with the most robust functionality, you can run the GroupWise client on any workstation that uses Windows 10 or 11.
- Web Browsers: When you are away from your office, or when you prefer a platform other than Windows, you can access your GroupWise mailbox from a variety of desktop web browsers, tablets, and mobile devices by using GroupWise Web.
- About Mobile Devices: If you want to access email messages, calendar items, tasks, and so on from a hand-held mobile device such as your cell phone, you have multiple options:
  - **GroupWise Mobility Service:** The GroupWise Mobility Service, available free of charge to GroupWise customers with maintenance contracts, synchronizes GroupWise data to most popular mobile devices.
  - BlackBerry Enterprise Server for GroupWise: This solution from Research in Motion provides synchronization of GroupWise data for BlackBerry users with devices that are older than the BlackBerry Z10. Newer BlackBerry devices are fully supported by the GroupWise Mobility Service.
- **Other Email Clients:** GroupWise enables you to access your mailbox with any POP3, IMAP4, or SOAP email client.

# **Always Secure**

GroupWise provides extensive security measures to protect your information:

- Native GroupWise Encryption: To protect your information as it is stored in the various GroupWise databases and moved across the network, GroupWise automatically encrypts the information. Each piece of information is encrypted differently through the use of randomly generated encryption keys.
- Open Security Standards: To further ensure that your information is secure while moving across your internal network and across the Internet, GroupWise supports open security standards such as Secure Sockets Layer (SSL), Secure Multipurpose Internet Mail Extension (S/ MIME), Public Key Infrastructure (PKI), and Transport Layer Security (TLS).
- Spam Protection: To protect you from seeing unwanted messages, the GroupWise client includes a Junk Mail Handling feature that lets you control unwanted Internet email messages. In addition, you can configure the GroupWise Internet Agent (GWIA) to reject messages from known open relay hosts and spam hosts. GroupWise also works with partner products that provide additional anti-spam solutions.
- Virus Protection: GroupWise works with partner products to provide solutions that detect and eliminate viruses.

# **Competitive Performance**

GroupWise functionality compares very favorably with popular email solutions. For more information, see GroupWise Product page.

# **Evaluation Version Available**

An evaluation version of GroupWise is available via the Product Inquiry page. With the evaluation version of GroupWise, you can create a GroupWise system that includes any number of domains, post offices, and users. The evaluation version expires after 60 days. If you want to use GroupWise past the evaluation period, you must configure a GroupWise license. For more information about licensing, see "Licensing" in the *GroupWise Administration Guide*.

**2** GroupWise Components

GroupWise includes multiple components that you need to install to realize the full benefits of GroupWise. However, some components might not be necessary, depending on your needs. The following table outlines the components, what they provide, and where to find instructions for installing them.

| Component                                  | What it does                                                                                                    | Go to                                                |
|--------------------------------------------|----------------------------------------------------------------------------------------------------|------------------------------------------------------|
| GroupWise Server:                          | Required for any GroupWise system.                                                                                                    | Creating a Simple GroupWise System                   |
| Administration Service                     | These components must be installed before any other components.                                                                           | Creating a Typical GroupWise System                  |
| <ul> <li>Message Transfer Agent</li> </ul> |                                                                                                    |                                                      |
| <ul> <li>Post Office Agent</li> </ul>      |                                                                                                    |                                                      |
| <ul> <li>Internet Agent</li> </ul>         |                                                                                                    |                                                      |
| Document Viewer Agent                      |                                                                                                    |                                                      |
| GroupWise Web                              | Provides access to mailboxes through desktop web browsers, tablet computers, and mobile devices.                                          | Planning Your GroupWise Web Install                  |
| Calendar Publishing Host                   | Provides web-based public access to GroupWise calendars and free/busy availability to Internet users.                                     | Setting Up the GroupWise Calendar<br>Publishing Host |
| Monitor                                    | Provides administrative monitoring of the GroupWise agents.                                                                               | Setting Up GroupWise Monitor                         |
| GroupWise Client                           | Provides access to mailboxes from<br>the Windows desktop; can be easily<br>rolled out to all GroupWise users on<br>a convenient schedule. | Installing the GroupWise Client                      |

In addition to the sections referenced in the above table, this *Installation Guide* includes the following supplemental sections:

- Using the GroupWise Mobility Service to Synchronize GroupWise Data to Mobile Devices
- Using GroupWise Messenger to Provide Secure Instant Messaging for GroupWise Users
- Using OpenText Vibe to Provide Team Workspaces for GroupWise Users

The information in these sections is provided as a reference for installing additional products after you have created your GroupWise system.

# **GroupWise System Architecture**

Your GroupWise system consists of multiple components. The better you understand each component, the more effectively you can manage your GroupWise system.

- "Agent Architecture" on page 21
- "Administration Service Architecture" on page 22
- "GroupWise Web Architecture" on page 23
- "Calendar Publishing Host Architecture" on page 23
- "Monitor Architecture" on page 24

## **Agent Architecture**

The GroupWise agents move email throughout your GroupWise system, as well as to and from the Internet.

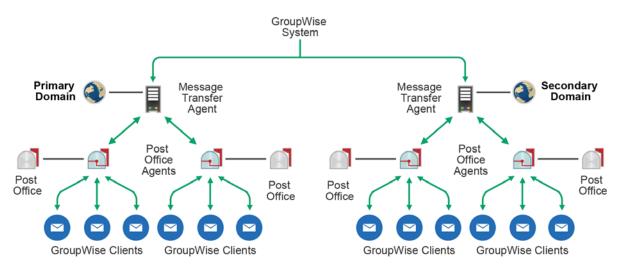

The Post Office Agent (POA) runs for each post office. The POA delivers email to users' mailboxes. The Message Transfer Agent (MTA) runs for each domain. The MTA transfers email between post offices and other domains.

The Internet Agent (GWIA) runs for at least one domain in your GroupWise system. The GWIA communicates with SMTP hosts across the Internet, sending and receiving email for users who are not part of your GroupWise system.

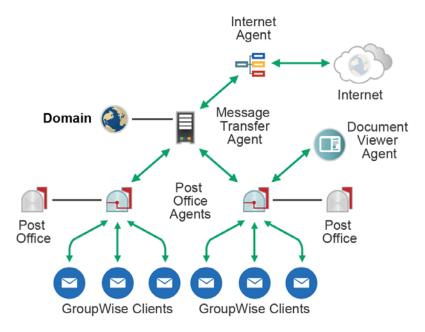

The Document Viewer Agent (DVA) runs for at least one post office. The DVA converts attached document files from a wide variety of formats into HTML format for indexing by the POA and for viewing in GroupWise Web.

# **Administration Service Architecture**

The GroupWise Administration Service provides the GroupWise Administration console in your web browser. The Administration console provides the global view of your GroupWise system. It enables you to configure and customize all GroupWise objects (Domain, Post Office, User, MTA, POA, GWIA, DVA, and so on). It also provide a number of administrative tools for managing your GroupWise system.

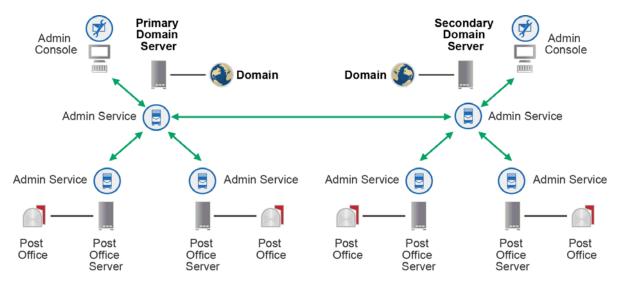

The Admin Service runs on each domain server and post office server. The Admin Service communicates with Admin Services on other GroupWise servers and with the agents that run on its local server. You can access the Administration console on any domain server. For post office access, you access the Administration console for the domain that owns the post office.

# **GroupWise Web Architecture**

GroupWise Web enables GroupWise users to access their mailboxes from their web browser.

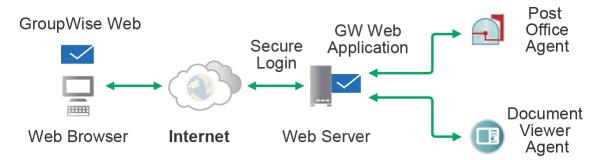

Externally, the GroupWise Web Application, which integrates with your web server, communicates with the user's web browser across the Internet. Internally, the Web Application communicates with the Post Office Agent (POA) to request mailbox data and with the Document Viewer Agent (DVA) for conversion of attached documents into HTML for viewing.

# **Calendar Publishing Host Architecture**

The Calendar Publishing (CalPub) Host enables GroupWise users and non-GroupWise users to view GroupWise users' calendars from their web browser.

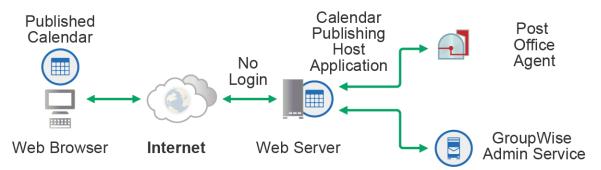

Externally, the CalPub Host Application, which integrates with your web server, communicates with the user's web browser across the Internet. Internally, the CalPub Host Application communicates with the Post Office Agent (POA) to request calendar data from the user's mailbox. The CalPub Host requires access to an LDAP server such as NetIQ eDirectory or Microsoft Active Directory for administrator authentication to the CalPub Administration console.

# **Monitor Architecture**

Monitor enables you to monitor the GroupWise agents from your web browser when you are not working behind your firewall.

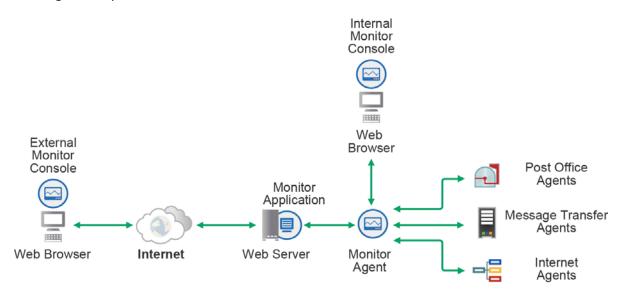

Internally, the Monitor Agent gathers status information from GroupWise agents. Externally, the Monitor Application, which integrates with your web server, communicates with your web browser across the Internet to provide a Monitor console that is available outside your firewall. The Monitor Agent also provides its own internal Monitor console independent of your web server, which is available inside your firewall.

# **GroupWise System Requirements**

You, as a GroupWise administrator, must ensure that your system meets GroupWise system requirements, so your GroupWise system can be set up successfully. After your GroupWise system is set up, you must ensure that users' workstations meet GroupWise client requirements, so users can run the GroupWise clients successfully.

- Chapter 4, "GroupWise Server Requirements," on page 27
- Chapter 5, "GroupWise User Requirements," on page 33
- Chapter 6, "Supported Environments," on page 35

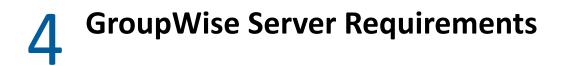

Refer to these sections for server related requirements.

- "Hardware and Operating System Requirements" on page 28
- "Directory Requirements" on page 30
- "Web Browser Requirements Administrators" on page 31
- "Internet Agent Functional Requirements" on page 31
- "Sample Agent Memory Requirements" on page 31

# Hardware and Operating System Requirements

The requirements listed below are the base server requirements for the GroupWise Domain and agents (Post Office Agent, Message Transfer Agent, Document Viewer Agent, Internet Agent, and Monitor Agent). Other agents might have additional requirements. See GroupWise Component Installation and Setup for these additional agent requirements.

- □ x86-64 bit processor
- Use the following support matrix to know what operating system is supported for your version of GroupWise:

| GroupWise Version | Supported Operating<br>Systems                                                                                                    | Added in this Version | Removed in this Version |
|-------------------|----------------------------------------------------------------------------------------------------|-----------------------|-------------------------|
| GroupWise 24.2    | <ul> <li>SLES 12 SP5 or SLES<br/>15 SP5</li> </ul>                                                                                                    | • OES 24.1.x          | • OES 2018 SP3          |
|                   | <ul> <li>OES 2023*, OES<br/>23.4, and 24.1.x</li> </ul>                                                                                                    |                       |                         |
|                   | <b>IMPORTANT:</b> If<br>Calendar Server is<br>not starting, check<br>to see if it has a port<br>conflict with<br>another service. You<br>may have to change<br>the default port of<br>443. |                       |                         |
|                   | For information, see<br>Changing the<br>Default Port on<br>GroupWise Calendar<br>Server.                                                                                                   |                       |                         |
|                   | <ul> <li>Windows Server<br/>2019* or 2022</li> </ul>                                                                                                    |                       |                         |
|                   | *Supported, but not<br>formally tested.                                                                                                    |                       |                         |

| GroupWise Version | Supported Operating<br>Systems                                                                                                    | Added in this Version | Removed in this Version                              |
|-------------------|----------------------------------------------------------------------------------------------------|-----------------------|------------------------------------------------------|
| GroupWise 24.1    | <ul> <li>SLES 12 SP5 or SLES<br/>15 SP5</li> </ul>                                                                                                    |                       |                                                      |
|                   | <ul> <li>OES 2018 SP3*, OES<br/>2023, or OES 23.4</li> </ul>                                                                                                    |                       |                                                      |
|                   | <b>IMPORTANT:</b> If<br>Calendar Server is<br>not starting, check<br>to see if it has a port<br>conflict with<br>another service. You<br>may have to change<br>the default port of<br>443. |                       |                                                      |
|                   | For information, see<br>Changing the<br>Default Port on<br>GroupWise Calendar<br>Server.                                                                                                   |                       |                                                      |
|                   | <ul> <li>Windows Server<br/>2019* or 2022</li> </ul>                                                                                                    |                       |                                                      |
|                   | *Supported, but not<br>formally tested.                                                                                                    |                       |                                                      |
| GroupWise 23.4    | <ul> <li>SLES 12 SP5 or SLES<br/>15 SP5</li> </ul>                                                                                                    | • OES 23.4            | <ul><li>SLES 15 SP4</li><li>Windows Server</li></ul> |
|                   | <ul> <li>OES 2018 SP3*, OES<br/>2023, or OES 23.4</li> </ul>                                                                                                    |                       | 2016                                                 |
|                   | <b>IMPORTANT:</b> If<br>Calendar Server is<br>not starting, check<br>to see if it has a port<br>conflict with<br>another service. You<br>may have to change<br>the default port of<br>443. |                       |                                                      |
|                   | For information, see<br>Changing the<br>Default Port on<br>GroupWise Calendar<br>Server.                                                                                                   |                       |                                                      |
|                   | <ul> <li>Windows Server<br/>2019* or 2022</li> </ul>                                                                                                    |                       |                                                      |
|                   | *Supported, but not<br>formally tested.                                                                                                    |                       |                                                      |

To view requirements for GroupWise versions earlier than 23.4, see the *GroupWise 18 Installation Guide* in the GroupWise 18 Documentation site (https://www.novell.com/documentation/groupwise18/).

**NOTE:** By default, the GroupWise Linux agents run as services without user interfaces. Running Linux agents with a user interface is not supported.

**IMPORTANT:** When installing on SLES 15, the following modules and extensions must be installed before installing GroupWise:

- Base system
- Desktop Applications
- Legacy
- Server Applications
- Web & Scripting (for GroupWise Web, CalPub, Monitor, and CalServer)

For more information on modules and extensions on SLES 15, see SUSE documentation, *Modules & Extensions Quick Start*.

□ Adequate server memory as required by the operating system

Depending on the anticipated load on the GroupWise agents, additional memory might be required. For details, see Sample Agent Memory Requirements.

- □ Adequate server disk space as required by each GroupWise component:
  - **Domain Folder:** 100-200 MB for the domain database, plus 1 GB or more for message queues when links are down
  - Post Office Folder: 5 MB per user (minimum); 100 MB or more per user (recommended); plus 100-300 MB for the post office database; plus 500 MB or more for message queues when links are down
  - GroupWise Server Installation: Approximately 885 MB (GroupWise Administration Service, Message Transfer Agent, Post Office Agent, Internet Agent, and Document Viewer Agent combined; varies by platform)

For additional Internet Agent requirements, including Internet connectivity requirements, see Internet Agent Functional Requirements.

- Calendar Publishing Host Installation: Approximately 525 MB (shared with the Monitor Application when they are installed on the same web server; varies by platform), plus 50 KB per published calendar and 50 KB per user for free/busy searching
- Monitor Installation: Approximately 40 MB for the Monitor Agent (varies by platform); approximately 525 MB for the Monitor Application (shared with the Calendar Publishing Host Application when they are installed on the same web server; varies by platform)

## **Directory Requirements**

One or more of the following directories:

□ NetIQ eDirectory 9.2 or later, with LDAP enabled (optional)

You can download eDirectory from the OpenText Downloads site (http://download.novell.com).

- Microsoft Active Directory (optional)
- □ Native GroupWise directory (internal; required)

# Web Browser Requirements - Administrators

Latest updates of the following web browsers for the GroupWise Administration console and agent consoles:

- □ Linux: Mozilla Firefox; Google Chrome
- □ Windows: Mozilla Firefox; Microsoft Edge with Chromium Edge; Google Chrome
- Macintosh: Mozilla Firefox; Google Chrome; Safari

**NOTE:** The web browser requirements for GroupWise Web are different from the web browser requirements for the Admin and agent consoles. For those user requirements, see GroupWise Web User Requirements.

The Admin and agent consoles are not supported on tablet devices. For those user requirements, see GroupWise Web Mobile User Requirements.

# **Internet Agent Functional Requirements**

The following additional requirements apply for the Internet Agent:

The GroupWise system in where the Internet Agent (GWIA) is configured must meet the following requirements:

- □ The domain's version must be equal to or later than the GWIA's version. The domain's version is determined by the Message Transfer Agent (MTA) version running for it.
- The versions of any post offices that the GWIA accesses on behalf of POP3 or IMAP4 clients must be equal to or later than the GWIA's version. A post office's version is determined by the Post Office Agent (POA) version running for it.
- □ The POA and MTA need to be accessible to the GWIA for IMAP, POP, and ICAL.

Before you configure the Internet Agent in the installation, ensure that your network is configured for Internet connectivity.

- □ Internet Connection: You can connect to the Internet by using a direct connection over a leased line or a standard switched telephone line.
- □ Internet Domain Name: You must have an Internet domain name. The domain name must be defined by an MX RR (mail exchanger resource record) in DNS.
- DNS Server Access or Relay Host Access: If you want the GWIA to send messages directly to other SMTP hosts, it requires access to a DNS server for address resolution. Otherwise, it requires access to a relay host that can perform the address resolution and message routing. Ensure the server where you plan to install the GWIA is configured to access a DNS server or can access your relay host. For specific details, refer to your server documentation.
- **IP Address:** The GWIA's server requires a static IP address and a fully qualified DNS host name.

## **Sample Agent Memory Requirements**

The sections below have memory requirements for Post Office and other GroupWise agents.

### Sample POA Memory Requirements Based on Post Office Size

The amount of memory used by the POA depends on the number of active users, as illustrated by the table below. The POA typically performs best with abundant cache memory available. Be aware that these are just recommendations. Several different environment and enterprise variables can affect memory requirements.

| Concurrent Users                                     | Minimum<br>Memory<br>Required | Recommended Memory for<br>Best Performance |
|------------------------------------------------------|-------------------------------|--------------------------------------------|
| 100 active users (100-250 users in post office)      | 4 GB                          | 12 GB                                      |
| 250 active users (250-500 users in post office)      | 6 GB                          | 16 GB                                      |
| 500 active users (500-1000 users in post office)     | 8 GB                          | 32 GB                                      |
| 1000 active users (1000 - 1500 users in post office) | 12 GB                         | 48 GB                                      |
| 1500 active users (1500 - 3000 users in post office) | 16 GB                         | 64 GB                                      |

# Sample Memory Requirements for Other GroupWise Agents and Applications

| Agent/Application                    | Minimum<br>Memory<br>Required | Recommended Memory for<br>Best Performance |
|--------------------------------------|-------------------------------|--------------------------------------------|
| Routing MTA                          | 4 GB                          | 12 GB                                      |
| DVA                                  | 2 GB                          | 4 GB                                       |
| GWIA and its MTA                     | 4 GB                          | 16 GB                                      |
| Monitor                              | 2 GB                          | 8 GB                                       |
| GroupWise Web Application            | 400 MB                        | 4 GB                                       |
| Calendar Publishing Host Application | 2 GB                          | 4 GB                                       |
| Calendar Server (CalDAV and CardDAV) | 4 GB                          | 12 GB or higher                            |

5

# **GroupWise User Requirements**

GroupWise client and web requirements are in these sections.

- "GroupWise Client User Requirements" on page 33
- "GroupWise Web User Requirements" on page 34
- "GroupWise Web Mobile User Requirements" on page 34

## **GroupWise Client User Requirements**

Generally, the following points apply:

□ x86-32 processor or x86-64 processor

On a 64-bit processor, GroupWise still runs as a 32-bit application.

- □ Any of the following desktop operating systems for the GroupWise client:
  - Windows 10 on a 1 GHz or higher workstation with at least 1 GB of RAM

**IMPORTANT:** Windows 10 feature releases that have reached end-of-service are not supported. For information about those releases, see Microsoft documentation, *Lifecycle FAQ* - *Windows*.

• Windows 11 on a 1 GHz or higher workstation with at least 4 GB of RAM

□ For browser support, see GroupWise User Requirements.

Approximately 200 MB of free disk space on each user's workstation to install the GroupWise client.

The following is a summary of release-specific details.

| GroupWise Version | Workstation Requirements                                                                          | Added in this Version | Removed in this Version |
|-------------------|---------------------------------------------------------------------------------------------------|-----------------------|-------------------------|
| GW 24.1 and 24.2  | <ul> <li>Windows 10 contingent<br/>on Microsoft support</li> </ul>                                |                       |                         |
|                   | <ul> <li>Windows 11</li> </ul>                                                                    |                       |                         |
|                   | <ul> <li>1 GHz or higher x86-32<br/>or x86-64 processor (32-<br/>bit application only)</li> </ul> |                       |                         |
|                   | <ul> <li>1 GB RAM on Windows<br/>10</li> </ul>                                                    |                       |                         |
|                   | <ul> <li>4 GB RAM on Windows<br/>11</li> </ul>                                                    |                       |                         |
|                   | • 200 MB free disk space                                                                          |                       |                         |

| GroupWise Version | Workstation Requirements                                                                          | Added in this Version     | Removed in this Version |
|-------------------|---------------------------------------------------------------------------------------------------|---------------------------|-------------------------|
| GW 23.4           | <ul> <li>Windows 10 contingent<br/>on Microsoft support</li> </ul>                                | 4 GB RAM on Windows<br>11 |                         |
|                   | <ul> <li>Windows 11</li> </ul>                                                                    |                           |                         |
|                   | <ul> <li>1 GHz or higher x86-32<br/>or x86-64 processor (32-<br/>bit application only)</li> </ul> |                           |                         |
|                   | <ul> <li>1 GB RAM on Windows<br/>10</li> </ul>                                                    |                           |                         |
|                   | <ul> <li>4 GB RAM on Windows<br/>11</li> </ul>                                                    |                           |                         |
|                   | • 200 MB free disk space                                                                          |                           |                         |
| GW 18.5           | <ul> <li>Windows 10 contingent<br/>on Microsoft support</li> </ul>                                |                           |                         |
|                   | <ul> <li>Windows 11</li> </ul>                                                                    |                           |                         |
|                   | <ul> <li>1 GHz or higher x86-32<br/>or x86-64 processor (32-<br/>bit application only)</li> </ul> |                           |                         |
|                   | • 1 GB RAM                                                                                        |                           |                         |
|                   | • 200 MB free disk space                                                                          |                           |                         |

To view requirements for GroupWise versions earlier than 23.4, see the *GroupWise 18 Installation Guide* in the GroupWise 18 Documentation site (https://www.novell.com/documentation/groupwise18/).

## **GroupWise Web User Requirements**

Any of the following web browsers are supported, but may not all be officially tested:

- □ Linux: Mozilla Firefox; Google Chrome
- **Window:** Mozilla Firefox; Google Chrome; Microsoft Edge with Chromium Edge
- Macintosh: The latest version of Safari for your version of Mac OS; Mozilla Firefox; Google Chrome

## **GroupWise Web Mobile User Requirements**

Any of the following tablet operating systems and tablets:

□ Android 9.x or later, with Google Chrome, on any Android device

Drops support for any devices unable to update from Android 8 to 9

□ Apple iOS and iPadOS 16.x or later, with Apple Safari

Dropped support for the following devices: iPad Air 2, iPad Mini 4, iPhone6S, iPhone SE (1st), iPhone 7

# **6** Supported Environments

Information about supported environments is provided in the sections below.

- "IPv6 Support" on page 35
- "Clustering Support" on page 35
- "Virtualization Support" on page 35
- "Citrix Support" on page 35
- "Domain Services for Windows Support" on page 36
- "File System Support" on page 36

## **IPv6 Support**

The Post Office Agent, the Message Transfer Agent, the Internet Agent, and the Monitor Agent support the IPv6 protocol when it is available on the server. If IPv6 is available, the agent detects it and supports it by default, along with IPv4. The Document Viewer Agent does not support IPv6.

As you configure your GroupWise system and specify the network address of an IPv6 server in the GroupWise Administration console, you must specify its DNS host name. **IP Address** fields in the Administration console do not accommodate IPv6 address format.

# **Clustering Support**

You can set up your GroupWise system in the following clustering environments:

- OES Cluster Services (NCS) on Linux
- Microsoft Clustering on Windows

If you are using one of these clustering environments, see "Setting up a GroupWise Cluster" in the *GroupWise Interoperability Guide* before using the installation instructions in this guide.

## **Virtualization Support**

You can install components of your GroupWise system in virtual environments. If your Virtual Machine supports a supported operating system, you can run GroupWise on that Virtual Machine.

# **Citrix Support**

Any version of the GroupWise client runs successfully on any version of Citrix terminal services.

The GroupWise agents run successfully on Citrix XenServer.

For more information, see the Citrix website (http://www.citrix.com).

# **Domain Services for Windows Support**

GroupWise can be used with Domain Services for Windows (DSfW) in your NetIQ eDirectory tree. GroupWise accounts can be added to User objects in the DSfW partition.

**IMPORTANT:** Do not install GroupWise on the same server with DSfW.

# **File System Support**

GroupWise is supported on any file system supported by the server operating system. However, not all file systems are tested, including BTRFS.

Using an NFS mount to the file system where the GroupWise system is located is not supported.

**NOTE:** If you choose to use the NSS file system, turn off Salvage for best performance. For more information, see the Open Enterprise Server Documentation.

# GroupWise System Creation

Ш

Refer to these section for an overview of the GroupWise system and comprehensive information for planning, installing, configuring, and working with GroupWise components.

- Chapter 7, "GroupWise System Overview," on page 39
- Chapter 8, "Planning Your GroupWise System," on page 43
- Chapter 9, "Installing the GroupWise Server Software," on page 61
- Chapter 10, "Creating a Simple GroupWise System," on page 65
- Chapter 11, "Creating a Typical GroupWise System," on page 67
- Chapter 12, "Adding Users to Your GroupWise System," on page 73
- Chapter 13, "Working with the GroupWise Administration Console," on page 75
- Chapter 14, "Working with the GroupWise Agents," on page 79
- Chapter 15, "What's Next," on page 97

**7** GroupWise System Overview

Your GroupWise system can be structured in a variety of ways. Some decisions must be made in the beginning. Other decisions can be made as your GroupWise system grows.

- "Simple GroupWise System" on page 39
- "Typical GroupWise System" on page 40
- "GroupWise Users" on page 40
- "GroupWise Agents" on page 41

## Simple GroupWise System

A simple GroupWise system is installed on a single server. A simple GroupWise system would be appropriate only for a very small number of users working in a single geographic location or for temporary use in a lab environment.

A simple GroupWise system consists of a single domain (the primary domain) with one post office, and several users, as shown below:

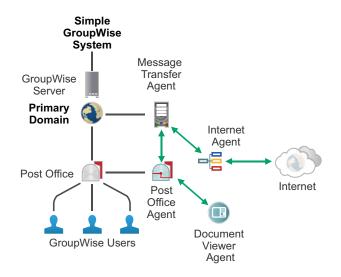

A domain organizes post offices into a logical grouping for administration and routing purposes in your GroupWise system. Messages are transferred between post offices and domains by the Message Transfer Agent (MTA). Messages are transferred to and from your GroupWise system by the Internet Agent (GWIA).

A post office serves as an administrative unit for a group of users and mailboxes. Messages are delivered to mailboxes by the Post Office Agent (POA).

## **Typical GroupWise System**

In contrast to a simple GroupWise system, a typical GroupWise system is installed on multiple servers, perhaps across multiple geographic locations.

- **Primary Domain:** The primary domain would be created on its own server and would not own post offices.
- Secondary Domains: Secondary domains would each be created on their own servers and would own multiple post offices.
- **Post Offices:** Depending on server capacity, post offices could be created on domain servers or could be created on their own servers.
- Internet Agents: One or more Internet Agents would be set up for the GroupWise system. An Internet Agent could be set up in a domain that owns post offices, or a separate domain could be created specifically to house one or more Internet Agents.

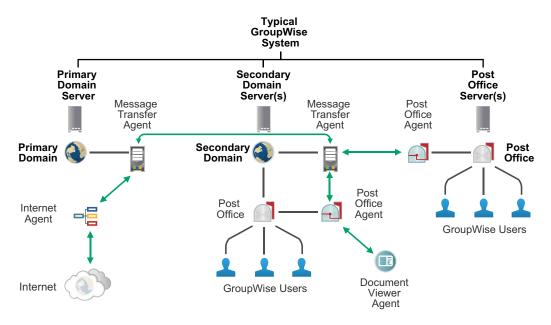

## **GroupWise Users**

You can add users to your GroupWise system in two different ways:

- Manually create users in the internal GroupWise directory
- Import users from an LDAP directory such as NetIQ eDirectory or Microsoft Active Directory

Each GroupWise user has a mailbox in the post office. Users can access their mailboxes in several ways:

- GroupWise client on a Windows desktop
- GroupWise Web in a supported web browser, including tablets and mobile devices

Users can also synchronize mailbox data with mobile devices using the GroupWise Mobility Service.

## **GroupWise Agents**

Domains, post offices, and mailboxes are supported by four GroupWise agents:

- POA: The Post Office Agent (POA) responds to GroupWise client requests for mailbox data and delivers messages between users' mailboxes in a post office. The POA also communicates with the MTA to route messages to and from the post office. In addition, the POA performs a variety of maintenance tasks in the post office.
- MTA: The Message Transfer Agent (MTA) transfers messages between post offices and domains, and performs a variety of other functions in the domain.
- **GWIA**: The Internet Agent (GWIA) converts GroupWise messages into SMTP format and transfers them to the Internet SMTP hosts where recipients are located. In reverse, it receives SMTP messages from Internet SMTP hosts and converts them into GroupWise format. The GWIA can also provide access for POP3 and IMAP4 clients to access GroupWise mailboxes.
- DVA: The Document Viewer Agent (DVA) converts attached document files from a wide variety
  of formats into HTML format for indexing by the POA and for viewing in GroupWise Web. You
  can run up to three DVAs to service conversion requests for a single instance of the POA. Each
  DVA must be installed on a different server.

8

## **Planning Your GroupWise System**

The GroupWise Installation Wizard helps you install the GroupWise software on GroupWise servers. The GroupWise Installation console helps you create domains and post offices and configure the GroupWise agents.

Print the following worksheets and fill them out as you plan your GroupWise system:

□ Simple GroupWise system

Simple GroupWise System Worksheet

□ Typical, multiple-server GroupWise system

Primary Domain Worksheet Secondary Domain Worksheet (one for each secondary domain) Post Office Worksheet (one for each post office)

The topics in this section present the required information in a convenient planning sequence. The worksheets organize the information in the order in which you need it during installation and setup. As you review the planning information, record the specific details for your GroupWise system on the appropriate worksheet.

- "Planning GroupWise System Information" on page 43
- "Planning a Domain" on page 44
- "Planning a Post Office" on page 49
- "Planning Users" on page 53
- "GroupWise System Worksheets" on page 54

## **Planning GroupWise System Information**

To identify your GroupWise system as a whole, the Installation console prompts you for the following information:

- GroupWise System Name
- GroupWise Internet Domain Name

## GroupWise System Name

You must provide a name for your GroupWise system. The system name can be your company name (for example, OpenText), GroupWise, or anything else that fits the naming scheme you want to use. The system name is displayed only in the Administration console, so any characters can be used. You cannot change the name after your GroupWise system is created.

#### WORKSHEET

Under System Settings, specify the name for your GroupWise system.

#### **GroupWise Internet Domain Name**

Your GroupWise system also needs an Internet domain name. The Internet domain name is used after the @ sign in GroupWise users' email addresses. You should already have obtained an Internet domain name from your Internet service provider (ISP).

#### WORKSHEET

Under GroupWise System Settings, specify the Internet domain name.

Under Create Internet Agent, specify the host name of the GWIA server as it appears in its DNS record.

## **Planning a Domain**

The primary domain functions as the main administration unit for your GroupWise system. Domains are the routing and administration units for GroupWise. You should plan your domains around working needs instead of necessarily a geographic location, although that can be used as well.

In a simple GroupWise system, the primary domain owns one or more post offices and a GWIA with a secondary domain that serves as a backup for the primary. In a typical GroupWise system, the primary domain can function as a hub for the secondary domains where post offices and GWIAs are located, or it can own post offices that are located on other servers.

As you create a domain, the Installation console prompts you for the following information about the domain:

- Domain Server
- Domain Name
- Domain Folder
- Domain Language
- Domain Time Zone
- Domain Link (Secondary Domain Only)
- Agents for the Domain
- Administrator Access for Domain Creation

## **Domain Server**

You can create a domain on Linux or Windows. Your GroupWise system can include both Linux servers and Windows servers.

#### WORKSHEET

Under Platform, mark the operating system (Linux or Windows) that you plan to use for the domain.

Under Host, specify the IP address or DNS host name of the server where you plan to create the domain.

#### **Domain Name**

The name of the primary domain might reflect a company name (such as OpenText). The name of a secondary domain might reflect a location (such as Provo), a department (such as Engineering), or some other element that makes sense for your organization. The name is used as the Domain object's name in the Administration console.

The name should consist of a single string. Do not use any of the characters listed in Invalid Characters in GroupWise Object Names.

#### WORKSHEET

Under Domain Settings, specify the domain name.

## **Domain Folder**

The domain requires a folder structure in which to store database files and temporary files that are created during message routing. If you want, the folder name can reflect the domain name you chose.

You must specify an empty folder. If the folder does not already exist, it is automatically created. The installation process can proceed more smoothly if you create the folder in advance.

Use the following platform-specific naming conventions for the folder name:

Linux: Use only lowercase characters. Windows: No limitations.

#### WORKSHEET

Under Domain Settings, specify the full path for the domain folder.

## **Domain Language**

The domain language determines the sort order for object lists in the Administration console. The primary domain language becomes the default language for secondary domains. The owning domain language becomes the default language for the domain's post offices.

#### WORKSHEET

Under Primary Domain Settings, specify the language for the domain.

**NOTE:** The languages listed for selection in the Installation console includes more languages than GroupWise supports. See "Multilingual GroupWise Systems" in the *GroupWise Administration Guide* for a list of valid languages.

## **Domain Time Zone**

When a message is sent from a user in one time zone to a user in another time zone, GroupWise adjusts the message's time so that it is correct for the recipient's time zone. For example, if a user in New York (GMT -05:00, Eastern Time) schedules a user in Los Angeles (GMT -08:00, Pacific Time) for a conference call at 4:00 p.m. Eastern Time, the appointment is scheduled in the Los Angeles user's calendar at 1:00 p.m. Pacific Time.

The primary domain time zone becomes the default time zone for secondary domains. The owning domain time zone becomes the default time zone for the domain's post offices.

#### WORKSHEET

Under Domain Settings, specify the time zone for the domain.

## **Domain Link (Secondary Domain Only)**

When you add a new domain to your GroupWise system, links define how messages are routed from one domain to another. When you add the first secondary domain, the links between the primary and secondary domains are very simple. As the number of domains grows, the links among them can become quite complex. For more information, see "Managing the Links between Domains and Post Offices" in the *GroupWise Administration Guide*.

#### SECONDARY DOMAIN WORKSHEET

Under Domain Settings, specify the domain that you want to link the new secondary domain to.

## Agents for the Domain

Two agents run for a domain. As you configure the agents for the domain, the Installation console prompts you for the following information:

- MTA Configuration
- GWIA Configuration

The agent consoles are automatically available in the GroupWise Administration console. The agents are configured to start automatically when the server restarts.

#### **MTA Configuration**

The Message Transfer Agent (MTA) transfers messages between post offices and domains, and performs a variety of other functions in the domain.

The MTA requires a TCP/IP connection with POAs in the domain and with MTAs in other domains. In order to configure the MTA, you need to plan the following port numbers:

- **Message Transfer Protocol Port:** Used to communicate with the POA. The default MTP port for the MTA is 7100.
- **HTTP Port:** Used to communicate with your web browser to provide the MTA console. The default HTTP port for the MTA is 7180.

Use the default port number unless it is already in use on the server.

#### WORKSHEET

Under MTA Settings, specify the required port numbers.

For a complete list of default port numbers used by the GroupWise agents, see "GroupWise Port Numbers" in the *GroupWise Administration Guide*.

#### **GWIA Configuration**

The Internet Agent (GWIA) converts GroupWise messages into SMTP format and transfers them to the Internet SMTP hosts where recipients are located. In reverse, it receives SMTP messages from Internet SMTP hosts and converts them into GroupWise format. The GWIA can also provide access for POP3 and IMAP4 clients to access GroupWise mailboxes.

The GWIA requires that you provide the fully qualified Internet host name of the server where the GWIA runs, such as gwia.example.com, or the name of the "A record" in your DNS table that associates the host name with the server's IP address.

#### WORKSHEET

Under **Create Internet Agent**, specify the host name of the GWIA server as it appears in its DNS record if you want to run the GWIA for this domain.

As your GroupWise system grows and the load on the domain increases, you might want to set up a GWIA in a secondary domain that does not own post offices.

## **Administrator Access for Domain Creation**

The GroupWise Administration Service provides the GroupWise Administration console for managing your GroupWise system. For background information, see Administration Service Architecture.

As you configure the domain, the Installation console prompts you for the following information:

- Domain Admin Port
- Primary Domain: Super Admin Creation
- Secondary Domain: Primary Domain Access

#### **Domain Admin Port**

An instance of the Admin Service runs on each GroupWise domain server so that you can access the Administration console at the following URL:

https://domain\_server\_address:9710/gwadmin-console

Replace *domain\_server\_address* with the IP address or DNS host name of the domain server. The default Admin port for a domain is 9710.

The Admin Service also uses the Admin port to communicate with the MTA for the domain.

#### WORKSHEET

Under MTA Settings, specify the Admin port for the domain.

Use the default port number unless it is already in use on the server.

#### **Primary Domain: Super Admin Creation**

When you create the primary domain of a new GroupWise system, you create a GroupWise Super Admin user. The Super Admin has all administrative rights throughout your GroupWise system. The Super Admin can designate other Admin users with lesser rights, perhaps for specific domains or post offices. For more information, see "GroupWise Administrators" in the GroupWise Administration Guide.

#### WORKSHEET

Under **Credential Settings**, specify the name for the GroupWise Super Admin user and the accompanying password.

If you need to reset the Super Admin password at a later time, you can use the GroupWise Administration utility (GWAdminUtil). For more information, see "Using the GroupWise Administration Utility" in the GroupWise Administration Guide.

#### Secondary Domain: Primary Domain Access

When you create a secondary domain, you must be the GroupWise Super Admin or a GroupWise system administrator, and know the associated password. For more information, see "GroupWise Administrators" in the GroupWise Administration Guide.

#### WORKSHEET

Under System Settings, specify the administrator user name and password that provide access to the primary domain in the Administration console.

You also need to know the network address of the primary domain server and the Admin port number for the domain. You must be connected to the primary domain in order to create a secondary domain.

#### WORKSHEET

Under **System Settings**, specify the IP address or DNS host name of the primary domain server and the Admin port.

## **Planning a Post Office**

A post office contains users' mailboxes. Like a domain, a post office requires a name and has a folder structure. Post offices should be created around users with common needs and similar settings. This enables you to create post office level settings without having to change settings for smaller groups or users.

As you create the post office, the Installation console prompts you for the following information:

- Post Office Server
- Post Office Name
- Post Office Folder
- Post Office Language
- Post Office Time Zone
- Agents in the Post Office
- Administrator Access for Post Office Creation

#### **Post Office Server**

You can create a post office on Linux or Windows. Your GroupWise system can include both Linux servers and Windows servers.

#### WORKSHEET

Under Platform, mark the operating system (Linux or Windows) that you plan to use for the post office.

Under Host, specify the IP address or DNS host name of the server where you plan to create the post office.

## **Post Office Name**

A post office, like a domain, requires a unique name. The name can reflect any element that makes sense for your organization. For example, you could use a location (such as Provo) or a department (such as Engineering).

The name is used as the Post Office object's name in the Administration console. It can appear in the GroupWise Address Book.

The name should consist of a single string. Do not use any of the characters listed in "Invalid Characters in GroupWise Object Names" on page 207.

#### WORKSHEET

Under Post Office Settings, specify the post office name.

## **Post Office Folder**

A post office requires a folder structure in which to store database files and temporary files that are created during message routing and delivery. If you want, the folder name can reflect the post office name you chose.

You must specify an empty folder. If the folder does not already exist, it is automatically created. The installation process can proceed more smoothly if you create the folder in advance.

Use the following platform-specific naming conventions for the folder name:

Linux: Use only lowercase characters. Windows: No limitations.

#### WORKSHEET

Under Post Office Settings, specify the full path for the post office folder.

#### **Post Office Language**

The post office language determines the sort order for items in the GroupWise Address Book.

The post office assumes the same language as its domain unless you specify otherwise. For example, if you set the domain and post office language to English, the GroupWise Address Book items are sorted according to English sort order rules. This is true even if some users in the post office are running non-English GroupWise clients such as German or Japanese. Their client interface and help files are in German or Japanese, but the sort order in the GroupWise Address Book is according to English standards. Time, date, and number formats for the non-English clients default to the workstation language.

#### WORKSHEET

Under Post Office Settings, specify the language for the post office.

**NOTE:** The languages listed for selection in the Installation console includes more languages than GroupWise supports. See "Multilingual GroupWise Systems" in the *GroupWise Administration Guide* for a list of valid languages.

## **Post Office Time Zone**

When a message is sent from a user in one time zone to a user in another time zone, GroupWise adjusts the message's time so that it is correct for the recipient's time zone. For example, if a user in New York (GMT -05:00, Eastern Time) schedules a user in Los Angeles (GMT -08:00, Pacific Time) for a conference call at 4:00 p.m. Eastern Time, the appointment is scheduled in the Los Angeles user's calendar at 1:00 p.m. Pacific Time.

In a simple, single-server GroupWise system, the post office is automatically created with the same time zone as the primary domain. In a typical, multiple-server GroupWise system, the post office time zone defaults to the domain time zone, but you can change it as you create the post office.

#### WORKSHEET

Under Post Office Settings, specify the time zone where the post office is located.

## Agents in the Post Office

Two agents run for a post office. As you configure the agents for the post office, the Installation console prompts you for the following information:

- POA Configuration
- DVA Configuration

The agent consoles are automatically available in the GroupWise Administration console. The agents are configured to start automatically when the server restarts.

## **POA Configuration**

The Post Office Agent (POA) responds to GroupWise client requests for mailbox data and delivers messages between users' mailboxes in a post office. The POA also communicates with the MTA to route messages to and from the post office. In addition, the POA performs a variety of maintenance tasks in the post office.

The POA requires a TCP/IP connection with the domain's MTA. It also requires TCP/IP connections with GroupWise clients. In order to configure the POA, you need to plan the following port numbers:

- Client/Server Port: Used to communicate with GroupWise clients. The default client/server port is 1677.
- **Message Transfer Port:** Used to communicate with the MTA. The default MTP port for the POA is 7101.
- **HTTP Port:** Used to communicate with your web browser to provide the POA console. The default HTTP port for the POA is 7181.
- **SOAP Port:** Used to communicate with SOAP clients such as GroupWise Web and the GroupWise Mobility Service. The default SOAP port for the POA is 7191.

Use the default port number unless it is already in use on the server.

#### WORKSHEET

Under POA Settings, specify the required port numbers.

For a complete list of default port numbers used by the GroupWise agents, see "GroupWise Port Numbers" in the *GroupWise Administration Guide*.

#### **DVA Configuration**

The Document Viewer Agent (DVA) converts attached document files from a wide variety of formats into HTML format for indexing by the POA and for viewing in GroupWise Web. You can run up to three DVAs to service conversion requests for a single instance of the POA. Each DVA must be installed on a different server.

The DVA requires a TCP/IP connection with a POA. The default DVA port is 8301. Typically, the DVA is set up along with a post office.

#### WORKSHEET

Under Create Document Viewer Agent, mark Yes or No.

If you need to create a DVA on a server that does not have a post office and POA on it, see "Scaling Your DVA Installation" in the *GroupWise Administration Guide*.

#### Administrator Access for Post Office Creation

In order to create a new post office, you need access to the owning domain.

- "Owning Domain Access" on page 52
- "Post Office Admin Port" on page 53

#### **Owning Domain Access**

When you create a post office, you must be the GroupWise Super Admin, a GroupWise system administrator, or a domain administrator for the owning domain, and you must know the associated password. For more information, see "GroupWise Administrators" in the *GroupWise Administration Guide*.

#### WORKSHEET

Under **System Settings**, specify the administrator user name and password that provide access to the owning domain in the Administration console.

You also need to know the network address of the primary domain server or the owning domain server, and the Admin port number for the domain.

#### WORKSHEET

Under System Settings, specify the IP address or DNS host name of the domain server and the Admin port for the domain.

#### **Post Office Admin Port**

An instance of the Admin Service runs on each GroupWise post office server. You never use this port when you connect to the Administration console, but the Admin Service uses it to communicate with the POA for the post office. The default Admin port for a post office is 9711.

#### WORKSHEET

Under POA Settings, specify the Admin port for the post office.

Use the default port number unless it is already in use on the server.

## **Planning Users**

When you create a new GroupWise system, you can manually add a few users in order to test your new system. When you see that everything is working smoothly, you can add all of the users to your GroupWise system.

For a simple, single-server GroupWise system, you might want to add the users to the internal GroupWise directory. For a larger number of users, you can import them from an LDAP directory such as NetIQ eDirectory or Microsoft Active Directory.

## **Manually Created Users**

You manually create GroupWise users in the Administration console. You can manually create users specifically for testing a new GroupWise system, or you can initially create users in the internal GroupWise directory and then later associate them with users in an LDAP directory.

#### WORKSHEET

Under Users, list any users that you want to create for testing purposes in your new GroupWise system.

#### **Imported Users**

In order to import users from an LDAP directory into GroupWise, you need to gather the following information about the LDAP directory so that GroupWise agents can access it:

- Type: NetIQ eDirectory or Microsoft Active Directory.
- Address: The IP address or DNS host name of the LDAP server.
- Port: 636 if the LDAP server requires TLS; 389 if TLS is not required.
- TLS Certificate: The location of the LDAP root certificate file on the LDAP server.

• LDAP User: The user name for accessing the LDAP directory.

The user must have sufficient rights to read the LDAP User and Group objects that you plan to import. Specify the information in the format used by the LDAP server. For example:

```
cn=user_name,ou=org_unit,o=organization
cn=user_name,ou=users,dc=server_name,dc=company_name,dc=com
```

- **Password:** The password for the LDAP user.
- Base DN: (Optional) The LDAP context under which User and Group objects are located.

You must also establish a name for the LDAP directory to be known in your GroupWise system. The name should be clear and easy to remember, especially if you plan to have multiple GroupWise administrators.

#### WORKSHEET

Under LDAP Directory Information, specify the name for the LDAP directory and list the required information for connecting to the LDAP server.

## **GroupWise System Worksheets**

The following worksheets are provided in this section:

- "Simple GroupWise System Worksheet" on page 54
- "Primary Domain Worksheet" on page 57
- "Secondary Domain Worksheet" on page 58
- "Post Office Worksheet" on page 59

#### Simple GroupWise System Worksheet

| Installation Console Field  | Value for Your Simple GroupWise<br>System | Explanation        |
|-----------------------------|-------------------------------------------|--------------------|
| Platform                    |                                           | Domain Server      |
| ◆ Linux                     |                                           |                    |
| <ul> <li>Windows</li> </ul> |                                           |                    |
| Folders                     |                                           | Domain Folder      |
| Domain folder               |                                           | Post Office Folder |
| Post office folder          |                                           |                    |

| Installation Console Field                            | Value for Your Simple GroupWise<br>System | Explanation                    |
|-------------------------------------------------------|-------------------------------------------|--------------------------------|
| System Settings                                       |                                           | GroupWise System Name          |
| <ul> <li>System Name</li> </ul>                       |                                           | GroupWise Internet Domain Name |
| <ul> <li>Internet Domain Name</li> </ul>              |                                           | Domain Server                  |
| <ul> <li>♦ Host</li> </ul>                            |                                           |                                |
| <ul> <li>IP address</li> </ul>                        |                                           |                                |
| <ul> <li>DNS host name</li> </ul>                     |                                           |                                |
| Primary Domain Settings                               |                                           | Planning a Domain              |
| <ul> <li>GroupWise Domain Name</li> </ul>             |                                           |                                |
| Domain Folder                                         |                                           |                                |
| <ul> <li>Language</li> </ul>                          |                                           |                                |
| Time zone                                             |                                           |                                |
| MTA Settings                                          |                                           | MTA Configuration              |
| MTP Port                                              |                                           | Domain Admin Port              |
| (default 7100)                                        |                                           |                                |
| HTTP Port                                             |                                           |                                |
| (default 7180)                                        |                                           |                                |
| Admin Port                                            |                                           |                                |
| (default 9710)                                        |                                           |                                |
| Create Internet Agent                                 |                                           | GWIA Configuration             |
| <ul> <li>host name/DNS "A Record"<br/>Name</li> </ul> |                                           |                                |
| Create Post Office                                    |                                           | Planning a Post Office         |
| <ul> <li>Post Office Name</li> </ul>                  |                                           |                                |
| Post Office Folder                                    |                                           |                                |
| Create Document Viewer Agent                          |                                           | DVA Configuration              |
| <ul> <li>Yes</li> </ul>                               |                                           |                                |
| ◆ No                                                  |                                           |                                |

| Installation Console Field              | Value for Your Simple GroupWise<br>System | Explanation                 |
|-----------------------------------------|-------------------------------------------|-----------------------------|
| POA Settings                            |                                           | POA Configuration           |
| Client/Server Port                      |                                           | Post Office Admin Port      |
| (default 1677)                          |                                           |                             |
| MTP Port                                |                                           |                             |
| (default 7101)                          |                                           |                             |
| HTTP Port                               |                                           |                             |
| (default 7181)                          |                                           |                             |
| SOAP Port                               |                                           |                             |
| (default 7191)                          |                                           |                             |
| Admin Port                              |                                           |                             |
| (default 9711)                          |                                           |                             |
| Credential Settings                     |                                           | Primary Domain: Super Admin |
| Admin Name                              |                                           | Creation                    |
| <ul> <li>Password</li> </ul>            |                                           |                             |
| Users                                   |                                           | Planning Users              |
| <ul> <li>GroupWise Directory</li> </ul> |                                           |                             |
| <ul> <li>User Name</li> </ul>           |                                           |                             |
| User Name                               |                                           |                             |
| <ul> <li>LDAP Directory</li> </ul>      |                                           |                             |
| <ul> <li>eDirectory</li> </ul>          |                                           |                             |
| <ul> <li>Active Directory</li> </ul>    |                                           |                             |
| LDAP Directory Information              |                                           | Imported Users              |
| Name                                    |                                           |                             |
| • Туре                                  |                                           |                             |
| <ul> <li>eDirectory</li> </ul>          |                                           |                             |
| <ul> <li>Active Directory</li> </ul>    |                                           |                             |
| <ul> <li>Address</li> </ul>             |                                           |                             |
| Port                                    |                                           |                             |
| Use TLS                                 |                                           |                             |
| ◆ No                                    |                                           |                             |
| <ul> <li>Yes</li> </ul>                 |                                           |                             |
| TLS Certificate                         |                                           |                             |
| <ul> <li>LDAP User</li> </ul>           |                                           |                             |
| <ul> <li>LDAP User Password</li> </ul>  |                                           |                             |

## Primary Domain Worksheet

| Installation Console Field                | Value for the Primary Domain | Explanation                    |
|-------------------------------------------|------------------------------|--------------------------------|
| Primary Domain Platform                   |                              | Domain Server                  |
| ◆ Linux                                   |                              |                                |
| <ul> <li>Windows</li> </ul>               |                              |                                |
| Primary Domain Folder                     |                              | Domain Folder                  |
| Folder Name                               |                              |                                |
| System Settings                           |                              | GroupWise System Name          |
| <ul> <li>System Name</li> </ul>           |                              | GroupWise Internet Domain Name |
| <ul> <li>Internet Domain Name</li> </ul>  |                              | Domain Server                  |
| <ul> <li>Host</li> </ul>                  |                              |                                |
| <ul> <li>IP address</li> </ul>            |                              |                                |
| <ul> <li>DNS host name</li> </ul>         |                              |                                |
| Domain Settings                           |                              | Planning a Domain              |
| <ul> <li>GroupWise Domain Name</li> </ul> |                              |                                |
| Domain Folder                             |                              |                                |
| <ul> <li>Language</li> </ul>              |                              |                                |
| Time zone                                 |                              |                                |
| MTA Settings                              |                              | MTA Configuration              |
| MTP Port                                  |                              | Domain Admin Port              |
| (default 7100)                            |                              |                                |
| HTTP Port                                 |                              |                                |
| (default 7180)                            |                              |                                |
| Admin Port                                |                              |                                |
| (default 9710)                            |                              |                                |
| Credential Settings                       |                              | Primary Domain: Super Admin    |
| Admin Name                                |                              | Creation                       |
| Password                                  |                              |                                |

## Secondary Domain Worksheet

| Installation Console Field                            | Value for the Secondary Domain | Explanation               |
|-------------------------------------------------------|--------------------------------|---------------------------|
| Domain Platform                                       |                                | Domain Server             |
| ◆ Linux                                               |                                |                           |
| <ul> <li>Windows</li> </ul>                           |                                |                           |
| Domain Folder                                         |                                | Domain Folder             |
| Folder Name                                           |                                |                           |
| System Settings                                       |                                | Secondary Domain: Primary |
| <ul> <li>Primary Domain Host</li> </ul>               |                                | Domain Access             |
| Primary Domain Admin Port                             |                                |                           |
| Admin Name                                            |                                |                           |
| <ul> <li>Password</li> </ul>                          |                                |                           |
| Domain Settings                                       |                                | Planning a Domain         |
| <ul> <li>GroupWise Domain Name</li> </ul>             |                                |                           |
| Domain Folder                                         |                                |                           |
| <ul> <li>♦ Host</li> </ul>                            |                                |                           |
| <ul> <li>Link to Domain</li> </ul>                    |                                |                           |
| <ul> <li>Language</li> </ul>                          |                                |                           |
| Time zone                                             |                                |                           |
| MTA Settings                                          |                                | MTA Configuration         |
| MTP Port                                              |                                | Domain Admin Port         |
| (default 7100)                                        |                                |                           |
| HTTP Port                                             |                                |                           |
| (default 7180)                                        |                                |                           |
| Admin Port                                            |                                |                           |
| (default 9710)                                        |                                |                           |
| Create Internet Agent                                 |                                | GWIA Configuration        |
| <ul> <li>host name/DNS "A Record"<br/>Name</li> </ul> |                                |                           |

## **Post Office Worksheet**

| Installation Console Field             | Value for the Post Office | Explanation            |
|----------------------------------------|---------------------------|------------------------|
| Post Office Platform                   |                           | Post Office Server     |
| ◆ Linux                                |                           |                        |
| <ul> <li>Windows</li> </ul>            |                           |                        |
| Post Office Folder                     |                           | Post Office Folder     |
| Folder Name                            |                           |                        |
| System Settings                        |                           | Owning Domain Access   |
| <ul> <li>Owning Domain Host</li> </ul> |                           |                        |
| Owning Domain Admin Port               |                           |                        |
| <ul> <li>Admin Name</li> </ul>         |                           |                        |
| <ul> <li>Password</li> </ul>           |                           |                        |
| Post Office Settings                   |                           | Planning a Post Office |
| <ul> <li>Post Office Name</li> </ul>   |                           |                        |
| <ul> <li>Host</li> </ul>               |                           |                        |
| Post Office Folder                     |                           |                        |
| <ul> <li>Language</li> </ul>           |                           |                        |
| Time zone                              |                           |                        |
| Create Document Viewer Agent           |                           | DVA Configuration      |
| <ul> <li>Yes</li> </ul>                |                           |                        |
| ◆ No                                   |                           |                        |
| POA Settings                           |                           | POA Configuration      |
| <ul> <li>Client/Server Port</li> </ul> |                           | Post Office Admin Port |
| (default 1677)                         |                           |                        |
| <ul> <li>MTP Port</li> </ul>           |                           |                        |
| (default 7101)                         |                           |                        |
| HTTP Port                              |                           |                        |
| (default 7181)                         |                           |                        |
| <ul> <li>SOAP Port</li> </ul>          |                           |                        |
| (default 7191)                         |                           |                        |
| Admin Port                             |                           |                        |
| (default 9711)                         |                           |                        |

## Installation Console Field Value for the Post Office Explanation

#### Users

- GroupWise Directory
  - User Name
  - User Name
- LDAP Directory
  - eDirectory
  - Active Directory

#### **LDAP Directory Information**

- Name
- Type
  - eDirectory
  - Active Directory
- Address
- Port
- Use TLS
  - No
  - Yes
    - TLS Certificate
- LDAP User
- LDAP User Password

Imported Users

**Planning Users** 

9

Installing the GroupWise Server Software

You should have already reviewed Planning Your GroupWise System and filled out the appropriate GroupWise System Worksheets. The following sections step you through using the GroupWise Installation Wizard to install the GroupWise Server software.

- "Linux: Installing the GroupWise Server Software" on page 61
- "Windows: Installing the GroupWise Server Software" on page 62

## Linux: Installing the GroupWise Server Software

Reference these sections for information on preparing and installing GroupWise Server software.

## Preparing the Linux Server for Your GroupWise System

To prepare the Linux server for your GroupWise system:

- 1 Ensure that the server for your GroupWise system meets the system requirements listed in GroupWise Server Requirements.
- 2 Ensure that the Linux operating system media is available, either physically or in a repository, in case the Installation Wizard needs to install supporting packages on the Linux server.
- 3 Ensure that the server has a static IP address.
- **4** (Optional) Ensure that the folders exist where you want to create your domain and post office folder structures, as described in Domain Folder and Post Office Folder.
- 5 Continue with Running the Linux GroupWise Installation Wizard.

#### **Running the Linux GroupWise Installation Wizard**

To install GroupWise on a Linux server:

- 1 Download and extract the GroupWise software to a temporary location on your server.
- 2 In a terminal window, become root by entering su and the root password.
- **3** Browse to the location of the extracted software, and run the following command to start the install:

./install.sh

- **4** Type the number for the language in which you want to run the GroupWise Installation Wizard, and press Enter to select **OK**.
- **5** (Optional) Type 1 for **Documentation**, and then press Enter to review the Readme, Quick Start, and Installation Guide to better prepare yourself for the installation.
- 6 Type 2 for Installation and press Enter.

- 7 Enter a to accept the License Agreement and to display the Software list.
- 8 Enter 1 for GroupWise Server and to display the Actions list.
- **9** Enter 1 for Install and to install the GroupWise Server component.

The packages for the GroupWise Server component (Admin Service and agents) are installed on the server. If any supporting packages are not available on the server, the Installation Wizard automatically installs them from the operating system media.

**10** When the installation is finished, press any key to return to the Installation Options list.

All of the GroupWise agents are installed on every GroupWise server. The MTA and, optionally, the GWIA are configured to run on a domain server. The POA and the DVA are configured to run on a post office server.

- 11 Enter 2 for Configure to start the GroupWise Admin Service and display instructions for accessing the Installation console to create a new GroupWise system.
- 12 Right-click the URL under To install or configure a new GroupWise server, and then click Open Link to open your web browser.

If your web browser does not offer this functionality, open your web browser and copy the URL into it.

**13** Accept the GroupWise CA signed certificate that the Installation Wizard automatically provides for accessing the Installation console.

The browser session will then authorize you for the next hour to perform installation console tasks. If the browser does not automatically authorize the session, you must manually authorize it by running in a terminal the gwadmin-ipc authorize command specified in your web browser.

- 14 Continue with the instructions for the type of GroupWise system that you want to create:
  - Creating a Simple GroupWise System
  - Creating a Typical GroupWise System

## Windows: Installing the GroupWise Server Software

You should have already reviewed Chapter 8, "Planning Your GroupWise System," on page 43 and filled out the appropriate GroupWise System Worksheets. The following sections step you through using the GroupWise Installation Wizard to install the GroupWise Server software.

#### **Preparing the Windows Server**

To prepare the Windows Server for GroupWise installation:

- 1 Ensure that the server for your GroupWise system meets the system requirements listed in Chapter 4, "GroupWise Server Requirements," on page 27.
- 2 Ensure that the server has a static IP address.
- **3** Ensure that the firewall on the server has the ports open that are used by the GroupWise agents.

For assistance, see "GroupWise Port Numbers" in the GroupWise Administration Guide.

- 4 (Optional) Ensure that the folders exist where you want to create your domain and post office folder structures, as described in "Domain Folder" on page 45 and "Post Office Folder" on page 50.
- **5** Continue with Running the Windows GroupWise Installation Wizard.

## Running the Windows GroupWise Installation Wizard

To run the Installation Wizard for Windows:

- 1 Log in to Windows as an Administrator-equivalent user.
- **2** Download and extract the contents of the GroupWise software to a temporary location on your server.
- **3** Run setup.exe at the root of the extracted GroupWise software to start the GroupWise Installation Wizard.
- **4** (Optional) Review the Readme, Quick Start, and Installation Guide to better prepare yourself for the installation.
- 5 Click GroupWise Server to install the GroupWise Server component.
- 6 Select the language in which you want to perform the installation, and then click OK to start the GroupWise Server Setup Wizard.
- 7 Click Next to continue.
- 8 Accept the License Agreement and click Next to display the Custom Setup page.

The following components are available for installation:

• **GroupWise Server:** (Required) Consists of the Admin Service, the POA, the MTA, the GWIA, and the DVA.

All of the GroupWise agents are installed on every GroupWise server. The MTA and, optionally, the GWIA are configured to run on a domain server. The POA and the DVA are configured to run on a post office server.

• **Client Auto-Update Repository:** (Optional) Helps you distribute the GroupWise client software to users' Windows workstations.

For usage instructions, see "Using Client Auto-Update to Distribute the GroupWise Client Software" in the *GroupWise Administration Guide*.

- **9** (Optional) Click **Browse** to change the default location where the GroupWise software is installed.
- **10** Click Next to continue, and then click Install to install the GroupWise software.
- **11** When the GroupWise software is installed, click **Finish** to return to the main page of the Installation Wizard, and then close the Installation Wizard.

You should see two new icons on your Windows desktop.

12 On your Windows desktop, double-click GroupWise Install to open your web browser and to access the Installation console.

This starts the GroupWise Admin Service and launches the GroupWise Installation console in your web browser.

After installation, use **GroupWise Admin Console** to access the Administration console for ongoing GroupWise system administration.

**13** Accept the GroupWise CA signed certificate that the Installation Wizard provides for accessing the Installation console.

The browser session will then authorize you for the next hour to perform installation console tasks. If the browser does not automatically authorize the session, you must manually authorize it by running in a command prompt the **gwadmin-ipc authorize** command specified in your web browser.

- **14** Continue with the instructions for the type of GroupWise system that you want to create:
  - Chapter 10, "Creating a Simple GroupWise System," on page 65
  - Chapter 11, "Creating a Typical GroupWise System," on page 67

# **10** Creating a Simple GroupWise System

Before you create your simple GroupWise system, you should have reviewed the following sections and completed the associated tasks:

- GroupWise System Overview" on page 39
- "Planning Your GroupWise System" on page 43
- G "Simple GroupWise System Worksheet" on page 54
- "Installing the GroupWise Server Software" on page 61

You are ready to use the Installation console to create your simple GroupWise system.

**IMPORTANT:** As a security feature, the Installation console times out after one hour. For instructions to renew the session, see Handling an Installation Timeout.

- 1 In the GroupWise Installation console, click Create a New GroupWise System to display the System Settings page.
- 2 Fill in the following fields from the Simple GroupWise System Worksheet:

System Name **Internet Domain Name** Host GroupWise Domain Name **Domain Folder** Language **Time Zone MTA Settings** MTA MTP Port **MTA HTTP Port** Admin Port **Internet Agent Settings Create Internet Agent** Host name/DNS "A Record" Name **Post Office Settings Create Post Office** Post Office Name **Post Office Folder Create Document Viewer Agent POA Client/Server Port POA HTTP Port** POA MTP Port Admin Port

You can click **Help** for more information about the fields.

- 3 Click Next to display the Credential Settings page:
- 4 Fill in the following fields from the Simple GroupWise System Worksheet:

Admin Name Password

You can click **Help** for more information about the fields.

**5** Click **Next** to display the Licensing page. Enter in your OpenText customer center credentials to verify your GroupWise License. If you do not enter your credentials, GroupWise will run in evaluation mode for 60 days.

If your GroupWise server does not have access to the Internet, select **Do not install a license at this time** and follow the steps found in Manually Configure License to install your license manually.

- 6 Click Next to display the Summary page.
- **7** Review the information that you have provided and click **Finish** to create your simple GroupWise system.
- 8 Click GroupWise Administration Console to log in to the GroupWise Administration console.
- **9** Specify the GroupWise Super Admin user name and password, and then click Login.
- **10** Continue with Adding Users to Your GroupWise System.

# **11** Creating a Typical GroupWise System

Before you create your GroupWise system, you should have reviewed the following sections and completed the associated tasks:

- GroupWise System Overview" on page 39
- "Planning Your GroupWise System" on page 43
- "Primary Domain Worksheet" on page 57
- "Secondary Domain Worksheet" on page 58
- "Post Office Worksheet" on page 59
- "Installing the GroupWise Server Software" on page 61

You are now ready to create your GroupWise system.

**IMPORTANT:** If you plan to install GroupWise in a clustered server environment, see "Setting up a GroupWise Cluster" the GroupWise Interoperability Guide before starting to set up your GroupWise system.

- "Creating the Primary Domain" on page 67
- "Adding a Secondary Domain" on page 68
- "Adding a Post Office" on page 69
- "Handling an Installation Timeout" on page 71
- "Changing the Authentication Mode for the Installation Console" on page 71

## **Creating the Primary Domain**

When you are finished installing the GroupWise Server software, close the Installation Wizard and open the GroupWise Installation console from the GroupWise Install shortcut created on the Desktop.

**IMPORTANT:** As a security feature, the Installation console times out after one hour. For instructions to renew the session, see Handling an Installation Timeout.

1 In the GroupWise Installation console, click Create a New GroupWise System to display the System Settings page.

**NOTE:** The following steps assume that you do not want to run the Internet Agent in the primary domain and that you do not want to create a post office on the same server with the primary domain.

2 Fill in the following fields from the Primary Domain Worksheet:

System Name

Internet Domain Name Host GroupWise Domain Name Domain Folder Language Time Zone **MTA Settings** MTA MTP Port MTA MTP Port MTA HTTP Port Admin Port You can click **Help** for more information about the fields.

- **3** Click **Next** to display the Credential Settings page:
- **4** Fill in the following fields from the Primary Domain Worksheet:

#### Admin Name

#### Password

You can click Help for more information about the fields.

- 5 Click Next to display the Summary page.
- **6** Review the information that you have provided, and then click **Finish** to create the primary domain for your GroupWise system.
- 7 (Optional) Click GroupWise Administration Console to display the GroupWise Administration console and administer the domain.

For usage instructions, see Chapter 13, "Working with the GroupWise Administration Console," on page 75.

- 8 Continue with the task that you want to do next:
  - "Adding a Secondary Domain" on page 68
  - "Adding a Post Office" on page 69

## Adding a Secondary Domain

To add a secondary domain:

1 Install the GroupWise Server software on the domain server that you listed on the Secondary Domain Worksheet.

For instructions, see Installing the GroupWise Server Software.

When you are finished installing the GroupWise Server software, close the Installation Wizard and open the GroupWise Installation console from the GroupWise Install shortcut created on the Desktop.

**IMPORTANT:** As a security feature, the Installation console times out after one hour. For instructions to renew the session, see Handling an Installation Timeout.

2 In the GroupWise Installation console, click Add a New Domain to display the System Settings page.

3 Fill in the following fields from the Secondary Domain Worksheet:

Primary Domain Host Primary Domain Admin Port Admin Name Password You can click **Help** for more information about the fields.

4 Click Next.

Because no GroupWise software is yet installed on the new GroupWise server, the connection between it and the owning domain server is not yet trusted. This is normal.

- **5** Click **Trust Connection** to display the Domain Settings page.
- 6 Fill in the following fields from the Secondary Domain Worksheet:

GroupWise Domain Name Domain Folder Host Link to Domain Language Time Zone **MTA Settings** MTA MTP Port MTA HTTP Port Admin Port Internet Agent Settings Host name/DNS "A Record" Name (optional)

You can click Help for more information about the fields.

- 7 Click Next to display the Summary page.
- 8 Review the information that you have provided, and then click **Finish** to create a secondary domain in your GroupWise system.
- **9** (Optional) Click **GroupWise Administration Console** to display the GroupWise Administration console and administer the domain.

For usage instructions, see Working with the GroupWise Administration Console.

**10** Continue with Adding a Post Office.

## Adding a Post Office

To add a post office:

1 Install the GroupWise Server software on the post office server that you listed on the Post Office Worksheet.

For instructions, see Chapter 9, "Installing the GroupWise Server Software," on page 61.

When you are finished installing the GroupWise Server software, close the Installation Wizard and open the GroupWise Installation console from the GroupWise Install shortcut created on the Desktop.

**IMPORTANT:** As a security feature, the Installation console times out after one hour. For instructions to renew the session, see Handling an Installation Timeout.

- 2 In the GroupWise Installation console, click Add a New Post Office to display the System Settings page.
- **3** Fill in the following fields from the Post Office Worksheet:

Owning Domain Host Owning Domain Admin Port Admin Name Password You can click **Help** for more information about the fields.

4 Click Next.

Because no GroupWise software is yet installed on the new GroupWise server, the connection between it and the owning domain server is not yet trusted. This is normal.

- 5 Click Trust Connection to display the Post Office Settings page.
- 6 Fill in the following fields from the Post Office Worksheet:

Post Office Name Host Post Office Folder Language Time Zone **POA Settings** POA Client/Server Port POA MTP Port POA HTTP Port Admin Port Create Document Viewer Agent

You can click Help for more information about the fields.

- 7 Click Next to display the Summary page.
- 8 Review the information that you have provided, and then click **Finish** to create a new post office in your GroupWise system.
- 9 Click GroupWise Administration Console to display the GroupWise Administration console.
- **10** Continue with Adding Users to Your GroupWise System.

## Handling an Installation Timeout

As a security feature, the Installation console times out after one hour. This helps prevent access by unauthorized persons if the Installation console is left unattended. When an installation session times out, you see the authorization page.

You then run the following command to obtain a new security token:

If the Timeout page does not provide a token string, use the following method to gain access to the Installation console:

| Linux:   | Reselect <b>Configure</b> in the Installation Wizard to authorize the Installation console session.   |
|----------|----------------------------------------------------------------------------------------------------|
| Windows: | Close the existing browser window.                                                                    |
|          | Double-click GroupWise Install on the desktop to start a new authorized Installation console session. |

## Changing the Authentication Mode for the Installation Console

By default, the Installation console uses token-based authentication. After initial installation, you can change the authentication method as needed.

To configure the Installation console to prompt for a user name and password to allow access, use the following command:

gwadminutil installcfg -m user -u user\_name -p

To configure the Installation console to not allow logins so that the configuration of your GroupWise system cannot be changed by unauthorized users, use the following command:

gwadminutil installcfg -m disabled

To re-enable logins, specify an authentication method:

gwadminutil installcfg -m token gwadminutil installcfg -m user -u *user\_name* -p You can add users to your new GroupWise system by manually typing the user information or by importing the user information from an LDAP directory such as NetIQ eDirectory or Microsoft Active Directory. You use the Administration console for either approach. You need to create at least two users in order to test your new GroupWise system.

- "Manually Adding Users to the Internal GroupWise Directory" on page 73
- "Importing Users from an LDAP Directory" on page 73
- "Testing the Users" on page 74

# Manually Adding Users to the Internal GroupWise Directory

To manually add a user to the internal GroupWise directory:

- 1 In the GroupWise Administration console, click Users > New.
- 2 Specify the user's GroupWise user name, along with the user's first name and last name.
- **3** In the **Post Office** field, start typing the name of the post office to select it.

or

17

Select the post office from the drop-down list.

4 Select Create Another User to create at least one more user in your new GroupWise system.

For more detailed information about planning and adding users, see "Creating GroupWise Accounts" in the *GroupWise Administration Guide*.

- **5** To provide additional information for each user, click **Users**, and then click each user to display and edit the properties of each User object.
- 6 After you have created at least two users, continue with Testing the Users.

## **Importing Users from an LDAP Directory**

In order to add users to your new GroupWise system from an LDAP directory such as NetIQ eDirectory or Microsoft Active Directory, you must first provide configuration information about the LDAP directory, and then import the users.

## **Providing LDAP Directory Information**

To configure GroupWise for the LDAP directory:

- 1 In the GroupWise Administration console, click System > LDAP Servers > New Directory.
- 2 Fill in the following fields from the Simple GroupWise System Worksheet or the Post Office Worksheet:

Name Type Address Port TLS Certificate (if needed) LDAP User LDAP User Password Base DN (optional)

You can click **Help** for more information about the fields. For more detailed instructions, see "Setting Up an LDAP Directory" in the *GroupWise Administration Guide*.

- 3 Click Test Connection to verify that you have specified the required information correctly.
- **4** Click **OK** to save the LDAP directory information and add the LDAP directory to the list of LDAP directories.
- 5 Click Close to close the list and return to the main Administration console window.
- 6 Continue with Importing Users.

### **Importing Users**

To import users into GroupWise:

- 1 In the GroupWise Administration console, click System > User Import.
- **2** Select the post office to import the users into.
- 3 Click Preview to list the users to import.
- 4 (Conditional) If there are individual users that you do not want to import, delete them from the list.
- 5 (Conditional) If the list is too long, use the Context and LDAP Filter fields to restrict the list, and then click Update Preview.

You can click **Help** for more information about the fields.

- 6 When the list contains the correct set of users, click Import Users to perform the import.
- 7 Click Close.
- 8 To see that the users have been imported, click Users.
- **9** Continue with Testing the Users.

## **Testing the Users**

How to test users:

- Install the GroupWise client in order to provide mailbox access on a Windows workstation.
   See Installing the GroupWise Client for workstation system requirements and installation instructions.
- 2 Log in as each test user and exchange email messages in order to test the POA and the MTA.
- **3** Exchange email messages with colleagues whose email systems are across the Internet from your GroupWise system in order to test the GWIA.

## **13** Working with the GroupWise Administration Console

The GroupWise Administration console enables you to perform GroupWise administration anywhere you have a web browser and an Internet connection.

- "Accessing the Administration Console" on page 75
- "Making the Most of the System Overview" on page 76
- "Finding Objects in Object Lists" on page 76
- "Finding Frequently Used Objects Quickly" on page 77
- "Working with Objects and Object Properties" on page 77
- "Using System Tools" on page 77

## Accessing the Administration Console

When you complete a session in the Installation console, you can go immediately into the Administration console.

**NOTE:** If your installation session times out before you access the Administration console, see Handling an Installation Timeout.

To access the Administration console directly:

Click the Admin console icon on your desktop.

or

Enter the following URL in your web browser:

https://groupwise\_server\_address:admin\_port/gwadmin-console

Replace *groupwise\_server\_address* with the IP address or DNS host name of the GroupWise server. If you are not using the default Admin port, replace *admin\_port* with the Admin port number. If you are using the default Admin port number, you do not need to specify it.

## Making the Most of the System Overview

On the System Overview page, you can quickly view and configure all domains, post offices, and agents in your GroupWise system. The System Overview page also provides status information for all GroupWise agents, with easy access to their agent consoles and to the controls for starting and stopping them.

Domains are automatically added to the System Overview page when you create them.

- 1 If you do not want a specific domain to be displayed, simply close it.
- 2 To display it again, click Options > Add Domains.
- **3** Click a domain, post office, or agent to view its properties.

Agents display status indicators to show whether they are running.

To stop or start an agent:

- 1 Click Running or Stopped.
- 2 Click the name of the agent to display agent properties.
- 3 Click Stop Agent or Start Agent.

The agent consoles can also be displayed from the status icons and from the agent properties pages when the agents are running.

## **Finding Objects in Object Lists**

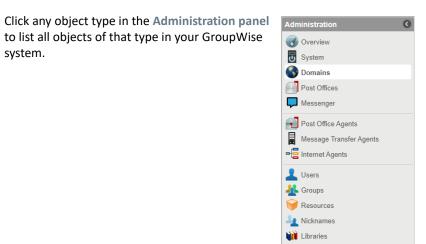

## **Finding Frequently Used Objects Quickly**

When you are not quite sure what you are looking for, the object lists available from the **Administration** panel can help you find it. After you have gone to the same object many times, there are faster ways to display the object that you want.

- **Global Search** As you start typing in the **Global Search** field, the Administration console starts building a list of objects that match. When you see what you want, click the object in order to go to its property page.
- **Recent** Every object that you go to is added to your **Recent** list, with the most recent object at the top of the list. This makes it very easy to return to any object that you have worked with recently.
- **Favorites** Any object you go to can be added to your **Favorites** list. Click  $\uparrow\uparrow$  in the upper-right corner of any object property page to add it to your **Favorites** list. Favorite objects are alphabetized in the list so that your **Favorites** list has a predicable order.

A  $\Rightarrow$  on an object property page shows that it is on your Favorites list. Click  $\Rightarrow$  to remove that object from your Favorites list.

## Working with Objects and Object Properties

You can edit the properties of any GroupWise objects that you have rights to modify. If you are logged in to the GroupWise Administration console as the GroupWise Super Admin, you can edit all objects. If you are logged in as a subordinate administrator, objects that you do not have rights to modify are dimmed. GroupWise tools on the System page are dimmed if you do not have rights to use them.

Usually, when you work with objects, your changes are saved immediately. Sometimes, changes need to replicate throughout your GroupWise system before the change is complete. When that happens, the object is dimmed and you cannot make further changes to the object until replication is finished.

## **Using System Tools**

You can find all of the GroupWise system operations and object-specific utilities on the System page.

The System tools are described in detail in the GroupWise Administration Guide.

# **14** Working with the GroupWise Agents

The GroupWise agent software is automatically installed when you create domains and post offices. For a domain, you run the MTA and optionally the GWIA. For a post office, you run the POA and optionally the DVA. All of the agents are configured to automatically restart whenever the server restarts.

- "Linux: Managing the GroupWise Agents" on page 79
- "Windows: Managing the GroupWise Agents" on page 92
- "Monitoring the Agents from Your Web Browser" on page 95

Basic agent monitoring and management is most easily performed on the System Overview page in the Administration console. For instructions, see Making the Most of the System Overview.

For detailed configuration information about each agent, see the following sections in the *GroupWise Administration Guide*:

- "Post Office Agent"
- "Message Transfer Agent"
- "Internet Agent"
- "Document Viewer Agent"

## Linux: Managing the GroupWise Agents

Basic agent monitoring and management is most easily performed on the System Overview page in the Administration console. For instructions, see Making the Most of the System Overview. Refer to the following additional tasks as you maintain all the GroupWise agents on Linux:

If you are new to Linux, you might want to review "Linux Basics for GroupWise Administration" in the *GroupWise Administration Guide* before you work with the GroupWise agents on Linux.

- "Manually Starting and Stopping the Linux GroupWise Agents" on page 79
- "Running the Linux GroupWise Agents as a Non-root User" on page 81
- "Automatically Restarting the Linux GroupWise Agents with the GroupWise High Availability Service" on page 85
- "Using the Linux GroupWise Agent Log Files" on page 91

## Manually Starting and Stopping the Linux GroupWise Agents

This section has information for options you can use to manually start and stop Linux GroupWise agents.

#### Starting and Stopping the Linux Agents as Services

There are two ways to start or stop Linux agents as services.

- "Using the grpwise Script" on page 80
- "Using the gwsc Command" on page 81

#### Using the grpwise Script

All of the Linux GroupWise agents except the Monitor Agent can be started as services by using the grpwise script. The Monitor Agent uses its own customized grpwise-ma script that works essentially the same way. When the agents run as services, they do not have a user interface.

In the grpwise script, each agent is designated in terms of the name of the domain and post office associated with it, in the following format:

| <pre>post_office.domain</pre> |
|-------------------------------|
| domain                        |
| gwia.domain                   |
| gwdva                         |
|                               |

Use the following set of rcgrpwise commands to start and stop the agents as services and verify their status:

| rcgrpwise status                                                             | Displays the status of the GroupWise agents that are configured to run on the server.                                                                    |
|------------------------------------------------------------------------------|----------------------------------------------------------------------------------------------------|
| <pre>rcgrpwise status agent_location_name</pre>                              | Displays the status of the specified agent.                                                                                                    |
| rcgrpwise start<br>rcgrpwise restart                                         | Starts/restarts the GroupWise agents that are configured to run on the server.                                                                           |
| rcgrpwise start agent_location_name<br>rcgrpwise restart agent_location_name | Starts/restarts the specified agent.                                                                                                    |
| rcgrpwise stop                                                               | Stops the GroupWise agents that are configured to run on the server.                                                                                     |
| rcgrpwise stop agent_location_name                                           | Stops the specified agent.                                                                                                    |
|                                                                              | If an agent does not respond to the rcgrpwise stop command, you can use the Linux kill pid_number command to stop it.                                    |
| rcgrpwise print                                                              | Lists the contents of the gwha.conf file where the agents are configured.                                                                                |
|                                                                              | For information about the gwha.conf file, see<br>Automatically Restarting the Linux GroupWise<br>Agents with the GroupWise High Availability<br>Service. |

When the agents run without a user interface, you can monitor them by using their agent consoles. See Monitoring the Agents from Your Web Browser.

#### Using the gwsc Command

You can also manage the GroupWise agents by using the gwsc command, which is short for the gwadminutil services command.

For the gwsc command, each agent is designated in terms of its object name or of the name of the domain and post office associated with it:

POA: poa\_object\_name or post\_office\_name
MTA: mta\_object\_name or domain\_name
GWIA: gwia\_object\_name
DVA: dva\_object\_name

Use the following set of gwsc commands to start and stop the agents as services and verify their status:

| gwsc -query      | Displays the status of the GroupWise agents that are configured to run on the server. |
|------------------|---------------------------------------------------------------------------------------|
| gwsc -query name | Displays the status of the specified agent.                                           |
| gwsc -start      | Starts the GroupWise agents that are configured to run on the server.                 |
| gwsc -start name | Starts the specified agent.                                                           |
| gwsc -stop       | Stops the GroupWise agents that are configured to run on the server.                  |
| gwsc -stop name  | Stops the specified agent.                                                            |
| gwsc -list       | Lists the agent services that are configured on the server.                           |

## Running the Linux GroupWise Agents as a Non-root User

For security reasons, it is preferable that the GroupWise agents do not run with root user privileges. For example, if an intruder manages to assume the identity of a GroupWise agent, the intruder gains all the privileges of the commandeered process. If the process is running with root user privileges, then the intruder has root access to your system. If the process is running as a user with minimal privileges, then the intruder has only restricted access to your system. Therefore, your system is more secure if the GroupWise agents do not run as root.

The root user still needs to start the agents, because the agents do need to access some root-only resources on startup. However, you can configure the agents to switch to a different user after they start. After the agents are running as the non-root user, they need adequate access to the locations where each domain, post office, and library is located.

- "Setting Up Typical Non-root Access" on page 82
- "Setting Up Non-root Access on an NSS Volume on Open Enterprise Server" on page 83
- "Changing the Non-root User" on page 84

**NOTE:** You can configure the POA, MTA, and GWIA to run as a non-root user. The DVA must still run as root. Unlike the other agents, the Monitor Agent can be started as a non-root user by default, so no setup is required for it to run as a non-root user.

#### Setting Up Typical Non-root Access

To configure the GroupWise agents to switch users after startup:

- 1 Ensure that you are logged in as root.
- 2 Select a Linux user for the agents to run as, and ensure that the user is listed in the /etc/ passwd file.

You might want to create a new user specifically for this purpose, perhaps named gwagents. The user name must not match any local user names on the Linux server.

**IMPORTANT:** All agents running on the same server must run as the same user.

**3** Change to the groupwise folder under /etc:

cd /etc/opt/novell/groupwise

4 Create a new agents folder, and then change to that folder:

mkdir agents cd agents

- 5 Create a file named uid.conf.
- **6** Type the selected user name in the file, for example:

gwagents

**7** Stop and then start the agents.

While starting as root, the agents automatically change the ownership of the domain and post office folder structures from root to the user you specified in the uid.conf file. Then, they switch users and run as the user you specified, rather than as root.

**IMPORTANT:** The first time you start an agent as a non-root user (or if you change from one non-root user to another), the agent might take longer than usual to start, because of the change in ownership of the directories and files accessed by that agent. This is especially true of a POA that services a large post office and that requires access to a restore area, especially a restore area on a remote server.

8 (Optional) List the agent processes to see that they are no longer running as root.

ps -eaf | grep gw

9 Repeat Step 1 through Step 8 on each domain and post office server.

Later on, if you want to change the user that the agents are running as, follow the instructions in Changing the Non-root User.

#### Setting Up Non-root Access on an NSS Volume on Open Enterprise Server

When your domains, post offices, and libraries are located on a Open Enterprise Server (OES) NSS volume, you must set up an eDirectory user for the agents to run as and you must Linux-enable that user. On OES, you can use NetIQ iManager to accomplish these tasks.

To configure the agents to switch users after startup and provide access to an NSS volume:

1 Select or create an eDirectory user for the agents to run as.

You might want to create a new user specifically for this purpose, perhaps named gwagents. The user name must not match any local user names on the Linux server.

- **1a** From the Open Enterprise Server Welcome page in your web browser, click the Management Services tab, and then click iManager.
- **1b** To log in to iManager, specify a user name, a password, and a tree.
- 1c In the left pane, expand Users, and then click Create User.
- 1d Provide the required information, and then click OK.

The user does not need a password.

**IMPORTANT:** All agents running on the same server must run as the same user.

- 2 Linux-enable the user you just created:
  - 2a In the left pane, expand Linux User Management, and then click Enable User for Linux.
  - 2b Browse to and select the user you just created, and then click OK.
  - 2c Select the primary group for the user to belong to (for example, admingroup).
  - 2d Change /bin/bash to /bin/false because the user does not need a shell.
  - 2e Click OK to Linux-enable the user.
- **3** Ensure that you are logged in as root.
- 4 Change to the groupwise folder under /etc:

```
cd /etc/opt/novell/groupwise
```

5 Create a new agents folder, and then change to that folder:

mkdir agents cd agents

- 6 Create a file named uid.conf.
- 7 Type the selected user name in the file, for example:

gwagents

**8** Use the following command to grant the user the required rights to the folders that the agents need to access on the local server:

rights -f /folder\_name -r rwcemf trustee user.context.tree

The POA needs access to the post office folder. The MTA and the GWIA need access to the domain folder.

**9** Stop and then start the agents.

While starting as root, the agents automatically change the ownership of the domain and post office folder structures from root to the user you specified in the uid.conf file. Then, they switch users and run as the user you specified, rather than as root.

**IMPORTANT:** The first time you start an agent as a non-root user (or if you change from one non-root user to another), the agent might take longer than usual to start, because of the change in ownership of the directories and files accessed by that agent. This is especially true of a POA that services a large post office and that requires access to a restore area, especially a restore area on a remote server.

10 (Optional) List the agent processes to see that they are no longer running as root.

```
ps -eaf | grep gw
```

11 Repeat Step 3 through Step 10 on each domain and post office server.

Later on, if you want to change the user that the agents are running as, follow the instructions in "Changing the Non-root User" on page 84.

#### Changing the Non-root User

To prevent an agent from running as a different user than the one for which it was originally configured, the GroupWise agents create a uid.run file in the domain or post office folder that they service. The GWIA creates the uid.run file in its gwia directory (typically *domain*/wpgate/gwia).

If, for any reason, the user specified in the uid.run file does not match the user specified in the uid.conf file, the agent displays the following message:

Error: Running the agent with conflicting effective users

This could happen if the user specified in the uid.conf file is manually edited, or if the uid.conf file is deleted, thus changing or removing the information about the user that the agent should run as. If this message appears, verify that the uid.conf file specifies the desired user, and then delete the uid.run file.

After displaying the message, the agent does not start, because it no longer has appropriate permissions in the domain or post office folder that it needs to service. By deleting the uid.run file, you enable the agent to reset the permissions in the domain or post office folder to the appropriate user and then start successfully.

After configuring an agent to run as a specific non-root user:

- If you want the agent to run as a different non-root user, modify the uid.conf file in the / etc/opt/novell/groupwise/agents folder to specify the desired non-root user. Then delete the uid.run file from the folder serviced by the agent.
- If you want the agent to run as root again, delete the uid.conf file from the /etc/opt/ novell/groupwise/agents folder, and delete the uid.run file from the folder serviced by the agent.

## Automatically Restarting the Linux GroupWise Agents with the GroupWise High Availability Service

You can use the GroupWise High Availability Service (gwha), in conjunction with GroupWise Monitor, to detect when a Linux GroupWise agent has stopped unexpectedly and to restart it automatically.

**NOTE:** On Windows, Microsoft Clustering Services can automatically restart a GroupWise agent service that is not responding. However, on Linux, some clustering environments do not include this capability, so it is provided by the GroupWise High Availability Service.

The GroupWise High Availability Service is installed automatically. After you enable it, it automatically starts when your server starts.

The High Availability Service relies on the Monitor Agent to detect when a Linux GroupWise agent is no longer running. The Monitor Agent notifies the GroupWise High Availability Service of any problem. Then the GroupWise High Availability Service then issues the command by using the grpwise script to start the problem agent. The GroupWise High Availability Service runs as root, as configured in the /etc/xinetd.d/gwha file.

A single Monitor Agent can service multiple instances of the GroupWise High Availability Service on multiple servers, as long as all instances use the same user name and password to communicate with the Monitor Agent.

**NOTE:** You can use either the Linux Monitor Agent or the Windows Monitor Agent to monitor the Linux GroupWise agents. However, you cannot use the GroupWise High Availability Service to restart the Windows GroupWise agents.

- "Reconfiguring the GroupWise High Availability Service (Optional)" on page 85
- "Enabling the GroupWise High Availability Service" on page 88
- "Creating a GroupWise High Availability Service User" on page 89
- "Configuring the Monitor Agent to Communicate with the GroupWise High Availability Service" on page 89
- "Testing the High Availability Service" on page 91

#### **Reconfiguring the GroupWise High Availability Service (Optional)**

The default configuration of the High Availability Service is often appropriate, but you can optionally edit its configuration files to customize its functionality:

- "Editing the gwha File to Change the Port Number (Optional)" on page 86
- "Editing the gwha.conf File to Enable TLS and Customize Agent Management (Optional)" on page 86

#### Editing the gwha File to Change the Port Number (Optional)

The basic configuration for the GroupWise High Availability Service is contained in the /etc/ xinetd.d/gwha file:

```
socket_type = stream
user = root
server = /opt/novell/groupwise/agents/bin/gwha
wait = no
instances = 1
protocol = tcp
type = UNLISTED
port = 8400
disable = yes
```

The only option you can change in this file is the port number. By default, the GroupWise High Availability service listens on port 8400. If that port number is already in use on the server where you are setting up the GroupWise High Availability service, you can change the port number in the gwha file.

**IMPORTANT:** The GroupWise High Availability service must use the same port number on all servers where you want it to restart the GroupWise agents.

- 1 In a terminal window, become root by entering su and the root password.
- 2 Edit the gwha file in an ASCII text editor.
- **3** Change the port number as needed.

**IMPORTANT:** Do not change any other options in this file.

- 4 Save the file and exit the text editor.
- **5** Continue with Editing the gwha.conf File to Enable TLS and Customize Agent Management (Optional).

or

Continue with Enabling the GroupWise High Availability Service.

## Editing the gwha.conf File to Enable TLS and Customize Agent Management (Optional)

The interaction between the GroupWise High Availability service and the GroupWise agents is controlled by the following file:

/etc/opt/novell/groupwise/gwha.conf

You can reconfigure the following functionality:

- Enable TLS between the High Availability Service and the Monitor Agent.
- Change the length of time between when the grpwise script issues the command to start an agent and when the script displays a message indicating that the agent has started.
- If you changed the port number in the /etc/xinetd.d/gwha file, make the corresponding change in the gwha.conf file.

At the top of the gwha.conf file, in the [gwha] section, is a section for configuring TLS for communication between the GroupWise High Availability service and the Monitor Agent. After the [gwha] section are sections for each agent that is configured to run on the server, as shown. The headings for the agent sections match the agent designations listed in Starting and Stopping the Linux Agents as Services.

```
[gwha]
TLS = no
key
        =
cert
         =
password =
[domain_name]
server = /opt/novell/groupwise/agents/bin/gwmta
command = /etc/init.d/grpwise
startup = domain_name.mta
delay = 2
wait = 10
[post_office_name.domain_name]
server = /opt/novell/groupwise/agents/bin/gwpoa
command = /etc/init.d/grpwise
startup = post_office_name.poa
delay = 2
wait
        = 10
[gwia.domain_name]
server = /opt/novell/groupwise/agents/bin/gwia
command = /etc/init.d/grpwise
startup = gwia.cfg
       = 2
delay
        = 10
wait
[gwdva]
server = /opt/novell/groupwise/agents/bin/gwdva
command = /etc/init.d/grpwise
startup = gwdva.dva
delay
        = 2
         = 10
wait
```

To reconfigure the GroupWise High Availability service in the gwha.conf file:

- 1 In a terminal window, become  ${\tt root}$  by entering  ${\tt su}~$  and the  ${\tt root}$  password.
- 2 Edit the gwha.conf file in an ASCII text editor.
- **3** (Conditional) If you use TLS, fill in the following fields in the [gwha] section:

```
[gwha]
TLS = yes
key = file_name.key
cert = file_name.crt
password = password
```

4 (Conditional) If you changed the port number for the GroupWise High Availability service, as described in Reconfiguring the GroupWise High Availability Service (Optional), add the following line to the [gwha] section:

port = port\_number

Replace *port\_number* with the new port number you specified in the gwha file.

5 (Optional) If you want to control how the grpwise script manages starting and stopping the agents, modify the delay = and wait = settings.

The delay = setting controls the length of time between when the script issues the command to start an agent and when the script displays a message indicating that the agent has started. The default delay time is 2 seconds. Under certain circumstances, an agent could encounter a problem and fail to start after 2 seconds. In this case, you would receive the success message, but the agent would not be running. You need to increase the delay = setting to accommodate the length of time it typically takes for the agent to start successfully on your system.

The wait = setting controls the length of time between when the script issues the command to stop an agent and when the script kills the agent if the agent has not yet stopped. The default wait time is 10 seconds. Under certain circumstances, an agent could take longer than 10 seconds to perform a normal shutdown, and killing the agent under those circumstances would not be appropriate. You need to increase the wait = setting to accommodate the length of time it usually takes for the agent to shut down. A message notifies you if the script kills an agent because its shutdown exceeds the wait = setting.

The default settings are usually appropriate, so you do not need to change them unless you frequently encounter problems with starting or stopping an agent with the script.

- 6 Save the file and exit the text editor.
- 7 Continue with Enabling the GroupWise High Availability Service.

#### Enabling the GroupWise High Availability Service

Starting in SLES 12, SLES supports systemd as a replacement for xinetd. In SLES 15, xinetd is not supported at all. Because of this, when you install GroupWise 18.3 or a later version on SLES 12 or on SLES 15, the install places gwha.socket and gwha@.service in /usr/lib/systemd/system. On SLES 12, you can still use the xinetd process to enable GWHA. On SLES 15 you must use the systemd process to enable GWHA.

#### Enabling GWHA on xinetd (SLES 12)

To enable GWHA on xinetd:

- 1 In YaST, click Network Services > Network Services (xinetd).
- 2 (Conditional) If necessary, select Enable to activate the list of services.
- **3** Scroll down to the gwha line, select it, and then click **Toggle Status (On or Off)** to change the status to **On**.
- 4 Click Finish.
- **5** Repeat Step 1 through Step 4 on all servers where you want the GroupWise High Availability service to restart the GroupWise agents.
- **6** Continue with Creating a GroupWise High Availability Service User.

#### Enabling GWHA on systemd (SLES 12 and 15)

To enable the GWHA service on systemd when the server is rebooted, open a terminal and run the following command:

systemctl enable gwha.socket

**NOTE:** If you previously had xinetd enabled on SLES 12, you must disable it before enabling systemd.

#### Creating a GroupWise High Availability Service User

The GroupWise High Availability service needs a login user on each server where GroupWise agents need to be restarted.

1 Create a new user and associated password on the local Linux server to represent the GroupWise High Availability service.

You might name it gwhauser.

**IMPORTANT:** Use a local user account for use only by the GroupWise High Availability service. Do not use a OpenText Linux-enabled user. Do not use root.

- 2 Create the same user on each Linux server where you want the GroupWise High Availability service to restart the GroupWise agents.
- **3** On each Linux server, configure the gwha.allow file for the new user:
  - 3a Change to the following folder:

/etc/opt/novell/groupwise

- **3b** Edit the gwha.allow file in an ASCII text editor.
- **3c** Specify the user that you created in Step 1.
- **3d** Save the file and exit the text editor.
- **4** Continue with Configuring the Monitor Agent to Communicate with the GroupWise High Availability Service.

## Configuring the Monitor Agent to Communicate with the GroupWise High Availability Service

After you have the GroupWise High Availability service set up and working correctly on all Linux servers where you want it to restart the GroupWise agents, you need to configure the Monitor Agent to communicate with it, and then test it to ensure that you can rely on it in the future.

**IMPORTANT:** Although you need a GroupWise High Availability service running on each Linux server where there are GroupWise agents, you need only one Monitor Agent to monitor all agents in your GroupWise system.

- "Configuring the Linux Monitor Agent" on page 90
- "Configuring the Windows Monitor Agent" on page 90

#### **Configuring the Linux Monitor Agent**

To configure the Linux Monitor Agent:

1 Install the Linux Monitor Agent.

For installation instructions, see Setting Up GroupWise Monitor.

2 Configure the Linux Monitor Agent with the --hauser, --hapassword, and --hapoll startup switches.

The Monitor Agent uses the --hauser and --hapassword switches to communicate with the GroupWise High Availability service on port 8400, as configured in the /etc/xinetd.d/gwha file. When the Monitor Agent notices that a GroupWise agent has stopped, it notifies the GroupWise High Availability Service. Then the GroupWise High Availability Service issues the command to restart the problem agent.

For more information, see "Using Monitor Agent Startup Switches" in the GroupWise Administration Guide.

- 2a In YaST, click System > /etc/sysconfig Editor.
- **2b** Expand Network > Mail > GroupWise.
- 2c Click GROUPWISE\_MA\_OPTIONS.
- 2d In the Setting field, set the --hauser and --hapassword switches for the user that you created in Creating a GroupWise High Availability Service User.

**TIP:** An easy way to create the string is to copy the example at the bottom of the **Description** paragraph and replace *username* and *password* as needed.

- **2e** In the **Setting** field, set the --hapoll switch for the number of seconds in the poll cycle on which the Monitor Agent contacts the GroupWise High Availability Service to provide agent status information.
- 2f Click OK to save the settings.
- **2g** Click **OK** again to save the change.
- 2h Exit YaST.
- **3** Start the Monitor Agent.

rcgrpwise-ma start

**4** Continue with Testing the High Availability Service.

#### **Configuring the Windows Monitor Agent**

To configure the Windows Monitor Agent:

1 Install the Windows Monitor Agent as either an application with a server console on the server or as a Windows service without a user interface on the server.

For installation instructions, see Setting Up GroupWise Monitor.

**NOTE:** The Windows Monitor Agent provides a server console that is not available on Linux. For more information, see "Comparing the Monitor Consoles" in the *GroupWise Administration Guide*.

2 Configure the Windows Monitor Agent with the /hauser, /hapassword, and /hapoll startup switches.

The Monitor Agent uses the --hauser and --hapassword switches to communicate with the GroupWise High Availability service on port 8400, as configured in the /etc/xinetd.d/gwha file. When the Monitor Agent notices that a GroupWise agent has stopped, it notifies the GroupWise High Availability Service. Then the GroupWise High Availability Service issues the command to restart the problem agent.

For more information, see "Using Monitor Agent Startup Switches" in the GroupWise Administration Guide.

- 3 (Conditional) If you installed the Windows Monitor Agent as an application:
  - **3a** Create a batch file similar to the following example:

```
c:\Program Files\Novell\GroupWise Server\Monitor\gwmon.exe
    /hauser-gwha /hapassword-gwha /hapoll-60
```

- **3b** Create a desktop icon for running the batch file.
- **3c** To start the Monitor Agent, run the batch file.
- 4 (Conditional) If you installed the Windows Monitor Agent as a Windows service:
  - 4a In the Control Panel, click Administrator Tools > Services.
  - 4b Right-click GroupWise Monitor, and then click Properties.
  - **4c** In the **Start Parameters** field, specify the required Monitor Agent startup switches, and then click **OK**. For example:

```
/hauser-gwha /hapassword-gwha /hapoll-60
```

4d To start the Monitor Agent, right-click GroupWise Monitor, and then click Start.

#### **Testing the High Availability Service**

To test the High Availability Service:

- 1 Stop one of the Linux agents, as described in Starting and Stopping the Linux Agents as Services.
- 2 Check the status of the agent you stopped to make sure it is stopped.
- **3** Wait for the next Monitor Agent polling cycle.

You can check and, if necessary, change the Monitor Agent polling cycle in the Monitor Agent console. Click **Preferences**, and then scroll down to the **HTTP Settings** section.

**4** After the polling cycle has passed, check the status of the agent again.

The agent that you stopped should now be running again.

#### Using the Linux GroupWise Agent Log Files

Agent status messages and error messages are written to the agent log files (*mmddagent.nnn*) in agent-specific subfolders of the following folder:

/var/log/novell/groupwise

The log file name includes the month and day when it was created, the name of the agent, and an incrementing extension to accommodate multiple log files on the same day.

The agents also maintain a symbolic link to a file named *agent*.currentlog, where *agent* is the name of the agent object in the Administration console. This link points to the current agent log file, regardless of the date and incrementing extension of the actual agent log file name. This facilitates monitoring the current agent log file using the tail command.

**NOTE:** The *agent*.currentlog symbolic link is not available for the DVA log files.

## Windows: Managing the GroupWise Agents

Basic agent monitoring and management is most easily performed on the System Overview page in the Administration console. For instructions, see Making the Most of the System Overview. Refer to the following additional tasks as you maintain all the GroupWise agents on Windows:

- "Manually Starting and Stopping the Windows GroupWise Agents" on page 92
- "Using the Windows GroupWise Agent Log Files" on page 94
- "Uninstalling the Windows GroupWise Agents and Applications" on page 94

## Manually Starting and Stopping the Windows GroupWise Agents

This section has information for options you can use to manually start and stop Windows GroupWise agents.

#### Manually Starting and Stopping the GroupWise Agents as Services

There are two ways to start or stop GroupWise agents as services on Windows.

- "By Using the Windows Services Tool" on page 92
- "By Using the gwsc Command" on page 92

#### By Using the Windows Services Tool

You can manage the GroupWise agents just as you would any other Windows services.

For example, on Windows Server 2022:

- 1 From the Windows desktop, click Start > Administrative Tools > Services.
- 2 Select the agent service, and then click Start.

or

Select the agent service, and then click Stop.

When the agents run without a user interface, you can monitor them by using their agent consoles. See "Monitoring the Agents from Your Web Browser" on page 95.

#### By Using the gwsc Command

You can also manage the GroupWise agents by using the gwsc command, which is short for the gwadminutil services command.

For the gwsc command, each agent is designated in terms of its object name or of the name of the domain and post office associated with it:

```
POA:poa_object_name or post_office_nameMTA:mta_object_name or domain_nameGWIA:gwia_object_nameDVA:dva_object_name
```

Use the following set of gwsc commands to start and stop the agents as services and verify their status:

| gwsc -query             | Displays the status of the GroupWise agents that are configured to run on the server. |
|-------------------------|---------------------------------------------------------------------------------------|
| gwsc -query name        | Displays the status of the specified agent.                                           |
| gwsc -start             | Starts the GroupWise agents that are configured to run on the server.                 |
| gwsc -start <i>name</i> | Starts the specified agent.                                                           |
| gwsc -stop              | Stops the GroupWise agents that are configured to run on the server.                  |
| gwsc -stop name         | Stops the specified agent.                                                            |
| gwsc -list              | Lists the agent services that are configured on the server.                           |

#### Manually Starting the Windows Agents As Applications for Troubleshooting

In general, you should run the Windows agents as services without a user interface, so that they can be managed in the Administration console.

Occasionally, when troubleshooting a problem that occurs at agent startup, the problem can occur before the agent console can be displayed and before error messages can be written to the agent log file. Under such circumstances, you can start an agent with a user interface in order to view any errors that the agent displays on the server console before the agent stops again.

**IMPORTANT:** When an agent is running with a user interface, it cannot be managed in the Administration console.

To run the agents as applications, you can create desktop shortcuts for them. The desktop shortcuts need to contain the following commands:

#### Syntax:

#### Example:

### Using the Windows GroupWise Agent Log Files

Agent status messages and error messages are written to the agent log files (*mmddagent.nnn*) in the following directories:

| POA:     | <pre>post_office_folder\wpcs\ofs</pre>       |
|----------|----------------------------------------------|
| MTA:     | domain_folder\mslocal                        |
| GWIA:    | <pre>domain_folder\wpgate\gwia\000.prc</pre> |
| DVA:     | c:\ProgramData\Novell\GroupWise\gwdva        |
| Monitor: | c:\ProgramData\Novell\GroupWise Monitor      |

**NOTE:** On some versions of Windows Server, the ProgramData folder is not visible by default. To display it in File Explorer, click View, and then select Hidden items.

#### Uninstalling the Windows GroupWise Agents and Applications

If you move the GroupWise agents to a different server, you can uninstall the agent software from the old location to reclaim disk space.

 Agents:
 In the Control Panel, click Programs and Features. Right-click GroupWise Server, and click Uninstall.

 Monitor:
 Stop the Monitor Agent, and then delete the c:\Program Files\Novell\GroupWise Server\Monitor folder.

 Applications:
 Stop Tomcat, and then delete the following folder:

 c:\Novell

## Monitoring the Agents from Your Web Browser

To monitor any GroupWise agent from your web browser, view the agent console by supplying the IP address or DNS host name and the port number of the agent. The following table lists the default port numbers:

```
POA: http://server_network_address:7181
MTA: http://server_network_address:7180
GWIA: http://server_network_address:9850
DVA: http://server_network_address:8301
Monitor: http://server_network_address:8200
```

For more information about the agent consoles, including instructions on protecting the agent consoles with passwords, see the following sections in the *GroupWise Administration Guide*:

- "Using the POA Console"
- "Using the MTA Console"
- "Using the GWIA Console"
- "Using the DVA Console"
- "Using the Monitor Web Console"

After you have created your GroupWise system, you can expand the system in the following ways:

| Task                                                                                                    | Section in This Guide                                                                     |
|----------------------------------------------------------------------------------------------------|-------------------------------------------------------------------------------------------|
| Setting up GroupWise Web so that users can<br>access their mailboxes through a web browser on<br>a computer or mobile device                                      | See Planning Your GroupWise Web Install.                                                  |
| Setting up a GroupWise Calendar Publishing Host<br>so that GroupWise users can share their personal<br>calendars and free/busy information with<br>Internet users | See Setting Up the GroupWise Calendar Publishing Host.                                    |
| Setting up GroupWise Monitor to monitor your<br>GroupWise agents                                                                                                  | See Setting Up GroupWise Monitor.                                                         |
| Setting up users to run the GroupWise client on their workstations                                                                                                | See Installing the GroupWise Client.                                                      |
| Setting up synchronization between users'<br>GroupWise mailboxes and their mobile devices                                                                         | See Using the GroupWise Mobility Service to Synchronize GroupWise Data to Mobile Devices. |
| Setting up instant messaging capabilities for users                                                                                                    | See Using GroupWise Messenger to Provide Secure Instant Messaging for GroupWise Users.    |
| Setting up team collaboration capabilities                                                                                                    | See Using OpenText Vibe to Provide Team Workspaces for GroupWise Users.                   |

After your GroupWise system is fully installed, you can maintain your GroupWise system in the following ways:

| Task                                                                                                    | Section in the GroupWise Administration Guide |
|----------------------------------------------------------------------------------------------------|-----------------------------------------------|
| Adding multiple domains to your GroupWise system                                                                                                    | See "Domains."                                |
| Adding post offices to new domains                                                                                                    | See "Post Offices."                           |
| Adding more users to post offices                                                                                                    | See "Users."                                  |
| Defining resources that users can schedule                                                                                                    | See "Resources."                              |
| Defining groups of users that GroupWise users<br>can select when addressing messages                                                                   | See "Groups."                                 |
| Changing the GroupWise client from Online mode<br>to Caching mode so that users' messages are<br>stored on a local drive as well as in the post office | See "Client."                                 |

#### Section in the GroupWise Administration Guide

| Setting up GroupWise Remote so that GroupWise<br>client users can access their mailboxes from a<br>computer that is not directly connected to your<br>network | See "Client."                                                                                        |
|----------------------------------------------------------------------------------------------------|----------------------------------------------------------------------------------------------------|
| Controlling the functionality of users' GroupWise client software                                                                                             | See "Client."                                                                                        |
| Setting up a library                                                                                                    | See "Libraries and Documents."                                                                       |
| Configuring the agents to support secure connections (TLS)                                                                                                    | See "Post Office Agent," "Message Transfer Agent,"<br>"Internet Agent," and "Document Viewer Agent." |
| Configuring GroupWise to run in a clustering environment                                                                                                    | See the "Setting up a GroupWise Cluster" in the GroupWise Interoperability Guide.                    |

#### Task

# **IV** GroupWise Component Installation and Setup

Refer to these sections for information about installing and configuring GroupWise components.

- Chapter 16, "Setting Up GroupWise Web," on page 101
- Chapter 17, "Setting Up the GroupWise Calendar Publishing Host," on page 113
- Chapter 18, "Setting Up GroupWise Monitor," on page 133
- Chapter 19, "Setting Up GroupWise Calendar Server," on page 151
- Chapter 20, "Installing the GroupWise Client," on page 159
- Chapter 21, "Using Other OpenText Products with GroupWise," on page 163

# **16** Setting Up GroupWise Web

Reference the content in these sections to install or upgrade GroupWise Web. You must have a GroupWise 18.2 or later system installed to be able to use GroupWise Web. The GroupWise System version (backend) must also be equal to or later than the GroupWise Web version. It cannot be an earlier version than GroupWise Web.

**NOTE:** GroupWise Web replaced GroupWise WebAccess in GroupWise 18.2 and later and is regularly enhanced and updated. WebAccess is no longer maintained or supported. However, documentation for WebAccess is still provided on the GroupWise 18 Documentation site.

- "GroupWise Web System Requirements" on page 101
- "Planning Your GroupWise Web Install" on page 102
- "Installing Docker" on page 102
- "Downloading and Running the Web Configuration Utility" on page 103
- "Downloading and Running the GroupWise Web Image" on page 105
- "Upgrading the GroupWise Web Image" on page 108
- "Securing GroupWise Web with TLS Connections" on page 108

## **GroupWise Web System Requirements**

The following systems and setups are required to use GroupWise Web:

- Docker 20.10.6 or later on any Docker supported platform.
- **G** GroupWise system version equal to or later than the GroupWise Web version.

Your GroupWise Admin Service must also pass certification verification to run the web-config utility. For information on certificate verification, see Securing GroupWise Web using Certificate Verification.

- GroupWise POA with SOAP enabled. SOAP must have SSL enabled.
- GroupWise DVA with SSL enabled.
- □ (Optional) TLS certificates for GroupWise Web.
- For supported browsers to run GroupWise Web after setup, see GroupWise Web User Requirements.

## Planning Your GroupWise Web Install

When planning your GroupWise Web installation, you need to know the following information:

- Information about your GroupWise system (GroupWise Admin Service username, password, and port).
- The IP Address or DNS name of your GroupWise Primary Domain.
- The IP Address or DNS name of a GroupWise POA with SOAP enabled.
- The location of the web.conf file that contains the POA and DVA configuration of your GroupWise system. This is obtained by running the web-config utility. Directions for running this are found in Downloading and Running the Web Configuration Utility.
- DNS name of your Docker server.
- IP Address of your DNS server.
- (Optional) Server certificate and key file for your GroupWise Web server. See Securing GroupWise Web using a Commercial Certificate for more information.
- Certificate Verification POA and DVA selection. See Securing GroupWise Web using Certificate Verification for more information about Certificate Verification.
- DVA certificate verification is enabled by default. For information, see Using DVA Certificate Verification.

Write all of this information down on the GroupWise Web Worksheet.

## **Installing Docker**

GroupWise Web can be run on any supported Docker platform. Use the links below to find the steps to install Docker on your desired platform:

- Docker Install documentation (https://docs.docker.com/install/overview/)
- Docker Hub Docker engine community downloads (https://hub.docker.com/search/ ?type=edition&offering=community)
- Docker Engine product page (https://www.docker.com/products/container-runtime)

For your convenience, the steps to install Docker on SLES 12/15 and Windows are included below:

- "Installing Docker on SLES 12/15" on page 102
- "Installing Docker Community on Windows" on page 103

#### Installing Docker on SLES 12/15

Add the Containers Module to your server using YaST > Software > Add System Extensions or Modules.

NOTE: You can also add the Containers Module during the SLES install.

□ In a terminal, run the following commands:

```
sudo zypper install docker
sudo systemctl enable docker
sudo systemctl start docker
sudo usermod -G docker <username> - (This command lets the specified
user name run docker commands)
```

**□** Run the following command to test the Docker install:

docker run hello-world

For more information on Docker on SLES, see the SLES documentation for your version of SLES:

- SLES 12: https://www.suse.com/documentation/sles-12/singlehtml/book\_sles\_docker/ book\_sles\_docker.html
- SLES 15: https://www.suse.com/documentation/sles-15/singlehtml/book\_sles\_docker/ book\_sles\_docker.html

#### **Installing Docker Community on Windows**

To install Docker Community on Windows, follow the steps found in Install Docker Desktop on Windows (https://docs.docker.com/docker-for-windows/install/). Docker Community is only supported on Windows 10. If you want to install Docker on a Windows server, you need to contact Docker about purchasing Docker Enterprise.

## Downloading and Running the Web Configuration Utility

Before you can run the GroupWise Web image, you must run the web-config utility to create five files that have the GroupWise, POA, DVA, and certificate configuration of your GroupWise system. There are two options to download and run the web-config utility:

- Option 1 Using the Docker Image (*recommended*): Using a run command from your Docker server is the recommended way to download and run the web-config utility.
- Option 2 Using the OpenText Download (*if required*): If your server does not have access to the Internet you can use this option to download the Docker image from the OpenText download site.

**IMPORTANT:** If you make changes to your GroupWise POAs or DVAs after running this utility, you need to rerun the web-config utility to generate new files and stop and start your GroupWise Web container.

**New in 18.4** - Your GroupWise Admin Service must pass certificate verification in order for the webconfig utility to run. For information on certificate verification, see Securing GroupWise Web using Certificate Verification.

**New in 18.5** - Beginning in this version, DVA Certificate verification is enabled by default and checked when running the web-config utility container and the GroupWise Web container. For information, see Using DVA Certificate Verification.

### **Option 1 - Using the Docker Image**

To download and run the web-config utility using Docker:

Run the following command to download the web-config Docker image on your Docker server:

docker pull mfgroupwise/web-config

Run the following command to create the configuration files specifying in the Web-Config location where you want to place the configuration files and filling out the information about your GroupWise system:

```
docker run -it -v <Web-Config Location>:/config -e
GWADMIN_SERVICE=<GroupWise Admin Service Username>@<GroupWise Primary
Domain>:<GroupWise Admin Service Port> -e
GWSOAP HOST DEFAULT=<GroupWise POA with SOAP> mfgroupwise/web-config
```

#### Example command:

```
docker run -it -v /opt/novell/gw:/config -e
GWADMIN_SERVICE=admin@192.168.1.1:9710 -e
GWSOAP HOST DEFAULT=192.168.1.2 mfgroupwise/web-config
```

If you want to disable DVA verification when running the command to create the configuration files, follow the example below:

**Example command disabling DVA verification:** 

```
docker run -it -v /opt/novell/gw:/config -e
GWADMIN_SERVICE=admin@192.168.1.1:9710 -e
GWSOAP_HOST_DEFAULT=192.168.1.2 -e GWDVA_SSL_VERIFY=off mfgroupwise/
web-config
```

#### **Option 2 - Using the OpenText Download**

When running the commands below:

Download the <gw.version>-xxx-web-config\_docker.tar.gz from the GroupWise download site on your docker server. Run the following command to load the docker image (make sure to replace the xxx in the file name):

docker load -i <gw.version>-xxx-web-config\_docker.tar.gz

Run the following command to view a list of your docker images. Make sure the web-config image is in the list:

docker image list

Run the following command to create the files specifying in the Web-Config location where you want to place the configuration files and filling out the information about your GroupWise system:

```
docker run -it -v <Web-Config Location>:/config -e
GWADMIN_SERVICE=<GroupWise Admin Service Username>@<GroupWise Primary
Domain>:<GroupWise Admin Service Port> -e
GWSOAP_HOST_DEFAULT=<GroupWise POA with SOAP> mfgroupwise/web-
config:<gw.version>-xxx
```

#### Example command:

```
docker run -it -v /opt/novell/gw:/config -e
GWADMIN_SERVICE=admin@192.168.1.1:9710 -e
GWSOAP_HOST_DEFAULT=192.168.1.2 mfgroupwise/web-config:<gw.version>-111
```

**IMPORTANT:** If the GroupWise Admin Service user name you are using is configured with Multi-Factor Authentication, you need to have the user registered with a UI-less method so they can enter their password when prompted as password&ui-lessauthmethod.

If you want to disable DVA verification when running the command to create the configuration files, follow the example below:

Example command disabling DVA verification:

```
docker run -it -v /opt/novell/gw:/config -e
GWADMIN_SERVICE=admin@192.168.1.1:9710 -e
GWSOAP_HOST_DEFAULT=192.168.1.2 -e GWDVA_SSL_VERIFY=off mfgroupwise/
web-config:<gw.version>-111
```

# Downloading and Running the GroupWise Web Image

The first time you run the GroupWise Web image, you need to specify the folder that has the files created when the web-config utility ran and (optionally) your TLS certificates. For convenience, the Web Client can create certificates for your system. For information about certificate best practices and troubleshooting certificate issues in GroupWise and GroupWise Web, see "Certificate Best Practices" in the GroupWise Administration Guide.

There are two options to download and run the web-config utility:

- Option 1 Using a Docker Run Command (recommended): Using a run command from your Docker server is the recommended way to download and run the GroupWise Web image.
- Option 2 Using the OpenText Download Site (*if required*): If your server does not have access to the Internet you can use this option to download the GroupWise Web image from the OpenText download site.

# **Option 1 - Using a Docker Run Command**

To download and run the GroupWise Web image using Docker:

**□** Run the following command to pull down the GroupWise Web image:

docker pull mfgroupwise/web

Run the following command to run the image (use the information from the GroupWise Web Worksheet to fill out the command):

```
docker run -d -v <Web-config Location>:/etc/nginx/gw --name gwweb --rm
-e FQDN=<Docker Server Name> -e DNS_SERVER=<DNS Server> -p 80:80 -p
443:443 -v <(Optional) Server Certificate>:/certs mfgroupwise/
web:latest
```

#### **EXAMPLES:**

• To run with GroupWise self-signed certificates:

```
docker run -d --rm -v /opt/novell/gw:/etc/nginx/gw --name gwweb -e
FQDN=webacc.acme.com -e DNS_SERVER=192.168.1.5 -p 80:80 -p 443:443
mfgroupwise/web:24.1-xxx
```

To run with commercially signed certificates:

```
docker run -d --rm -v /opt/novell/gw:/etc/nginx/gw --name gwweb -e
FQDN=webacc.acme.com -e DNS_SERVER=192.168.1.5 -p 80:80 -p 443:443 -
v /opt/novell/gw/certs:/certs mfgroupwise/web:24.1-xxx
```

• To run with commercial certs while disabling DVA verification:

```
docker run -d --rm -v /opt/novell/gw:/etc/nginx/gw --name gwweb -e
FQDN=webacc.acme.com -e DNS_SERVER=192.168.1.5 -p 80:80 -p 443:443 -
v /opt/novell/gw/certs:/certs -e GWDVA_SSL_VERIFY=off mfgroupwise/
web
```

**NOTE:** /opt/novell/gw/certs should contain the server.key and server.crt files.

You can add --restart always after run -d in the command to have the image restart automatically after rebooting the Docker server. However, if you use --restart, you must remove --rm from your command as they do not work together.

□ (Optional) If you want to run GroupWise Web on different ports than 80 and 443 (this is useful if you have more than one server running in Docker), you should change the initial port number (i.e. -p <port>:80 -p <TLS\_port>:443) and add -e TLS\_REDIR\_PORT=<port> -e TLS\_REDIR\_PORT=<TLS\_port>.

#### Example with commercial certs:

```
docker run -d --rm -v /opt/novell/gw:/etc/nginx/gw --name gwweb -e
FQDN=webacc.acme.com -e DNS_SERVER=192.168.1.5 -p 8080:80 -p 8443:443 -
e TLS_REDIR_PORT=8080 -e TLS_REDIR_PORT=8443 -v /opt/novell/gw/certs:/
certs mfgroupwise/web:24.1-xxx
```

You can now access GroupWise Web by going to https://<Docker\_Server\_Name>.

# **Option 2 - Using the OpenText Download Site**

- Download the <gw.version>-xxx-web\_docker.tar.gz from the GroupWise download site on your Docker server.
- Run the following command to load the Docker image (make sure to replace the xxx in the file name):

docker load -i <gw.version>-xxx-web\_docker.tar.gz

Run the following command to view a list of your Docker images. Make sure the GroupWise Web image is in the list:

docker image list

Run the following command to run the image (use the information from the GroupWise Web Worksheet to fill out the command):

```
docker run -d -v <Web-config Location>:/etc/nginx/gw --name gwweb --rm
-e FQDN=<Docker Server Name> -e DNS_SERVER=<DNS Server> -p 80:80 -p
443:443 -v <(Optional) Server Certificate>:/certs mfgroupwise/
web:<gw.version>-xxx
```

#### EXAMPLES:

To run with GroupWise self-signed certificates:

docker run -d --rm -v /opt/novell/gw:/etc/nginx/gw --name gwweb -e
FQDN=webacc.acme.com -e DNS\_SERVER=192.168.1.5 -p 80:80 -p 443:443
mfgroupwise/web:24.1-xxx

To run with commercially signed certificates:

```
docker run -d --rm -v /opt/novell/gw:/etc/nginx/gw --name gwweb -e
FQDN=webacc.acme.com -e DNS_SERVER=192.168.1.5 -p 80:80 -p 443:443 -
v /opt/novell/gw/certs:/certs mfgroupwise/web:24.1-xxx
```

NOTE: /opt/novell/gw/certs should contain the server.key and server.crt files.

You can add --restart always after run -d in the command to have the image restart automatically after rebooting the Docker server. However, if you use --restart, you must remove --rm from your command as they do not work together.

□ (Optional) If you want to run GroupWise Web on different ports than 80 and 443 (this is useful if you have more than one server running in Docker), you should change the initial port number (i.e. -p <port>:80 -p <TLS\_port>:443) and add -e TLS\_REDIR\_PORT=<port> -e TLS\_REDIR\_PORT=<TLS\_port>.

#### Example with commercial certs:

```
docker run -d --rm -v /opt/novell/gw:/etc/nginx/gw --name gwweb -e
FQDN=webacc.acme.com -e DNS_SERVER=192.168.1.5 -p 8080:80 -p 8443:443 -
e TLS_REDIR_PORT=8080 -e TLS_REDIR_PORT=8443 -v /opt/novell/gw/certs:/
certs mfgroupwise/web:24.1-xxx
```

Optional) If you want to disable DVA certificate verification when you run the web image, follow this command example:

#### Example command disabling DVA verification with commercial certs:

```
docker run -d --rm -v /opt/novell/gw:/etc/nginx/gw --name gwweb -e
FQDN=webacc.acme.com -e DNS_SERVER=192.168.1.5 -p 80:80 -p 443:443 -v /
opt/novell/gw/certs:/certs -e GWDVA_SSL_VERIFY=off mfgroupwise/
web:24.1-xxx
```

# Upgrading the GroupWise Web Image

To update the image to the latest version, you simply need to stop the image and start a new instance with the latest code:

**T** To stop and remove the old image, run the following commands:

docker stop gwweb

docker rm gwweb

**□** Run the following command to pull down the latest webacc-ng image:

docker pull mfgroupwise/web

□ Re-run the Docker run command that you used in Downloading and Running the GroupWise Web Image to use the same web-config file and certificates.

**NOTE:** If you have a need to change to an older version GroupWise Web, you can follow a similar process as long as you know the version that you want when downloading and running the GroupWise Web image. In this scenario, we recommend that you also run the GroupWise Web Configuration Utility for the same version after running the Web Image.

# Securing GroupWise Web with TLS Connections

These sections contain information for securing GroupWise Web using certificates.

- "Securing GroupWise Web using a Commercial Certificate" on page 108
- "Updating POA/DVA Certificates while GroupWise Web is Running" on page 109
- "Securing GroupWise Web using Certificate Verification" on page 109

## Securing GroupWise Web using a Commercial Certificate

GroupWise Web creates self-signed certificates when you run the Docker image. You can supply your own commercial certificates for GroupWise Web for enhanced security. The certificates must follow the requirements found in "Configuring Server Certificates and TLS" in the *GroupWise* Administration Guide.

When you run with commercially signed certificates, you need to specify the location of the certificates in the Docker run command. Below is an example of the command to run GroupWise Web with commercially signed certificates:

#### Running GroupWise Web with commercially signed certificates:

docker run -d --rm -v /opt/novell/gw:/etc/nginx/gw --name gwweb -e
FQDN=webacc.acme.com -e DNS\_SERVER=192.168.1.5 -p 80:80 -p 443:443 -v /opt/
novell/gw/certs:/certs mfgroupwise/web:24.1-xxx

/opt/novell/gw/certs should contain the server.key and server.crt files for your commercially signed certificates.

**IMPORTANT:** At this time, GroupWise Web does not support the use of password protected .key files. In order to use a key file that has password protection, you must remove it before running the Docker command above or the Web app will fail when launched. This can be done by running the following on a machine with OpenSSL installed:

openssl rsa -in passwordprotected.key -out nopassword.key

# Updating POA/DVA Certificates while GroupWise Web is Running

If you update the certificate on the POA/DVA after the GroupWise Web image is running, you can have GroupWise Web grab the new certificates and use the POA/DVA without having to restart the GroupWise Web image. This is also needed if the POA/DVA was not accessible when the GroupWise Web image was started, but is now available. Use the following Docker command to update the certificates:

docker exec <container\_name or container\_id> bash -c "/update/updatecerts.sh"

Example: docker exec gwweb bash -c "/update/update-certs.sh"

You can use either the container name or the container ID to run the command.

**NOTE:** Restarting the GroupWise Web image also updates the POA/DVA certificates.

# Securing GroupWise Web using Certificate Verification

In GroupWise 18.4 and later, GroupWise Web has enhanced security by doing certificate checks for the GroupWise Admin Service, POA, and DVA certificates. The certificate checks make sure the Subject Alternative Name on the certificate matches the GroupWise Admin Server, POA, and DVA and that the certificate date is valid.

The GroupWise Admin Service check is enabled by default and cannot be disabled. The POA check is enabled by default and can be disabled. Beginning in GroupWise 18.5, the DVA check is enabled by default and can be disabled. However, to be fully secure, you should keep all of the certificate verification checks enabled.

**NOTE:** The POA check and the DVA check are independent of each other and can be run together, separate, or not at all.

As part of the 18.5 changes, the env.list file is generated when running the Docker command in the Web Config utility container and the GWDVA\_SSL\_VERIFY switch is added to the file with the switch set to "ON" by default.

- "Using GroupWise Admin Service Certificate Verification" on page 110
- "Using POA Certificate Verification" on page 110
- "Using DVA Certificate Verification" on page 110

## Using GroupWise Admin Service Certificate Verification

The GroupWise Admin Service check is done when the web-config utility runs to get the POA and DVA information for your GroupWise system. If the GroupWise Admin Service check runs properly, the web-config utility creates five files: web.conf, poas.conf, dvas.conf, env.list, and ca.crt.

In order for the GroupWise Admin Service check to pass, you need to use a GroupWise self-signed certificate with the Fully Qualified Domain Name or IP address of the GroupWise server as the Subject Alternative Name on the certificate.

## **Using POA Certificate Verification**

The POA check is part of the running GroupWise Web image and is enabled by default. GroupWise Web checks every POA against its certificate to make sure it matches and is valid.

In order for the POA check to pass, the certificate Subject Alternative Name must match the host name specified in the poa.conf file. Certificate requirements and recommendations can be found in "Configuring Server Certificates and TLS" in the *GroupWise Administration Guide*.

**NOTE:** If the Subject Alternative Name in the certificate and the poa.conf file do not match, it is easier to change the poa.conf file than to get a new certificate.

You do not need to change your Docker run command if you want to use POA certificate verification. If you do not want to use POA certificate verification, you must include the switch GWSOAP\_SSL\_VERIFY=off. Below is an example of running the GroupWise Web Docker image with POA certificate verification turned off:

docker run -d --rm -v /opt/novell/gw:/etc/nginx/gw --name gwweb -e
FQDN=webacc.acme.com -e DNS\_SERVER=192.168.1.5 -p 80:80 -p 443:443 -v /opt/
novell/gw/certs:/certs -e GWSOAP\_SSL\_VERIFY=off mfgroupwise/web:24.1-xxx

## **Using DVA Certificate Verification**

The DVA check is part of running the GroupWise Web image and is enabled by default beginning in GroupWise 18.5. In order for the DVA check to pass, the certificate Subject Alternative Name (SAN) must match the domain name specified by the GWDVA\_SSL\_DNS= setting in the env.list file that is created by the web.config utility Docker command. Wildcard certificates can be used for your

DVAs as long as the GWDVA\_SSL\_DNS= setting switch specifies the DNS that is in the SAN on the wildcard certificate. Certificate requirements and recommendations can be found in "Configuring Server Certificates and TLS" in the *GroupWise Administration Guide*.

Although not recommended, you can disable the DVA verification check. If the env.list file already exists, you should override the check directly from the file by changing the GWDVA\_SSL\_VERIFY switch to off. This file is generated in the /opt/novell/gw folder when you run the web-config utility.

**NOTE:** If the env.list file does not exist, run the web-config utility Docker command to generate the required configuration files including the env.list file.

If the env.list file does not exist and you are unable to run the web-config utility Docker command, and if you do not want to use DVA certificate verification when running the GroupWise Web Docker image, you must include the GWDVA\_SSL\_VERIFY=off switch.

#### **Examples - Running the GroupWise Web Docker Image**

Two examples are provided below for running the GroupWise Web Docker image with the DVA check ON and OFF. In both examples, the env.list file does not exist:

#### • DVA certificate verification OFF:

docker run -d --rm -v /opt/novell/gw:/etc/nginx/gw --name gwweb -e
FQDN=webacc.acme.com -e DNS\_SERVER=192.168.1.5 -p 80:80 -p 443:443 -v /
opt/novell/gw/certs:/certs -e GWDVA\_SSL\_VERIFY=off mfgroupwise/web

#### • DVA certificate verification ON (default), using the GWDVA\_SSL\_DNS switch:

docker run -d --rm -v /opt/novell/gw:/etc/nginx/gw --name gwweb -e
FQDN=webacc.acme.com -e DNS\_SERVER=192.168.1.5 -p 80:80 -p 443:443 -v /
opt/novell/gw/certs:/certs -e GWDVA\_SSL\_DNS=\*.lab.acmegwsystem.com
mfgroupwise/web

**NOTE:** The GWDVA\_SSL\_DNS setting is only required or used when DVA certificate verification is ON, not OFF.

# **17** Setting Up the GroupWise Calendar Publishing Host

The GroupWise Calendar Publishing (CalPub) Host publishes GroupWise users' calendars to the Internet, so the calendars are readily available to colleagues who are not part of the GroupWise system. The CalPub Host also returns free/busy schedule status to Internet colleagues who want to set up appointments with GroupWise users. The free/busy search checks the main GroupWise Calendar and personal calendars.

- "GroupWise Calendar Publishing Host Overview" on page 113
- "GroupWise Calendar Publishing Host System Requirements" on page 116
- "Planning a GroupWise Calendar Publishing Host" on page 117
- "Installing the GroupWise Calendar Publishing Host" on page 121
- "Configuring GroupWise to Support the Calendar Publishing Host" on page 124
- "Testing GroupWise Calendar Publishing" on page 127
- "What's Next" on page 129
- "GroupWise Calendar Publishing Host Worksheets" on page 129

# **GroupWise Calendar Publishing Host Overview**

Reference these sections for an overview of GroupWise Calendar Publishing functionality, components, and security requirements.

- "GroupWise Calendar Publishing Host Functionality" on page 113
- "GroupWise Calendar Publishing Host Components" on page 114
- "GroupWise Calendar Publishing Host Security Requirements" on page 114

## **GroupWise Calendar Publishing Host Functionality**

The CalPub Host enables Internet users to view GroupWise users' published calendars and to retrieve free/busy information from their calendars to assist with scheduling available appointment times. Internet users do not need login access to the GroupWise system in order to view published calendars and obtain free/busy status. Information provided by the CalPub Host is publicly available to Internet users everywhere.

For Calendar Publishing user functionality details, see the *GroupWise Calendar Publishing Quick Start*.

# **GroupWise Calendar Publishing Host Components**

The CalPub Host includes three components: the CalPub Host Application, which connects to the Internet through a web server, the Post Office Agent (POA), which connects to your GroupWise system, and the GroupWise Administration Service, which provides authentication to the CalPub Host Administration console.

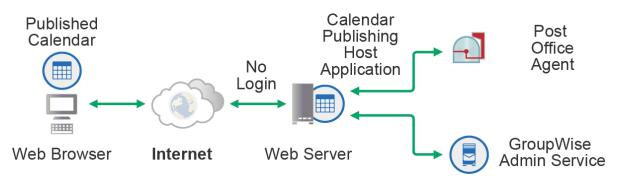

- Calendar Publishing Host Application: The CalPub Host Application, which resides on the web server, provides the browser interface for users across the Internet. As users request calendar and free/busy information from GroupWise users, the CalPub Host Application passes the information between the web browser and the POA.
- Post Office Agent: The POA receives user requests from the CalPub Host Application, accesses
  post offices and mailboxes to process the requests, and then passes information back to the
  CalPub Host Application in the form of ICS (Internet Calendaring and Scheduling) files and IFB
  (Internet Free Busy) files. These files can be imported into GroupWise, Outlook, and Macintosh
  iCal calendaring applications.
- GroupWise Admin Service: The CalPub Host has an Administration console for configuration and management tasks. You can authenticate to the CalPub Host Administration console by using the user name and password of any GroupWise administrator user.

# **GroupWise Calendar Publishing Host Security Requirements**

The CalPub Host Application can be configured to support the level of security you have established for your Internet/intranet communication.

If you are not concerned about security issues (for example, you only plan to use the CalPub Host Application on a secured intranet), you can install the CalPub Host Application to any web server that provides access for your users and meets the requirements listed in GroupWise Calendar Publishing Host System Requirements.

If you plan to use the CalPub Host Application to provide calendar and free/busy information to users anywhere on the Internet (rather than simply within a secured intranet), and you already have a firewall in place to provide security, you have the following options for configuring the CalPub Host Application:

- Install the CalPub Host Application inside your firewall and use a proxy service, as described in Calendar Publishing Host with a Proxy Service. This is the recommended configuration.
- Install the CalPub Host Application on a web server outside your firewall and have it communicate with a POA through your firewall, as described in Calendar Publishing Host without a Proxy Service.

## **Calendar Publishing Host with a Proxy Service**

If your firewall includes a proxy service, you can install the CalPub Host Application to a web server inside your firewall. The POA is located on a post office server, which is also located inside the firewall.

In this configuration, only the firewall server with the proxy service is located outside the firewall, as shown in the following illustration.

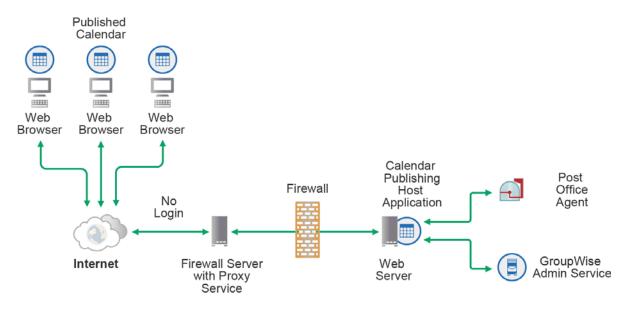

## **Calendar Publishing Host without a Proxy Service**

If your firewall does not provide a proxy service, you need to install the CalPub Host Application to a web server that is outside the firewall. The POA is located on a post office server, which is located the firewall.

In this configuration, both the web server and the firewall server are located outside the firewall, as shown in the following illustration.

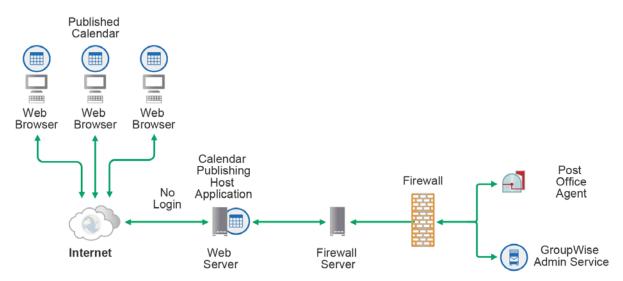

The firewall must allow inbound IP packets to be sent from the web server to the POA's internal or external IP address and the Calendar Publishing port for the POA (for example, 172.16.5.18:7171). If you are using an external IP address, all POAs that support Calendar Publishing must be configured to use the same external IP address. For more information about external POA IP addresses, see "Securing Client Access through an External Proxy Server" in the *GroupWise Administration Guide*.

In addition, the firewall must allow outbound IP packets to be sent from the POA to the web server.

# **GroupWise Calendar Publishing Host System Requirements**

Reference these sections for server and web browser requirements for Calendar Publishing:

- "Server Requirements" on page 116
- "Web Browser Requirements" on page 117

## **Server Requirements**

□ Your server must meet the requirements found in GroupWise Server Requirements.

**IMPORTANT:** If you are installing on SLES 15 SP1, you need to add the "Python 2 Module 15 SP1 x86 64" module as well as the other modules before installing CalPub.

- □ If installing on OES or SLES:
  - Apache 2.2 with ModProxy Module: Apache with ModProxy is installed by the GroupWise install if a Linux repository is available during the install.
  - Tomcat 9: Tomcat is installed by the GroupWise install and does not need to be installed on the server.
  - **OpenJDK 11:** OpenJDK is installed by the GroupWise install and does not need to be preinstalled on the server if a Linux repository is available.
  - OES11 / OES 2015 / OES 2018 / SLES 11: IBM Java Runtime Environment (JRE) 8 or later

SLES 12 / SLES 15: OpenJDK 11

A Linux repository should be available when you run the GroupWise Installation Wizard. Apache, the JRE or JDK, and the ModProxy Module are automatically installed from the Linux repository if they are not already present on the Linux server.

If no Linux repository is available during the GroupWise installation, you are prompted to manually install these required components from the Linux media, and then restart the GroupWise installation.

- □ If installing on a Windows Server:
  - Oracle Java Runtime Environment (JRE) 8: Oracle JRE 8 is automatically installed with the GroupWise software if it is not already present on the server.
  - Tomcat 9: Tomcat is installed with the GroupWise install and does not need to be installed on the server.

□ Adequate server disk space:

Approximately 525 MB

- 50 KB per published calendar
- 50 KB per user for free/busy searching

## Web Browser Requirements

Any of the following web browsers for the GroupWise Calendar Publishing Host user web pages and the Calendar Publishing Host Administration console:

- □ Linux: Mozilla Firefox; Google Chrome
- Windows: Microsoft Internet Explorer 11 or later; Mozilla Firefox; Google Chrome; Microsoft Edge
- Macintosh: The latest version of Safari for your version of Mac OS; Mozilla Firefox; Google Chrome

# **Planning a GroupWise Calendar Publishing Host**

Use the GroupWise Calendar Publishing Host Worksheets to record the information required to install and configure the CalPub Host Application.

The topics in this section present the required information in a convenient planning sequence. The Installation Worksheet organizes the information in the order in which you need it during installation.

- "Selecting the Calendar Publishing Host Application Platform" on page 117
- "Gathering Web Server Information" on page 118
- "Choosing the Calendar Publishing Host Name" on page 118
- "Determining the URL of the Calendar Publishing Host" on page 119
- "Selecting a Calendar Publishing Host Administrator" on page 119
- "Connecting the Calendar Publishing Host to a POA" on page 120
- "Designing Your Calendar Browse List" on page 120
- "Selecting Calendar Publishing Settings" on page 121

## Selecting the Calendar Publishing Host Application Platform

The CalPub Host can be installed to a web server on Linux or Windows. See GroupWise Calendar Publishing Host System Requirements for supported web servers.

#### **GROUPWISE CALENDAR PUBLISHING HOST INSTALLATION WORKSHEET**

Under Web Server Platform, mark whether you plan to install the CalPub Host Application to a Linux or Windows web server.

# **Gathering Web Server Information**

The CalPub Host Application integrates with your web server to pass calendar information gathered by the Post Office Agent to your web browser for display. The location of the CalPub Application files that are installed depends on the web server that it is being integrated with.

The default web server paths vary by platform:

| Apache Web Server on OES:  | /etc/opt/novell/httpd/conf.d                      |
|----------------------------|---------------------------------------------------|
| Tomcat on OES:             | <pre>/opt/novell/grpwise-tomcat8/   webapps</pre> |
| Apache Web Server on SLES: | /etc/apache2/conf.d                               |
| Tomcat on SLES:            | /etc/grpwise-tomcat                               |
| Tomcat on Windows:         | c:\novell\groupwise\tomcat\webap<br>ps            |

#### **GROUPWISE CALENDAR PUBLISHING HOST INSTALLATION WORKSHEET**

Under **Web Server Information**, select the type of web server where you plan to install the CalPub Host Application. Also specify the web server's root directory.

On Windows, if the Internet Information Server services more than one website, specify the website where you want to install the CalPub Host Application.

The CalPub Host needs the IP address and TCP port number of the web server so that they can communicate.

#### **GROUPWISE CALENDAR PUBLISHING HOST CONFIGURATION WORKSHEET**

Under Calendar Publishing Host Configuration, list the IP address of the web server and the web server port number (by default, 80).

# **Choosing the Calendar Publishing Host Name**

You must provide a unique and descriptive name for the CalPub Host. The name might include the platform or location of the CalPub Host, or perhaps the users it serves. You specify this name when you install the CalPub Host Application and again when you configure it in the GroupWise Administration console. The name must be specified identically in both places, including spacing and capitalization.

The CalPub Host name is stored in the calhost.cfg file, located in the following folders:

Linux: /var/opt/novell/groupwise/calhost Windows: c:\novell\groupwise\calhost

#### **GROUPWISE CALENDAR PUBLISHING HOST INSTALLATION WORKSHEET**

Under Calendar Publishing Host Name, specify a unique name for this CalPub Host.

#### **GROUPWISE CALENDAR PUBLISHING HOST CONFIGURATION WORKSHEET**

Under Calendar Publishing Host Configuration, list the name for the CalPub Host name again. Ensure that the names are specified identically on both worksheets.

If desired, provide a helpful description of the CalPub Host.

## **Determining the URL of the Calendar Publishing Host**

The CalPub Host uses the DNS host name of the web server as part of its base URL.

http://web\_server\_address:port/gwcal

Replace web\_server\_address with the DNS host name of the web server. Replace *port* with the port number on which the CalPub Host communicates with the web server. The default port number is 80; it does not need to be specified if your web server uses that default.

**IMPORTANT:** Select the URL carefully. This URL is disseminated by GroupWise users to their Internet colleagues when they publish their personal calendars and free/busy information. If you change the URL later, GroupWise users need to send updated information to Internet colleagues.

You might want to create a generic URL, such as <a href="http://gwcal.example.com/gwcal">http://gwcal.example.com/gwcal</a>, and then configure your network to redirect incoming traffic to the CalPub Host server.

#### **GROUPWISE CALENDAR PUBLISHING HOST CONFIGURATION WORKSHEET**

Under Calendar Publishing Host Configuration, list the CalPub Host base URL (http://web\_server\_address/gwcal).

You typically need only one CalPub Host in your GroupWise system. However, depending on the size of your GroupWise system and the locations of your GroupWise users, you might need multiple CalPub Hosts in various locations if some users experience slowness when accessing the initial location.

## Selecting a Calendar Publishing Host Administrator

The web-based CalPub Administration console is provided for additional configuration of the CalPub Host. You must select at least one GroupWise user to access the Calpub Administration console. You might want to select a GroupWise user who is already a GroupWise system administrator, domain administrator, or post office administrator, but this is not required. Any GroupWise user can be a CalPub Host administrator.

The CalPub administrator logs into the CalPub Administration console using the same user name and password that is used for mailbox access.

#### **GROUPWISE CALENDAR PUBLISHING HOST CONFIGURATION WORKSHEET**

Under Authentication Information, list at least one GroupWise user to serve as a CalPub Host administrator.

# **Connecting the Calendar Publishing Host to a POA**

The CalPub Host connects to your GroupWise system through the POA of a post office. For initial installation, you enable one POA for Calendar Publishing. As you roll out Calendar Publishing to your GroupWise users, you must enable Calendar Publishing for the POA of every post office where users publish calendars and free/busy information.

The initially selected POA must be configured to communicate with the CalPub Host. The POA server's IP address or DNS host name is required, along with a Calendar Publishing port. The default Calendar Publishing port is 7171.

Use the default port number unless it is already in use on the server.

#### **GROUPWISE CALENDAR PUBLISHING HOST INSTALLATION WORKSHEET**

Under **Post Office Agent Information**, specify the IP address or DNS host name of the POA that will communicate with the CalPub Host, along with the Calendar Publishing port number. The default Calendar Publishing port is 7171.

#### **GROUPWISE CALENDAR PUBLISHING HOST CONFIGURATION WORKSHEET**

Under **Calendar Publishing Post Office**, transfer the IP address or DNS host name of the POA, along with the Calendar Publishing port from the *Installation Worksheet* to the **Configuration Worksheet**. You need this information during installation and during configuration.

For a complete list of default port numbers used by the GroupWise agents, see "GroupWise Port Numbers" in the *GroupWise Administration Guide*.

## **Designing Your Calendar Browse List**

The CalPub Host collects a list of published calendars for Internet users to browse and select from at the following URL:

http://web\_server\_address/gwcal/calendar

However, by default, no calendars are displayed in this calendar browse list. You can handle the calendar browse list in three different ways:

• Do not provide a calendar browse list.

Users need to notify Internet colleagues by email of the URL to access their published calendars.

Use the calendar browse list only for calendars of general corporate interest.

If you want to have such a corporate browse list, you restrict which users can list calendars on the browse list by allowing only a few specific users who manage the corporate calendars to publish to the calendar browse list.

• Allow most, if not all, users to publish their personal calendars on the calendar browse list.

This open approach to the calendar browse list makes users' published calendars easily accessible to anyone who knows the URL of the calendar browse list for your GroupWise system.

#### **GROUPWISE CALENDAR PUBLISHING HOST CONFIGURATION WORKSHEET**

Under Calendar Browse List, mark whether you want to enable the calendar browse list, and if so, what kind (corporate or open).

## **Selecting Calendar Publishing Settings**

After you have set up the CalPub Host, you can configure how you want it to work for your GroupWise users. The following settings are available in the GroupWise Administration console:

- Enable Calendar Publishing: Enables users to publish personal GroupWise calendars on the Internet. When Calendar Publishing is enabled, users of the GroupWise client can right-click a personal calendar and then click Publish to select options for publishing a personal calendar.
- Enable Rules To Move Items to a Published Calendar: Enables users to create rules that move specific items to a published GroupWise calendar. Rules are disabled by default.
- Enable Publish Free/Busy Search: Enables users to make their appointment information available to external users, so external users can perform Free/Busy Searches on users' GroupWise calendars. Free/Busy searching is disabled by default. Free/busy publishing can be enabled even if no Calendar Publishing Host has been selected.
- Enable Subscribe to Calendar: Enables users to subscribe to Internet calendars that are updated on a regular basis, such as calendars for sporting events. Calendar subscription is disabled by default. Calendar subscription can be enabled even if no Calendar Publishing Host has been selected.

**GROUPWISE CALENDAR PUBLISHING HOST CONFIGURATION WORKSHEET** 

Under Calendar Publishing Options, mark the options you want to enable for the CalPub Host.

# Installing the GroupWise Calendar Publishing Host

As you set up the CalPub Host, use the GroupWise Calendar Publishing Host Worksheets that you filled out in Planning a GroupWise Calendar Publishing Host to provide the required information.

- "Linux: Installing the Calendar Publishing Host Software" on page 122
- "Windows: Installing the Calendar Publishing Host Software" on page 123

# Linux: Installing the Calendar Publishing Host Software

The sections below have instructions for preparing and installing the Calendar Publishing Host on a Linux Server.

- "Preparing the Linux Server for the Calendar Publishing Host" on page 122
- "Installing the Linux Calendar Publishing Host Software" on page 122

### Preparing the Linux Server for the Calendar Publishing Host

To prepare the Linux Server for the Calendar Publishing Host:

- 1 Ensure that the web server where you are installing the CalPub Host Application meets the system requirements listed in GroupWise Calendar Publishing Host System Requirements.
- 2 Ensure that the Linux operating system media is available, either physically or in a repository, in case the Installation Wizard needs to install supporting packages on the Linux server.
- 3 Ensure that the server has a static IP address.
- 4 Continue with Installing the Linux Calendar Publishing Host Software.

### Installing the Linux Calendar Publishing Host Software

To install the Calendar Publishing Host on a Linux Server:

- 1 In a terminal window, become root by entering su and the root password.
- **2** Browse to the location of the extracted software, and run the following command to start the install:

./install.sh

- **3** Type the number for the language in which you want to run the GroupWise Installation Wizard, and press Enter to select **OK**.
- 4 (Optional) Type 1 for **Documentation**, and then press Enter to review the Readme, Quick Start, and Installation Guide to better prepare yourself for the installation.
- 5 Type 2 for Installation and press Enter.
- 6 Enter a to accept the License Agreement and to display the Software list.
- 7 Type 3 for Calendar Publishing Host, to display the Actions list.
- 8 Enter 1 for Install and to install the GroupWise Calendar Publishing Host.

The CalPub Host package is installed on the server. If any supporting packages are not available on the server, the Installation Wizard automatically installs them from the operating system media.

- 9 When the installation is finished, press any key to return to the Installation Options list.
- 10 Enter 2 for Configure to configure the CalPub Host Application
- **11** Follow the prompts to configure the CalPub Host Application, using the following information from the Calendar Publishing Host Installation Worksheet:

Calendar Publishing Host Name Post Office Agent Information

#### Web Server Information

- **12** When the installation is finished, review the instructions for configuring the Calendar Publishing Host.
- **13** Press any key to exit CalPub Host Configuration.
- 14 Exit the GroupWise Installation Wizard.
- **15** Continue with Configuring the Calendar Publishing Host in the GroupWise Admin Console.

# Windows: Installing the Calendar Publishing Host Software

Reference the following sections, to install the Calendar Publishing Host on a Windows Server.

- "Preparing the Windows Server for the Calendar Publishing Host" on page 123
- "Installing the Windows Calendar Publishing Host Software" on page 123

## Preparing the Windows Server for the Calendar Publishing Host

To prepare the Windows Server for the Calendar Publishing Host installation:

- 1 Ensure that the web server where you are installing the CalPub Host Application meets the system requirements listed in "GroupWise Calendar Publishing Host System Requirements" on page 116.
- 2 Ensure that the server has a static IP address.
- **3** Continue with Installing the Windows Calendar Publishing Host Software.

## Installing the Windows Calendar Publishing Host Software

To install the Calendar Publishing Host on Windows Server:

- 1 Run setup.exe at the root of the extracted GroupWise software to start the GroupWise Installation Wizard.
- **2** (Optional) Review the Readme, Quick Start, and Installation Guide to better prepare yourself for the installation.
- **3** Click GroupWise Calendar Publishing Host.
- 4 Click Next to display the Calendar Publishing Host Name page.

The Installation Wizard provides diagrams that help you understand how the various components interact with each other. Review the diagrams as you provide the requested information.

**5** Follow the prompts to configure the CalPub Host Application, using the following information from the Calendar Publishing Host Installation Worksheet:

Calendar Publishing Host Name Web Server Information Post Office Agent Information

- 6 Click Next to display the Installation Summary.
- 7 (Conditional) If prompts appear because your web server is running, decide whether you want the Installation Wizard to stop your web server.

- **8** When the installation is finished, review the instructions for configuring the Calendar Publishing Host.
- 9 Click Next to continue.
- **10** When the installation is complete, click **Finish** to exit the Calendar Publishing Host Installation Wizard.

You can choose to have the Installation Wizard restart the web server for you.

Along with the Calendar Publishing Host Application, the Calendar Publishing Host Installation Wizard also installs Tomcat 9 to c:\novell\tomcat, integrates it with your web server, and automatically starts it to support the Calendar Publishing Host Application.

- **11** Exit the GroupWise Installation Wizard.
- **12** Continue with Configuring GroupWise to Support the Calendar Publishing Host.

# **Configuring GroupWise to Support the Calendar Publishing Host**

After your install the Calendar Publishing Host Application, additional configuration is still required.

- "Configuring the Calendar Publishing Host in the GroupWise Admin Console" on page 124
- "Enabling Calendar Publishing" on page 125
- "Configuring a POA for Calendar Publishing" on page 126
- "Setting Up Calendar Publishing Administration" on page 126
- "Using the Published Calendar Browse List" on page 127

# Configuring the Calendar Publishing Host in the GroupWise Admin Console

Use the information under Calendar Publishing Host Configuration and Calendar Browse List on your Calendar Publishing Host Configuration Worksheet as you configure the CalPub Host.

- 1 In the GroupWise Administration console, click System > Calendar Publishing, and then click New.
- 2 Fill in the fields to configure the CalPub Host using the following information from the Calendar Publishing Host Configuration Worksheet:

| Name:        |
|--------------|
| URL:         |
| Description: |
| Address:     |
| Port:        |

**IMPORTANT:** The name that you specify in the GroupWise Administration console must be the identical name that you specified during installation, including spacing and capitalization, as described in Choosing the Calendar Publishing Host Name.

If you decide that you want to use a different name after you have already installed the CalPub Host Application, you must reinstall the software and then specify the identical name during the re-installation that you specify in the GroupWise Administration console.

- **3** Click **OK** to save the CalPub Host configuration information.
- 4 If you want to allow users to add their published calendars to the calendar browse list as the default for your GroupWise system, select Enable Publishing of Calendars to the Browse List. or

If you want to set up a corporate calendar browse list or provide no calendar browse list, leave **Enable Publishing of Calendars to the Browse List** deselected.

- 5 Click OK when you are finished.
- 6 Continue with Enabling Calendar Publishing.

# **Enabling Calendar Publishing**

Use the information under Calendar Publishing Options on your GroupWise Calendar Publishing Host Worksheets as you enable Calendar Publishing.

1 In the GroupWise Administration console, click **Post Offices**, and then click the name of the post office where you want to enable Calendar Publishing.

For convenience in testing your Calendar Publishing Host setup, you might want to start with your post office.

2 Click Client Options > Calendar > Web Calendar.

As you roll out Calendar Publishing, you can use Client Options to enable it at the domain, post office, and user level.

- **3** Select a Calendar Publishing Host from the drop-down list.
- 4 Set the Web Calendar options as you planned on your Calendar Publishing Host Installation Worksheet.
- **5** Click **OK** to save the Web Calendar settings, and then click **Close**.
- 6 Restart Tomcat:

SLES: rcgrpwise-tomcat restart

- Windows 1. At the Windows server, click Start > Administrative Tools > Services.
  - 2. Right-click Tomcat 9, and then click Restart.
- 7 Continue with Configuring a POA for Calendar Publishing.

# **Configuring a POA for Calendar Publishing**

After Calendar Publishing is enabled, the POA can look up calendar information and return it to the CalPub Host in the form of ICS (Internet Calendaring and Scheduling) or IFB (Internet Free Busy) files. Internet users can import these files into GroupWise, Outlook, and Macintosh iCal calendaring applications.

- 1 In the GroupWise Administration console, click Post Office Agents, and then click the name of the POA that you want to configure for Calendar Publishing.
- 2 Click Agent Settings, and then scroll down to the Calendar Publishing section.
- 3 Select Enabled.
- 4 (Optional) Decrease the number in the Max Calendar Publishing Threads field as needed.

The default maximum number of Calendar Publishing threads is 4. By default, the POA creates 2 Calendar Publishing threads and adds more as needed. However, you cannot set the maximum higher than 4. The default setting is highly recommended.

- **5** Click **OK** to save the Calendar Publishing configuration settings.
- **6** As you roll out Calendar Publishing to your GroupWise users, enable Calendar Publishing on the POA for each post office where users will publish calendars and free/busy information.

To determine which POAs have been enabled for Calendar Publishing, see "Viewing Calendar Publishing Status in the POA Console" in the *GroupWise Administration Guide*.

7 Continue with Setting Up Calendar Publishing Administration.

# **Setting Up Calendar Publishing Administration**

After Calendar Publishing has been enabled and the POA is communicating with the CalPub Host, you use the CalPub Administration console to monitor the CalPub Host and to make configuration changes as needed. Any GroupWise administrator user can access the CalPub Host Administration console. Use the information under Authentication Information on your Calendar Publishing Host Configuration Worksheet as you set up Calendar Publishing Host administration.

1 Edit the calhost.cfg file in the following folder:

Linux: /var/opt/novell/groupwise/calhost Windows: c:\Novell\GroupWise\calhost

2 Search to find the following line:

#Admin.WebConsole.enable=false

- **3** Remove the pound sign (#) to activate the setting.
- 4 Change false to true.
- **5** Save the file, and then exit the text editor.

#### 6 Restart Tomcat:

SLES: rcgrpwise-tomcat restart

Windows 1. At the Windows server, click Start > Administrative Tools > Services.

- 2. Right-click Tomcat 9, and then click Restart.
- 7 Display the CalPub Host Administration console:

http://server\_network\_address/gwcal/admin

8 Log in to the CalPub Host Administration console using any GroupWise administrator user name and password.

For more information about the CalPub Host Administration console, see "Using the CalPub Admin Console" in the *GroupWise Administration Guide*.

- **9** (Conditional) If additional GroupWise administrators need to access the CalPub Administration console, notify them of the URL to access.
- **10** Continue with Using the Published Calendar Browse List.

## Using the Published Calendar Browse List

If you selected Enable Publishing of Calendars to the Browse List as your GroupWise system default, continue with Testing GroupWise Calendar Publishing.

If you are planning to implement a corporate calendar browse list in the future, you can enable publishing of calendars to the browse list for yourself for testing purposes.

- **1** Browse to and right-click your User object, and then click **Properties**.
- 2 Click GroupWise > Calendar Publishing.
- **3** Select Override, and then select Enable Publishing of Calendars to the Browse List.

This gives you the right to add your calendars to the calendar browse list so that you can test the setup of the Calendar Publishing Host.

4 Continue with Testing GroupWise Calendar Publishing.

# Testing GroupWise Calendar Publishing

Reference this sections for information that will help you test GroupWise Calendar Publishing.

- "Publishing a Personal Calendar" on page 128
- "Displaying the Browse List of Calendars" on page 128
- "Publishing Free/Busy Information" on page 128

# **Publishing a Personal Calendar**

To publish a personal calendar:

- 1 In the GroupWise client, create and populate a personal calendar, as described in "Creating a Personal Calendar" in the *GroupWise Client User Guide*.
- 2 Right-click the personal calendar, and then click Publish.
- 3 Select Publish This Calendar.

For more information, see "Publishing Personal Calendars on the Internet" in the *GroupWise Client User Guide*.

4 Click Send Publish Location, and then address and send the resulting message, which provides the URL from which Internet colleagues can obtain your calendar information.

The URL has the following format:

http://calpubhost\_server/gwcal/freebusy/user\_name@internet\_domain

- 5 Click OK to publish the selected personal calendar.
- 6 Check your mailbox for the notification sent by the Calendar Publishing Host.
- 7 Continue with Displaying the Browse List of Calendars.

# **Displaying the Browse List of Calendars**

To display the browse list of calendars:

**1** Display the following URL:

http://web\_server\_address/gwcal/calendar

Your newly published personal calendar should appear on the list.

2 Click your calendar to view it in its published format.

This assures you that your calendar is available for access by users across the Internet.

# **Publishing Free/Busy Information**

To publish your Free/Busy information:

- 1 In the GroupWise client, click Tools > Options.
- 2 Click Calendar > Free/Busy.
- **3** Click **Send Free/Busy Publish Location**, and then address and send the resulting message, which provides the URL from which Internet colleagues can obtain your free/busy information.
- 4 Click OK, and then click Close.
- 5 Check your mailbox for the notification sent by the Calendar Publishing Host.
- 6 Continue with What's Next.

# What's Next

You can further configure and maintain the Calendar Publishing Host in the following ways:

| Task                                                                                        | Section in the GroupWise Administration Guide        |
|---------------------------------------------------------------------------------------------|------------------------------------------------------|
| Using the CalPub Host Administration console to change the configuration of the CalPub Host | See "Configuring the Calendar Publishing Host."      |
| Changing the appearance of the calendar browse list to represent your company               | See "Customizing the Calendar Publishing Host Logo." |
| Restricting the posted list of calendars to those of corporate importance                   | See "Creating a Corporate Calendar Browse List."     |
| Monitoring the CalPub Host at the POA console and through CalPub Host log files             | See "Monitoring Calendar Publishing."                |

# **GroupWise Calendar Publishing Host Worksheets**

Reference the worksheets in this section to install and configure GroupWise Calendar Publishing.

- "Calendar Publishing Host Installation Worksheet" on page 129
- "Calendar Publishing Host Configuration Worksheet" on page 130

# **Calendar Publishing Host Installation Worksheet**

| Installation Wizard Field                    | Value for Your GroupWise System | Explanation                                         |
|----------------------------------------------|---------------------------------|-----------------------------------------------------|
| Web Server Platform                          |                                 | Selecting the Calendar                              |
| ◆ Linux                                      |                                 | Publishing Host Application<br>Platform             |
| <ul> <li>Windows</li> </ul>                  |                                 |                                                     |
| Calendar Publishing Host Name                |                                 | Determining the URL of the Calendar Publishing Host |
| Post Office Agent Information                |                                 | Connecting the Calendar<br>Publishing Host to a POA |
| <ul> <li>POA network address</li> </ul>      |                                 |                                                     |
| <ul> <li>IP address</li> </ul>               |                                 |                                                     |
| <ul> <li>DNS host name</li> </ul>            |                                 |                                                     |
| <ul> <li>Calendar publishing port</li> </ul> |                                 |                                                     |
| (default 7171)                               |                                 |                                                     |
| Web Server Information                       |                                 | Gathering Web Server                                |
| OES                                          |                                 | Information                                         |
| <ul> <li>Apache path</li> </ul>              |                                 |                                                     |
| <ul> <li>Tomcat path</li> </ul>              |                                 |                                                     |

| Installation Wizard Field       | Value for Your GroupWise System | Explanation          |
|---------------------------------|---------------------------------|----------------------|
| Web Server Information          |                                 | Gathering Web Server |
| SLES                            | Information                     | Information          |
| Apache path                     |                                 |                      |
| /etc/apache2/conf.d             |                                 |                      |
| <ul> <li>Tomcat path</li> </ul> |                                 |                      |
| /usr/share/tomcat/<br>webapps   |                                 |                      |
| Web Server Information          |                                 | Gathering Web Server |

#### Windows

• Path to the web server's root directory

Information

# **Calendar Publishing Host Configuration Worksheet**

| Configuration Field                                                        | Value for Your GroupWise System | Explanation                                            |
|----------------------------------------------------------------------------|---------------------------------|--------------------------------------------------------|
| Calendar Publishing Host<br>Configuration                                  |                                 | Choosing the Calendar<br>Publishing Host Name          |
| <ul> <li>Name</li> <li>URL</li> </ul>                                      |                                 | Determining the URL of the<br>Calendar Publishing Host |
| <ul> <li>Description</li> <li>IP address</li> </ul>                        |                                 | Gathering Web Server<br>Information                    |
| <ul> <li>TCP port</li> </ul>                                               |                                 |                                                        |
| Calendar Browse List                                                       |                                 | Designing Your Calendar<br>Browse List                 |
| <ul> <li>Yes</li> </ul>                                                    | blowse list                     |                                                        |
| <ul> <li>Corporate (restricted)</li> </ul>                                 |                                 |                                                        |
| <ul> <li>Open</li> </ul>                                                   |                                 |                                                        |
| ◆ No                                                                       |                                 |                                                        |
| Calendar Publishing Options                                                |                                 | Selecting Calendar Publishing                          |
| Enable Calendar Publishing                                                 | Settings                        | Settings                                               |
| <ul> <li>Enable rules to move items to a<br/>published calendar</li> </ul> |                                 |                                                        |
| • Enable subscribe to calendar                                             |                                 |                                                        |
| • Enable publish free/busy searches                                        |                                 |                                                        |

| Configuration Field                                             | Value for Your GroupWise System | Explanation                                           |
|-----------------------------------------------------------------|---------------------------------|-------------------------------------------------------|
| Calendar Publishing Post Office  • Name                         |                                 | Connecting the Calendar<br>Publishing Host to a POA   |
| <ul> <li>POA network address</li> <li>IP address</li> </ul>     |                                 |                                                       |
| <ul><li>DNS host name</li></ul>                                 |                                 |                                                       |
| <ul> <li>Calendar publishing port<br/>(default 7171)</li> </ul> |                                 |                                                       |
| Authentication Information                                      |                                 | Selecting a Calendar<br>Publishing Host Administrator |
| <ul> <li>GroupWise user name</li> </ul>                         |                                 |                                                       |

# **18** Setting Up GroupWise Monitor

GroupWise Monitor is a monitoring and management tool that allows you to monitor GroupWise agents from any location where you are connected to the Internet and have access to a web browser. Some agent administration can also be performed from your web browser if the agent console is password protected.

- "GroupWise Monitor Overview" on page 133
- "GroupWise Monitor System Requirements" on page 137
- "Planning GroupWise Monitor" on page 139
- "Installing the GroupWise Monitor Software" on page 142
- "Testing GroupWise Monitor" on page 147
- "GroupWise Monitor Installation Worksheets" on page 148

**IMPORTANT:** If you are installing GroupWise Monitor in a clustered server environment, see the "Setting up a GroupWise Cluster" in the *GroupWise Interoperability Guide* before you install Monitor.

# **GroupWise Monitor Overview**

Overview information for GroupWise Monitor is included in the sections below.

- "GroupWise Monitor Functionality" on page 133
- "GroupWise Monitor Components" on page 134
- "One Monitor Server versus Two" on page 135
- "Monitor Security Requirements" on page 135
- "Monitor and the GroupWise High Availability Service on Linux" on page 137

# **GroupWise Monitor Functionality**

GroupWise Monitor is a monitoring and management tool that allows you to monitor GroupWise agents from any location where you are connected to the Internet and have access to a web browser. Some agent administration can also be performed from your web browser. Monitor provides more detail than is provided on the System page in the GroupWise Administration console.

You can install Monitor on either Linux or Windows. Either version can monitor agents on both Linux and Windows. Depending on the installation platform, two or three different monitoring environments are available:

• Monitor Web Console: The Monitor Web console, provided by the Monitor Application, takes advantage of your web server's capabilities to make agent status information available to you when you are outside your firewall.

 Monitor Agent Console: The Monitor Agent console, provided by the Monitor Agent itself, can be used only behind your firewall, but it provides capabilities that are not available in the main Monitor Web console. This section focuses on using the full-featured Monitor Agent console.

**NOTE:** The Monitor Web console and the Monitor Agent console are available on both Linux and Windows because they are browser based.

 Windows Monitor Agent Server Console: The Windows Monitor Agent server console is available only on the Windows server where the Windows Monitor Agent runs and only if you run the Monitor Agent as an application, rather than as a Windows service. All agent configuration tasks can be performed at the Windows Monitor Agent server console, but some reports are not available.

Specific differences in functionality between the three Monitor consoles are summarized in "Comparing the Monitor Consoles" in the *GroupWise Administration Guide*.

# **GroupWise Monitor Components**

GroupWise Monitor consists of two components: the Monitor Agent and the Monitor Application.

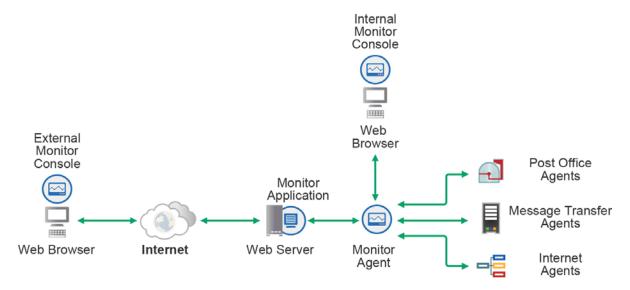

- Monitor Agent: The Monitor Agent continuously polls the POA, MTA, and GWIA; gathers status
  information from them; and displays the status information in the Monitor Agent console. The
  Monitor Agent also services requests for agent status information from the Monitor
  Application, which displays the Monitor Web console.
- **Monitor Application:** The Monitor Application extends the capability of your web server so that agent status information can be displayed in your web browser in the Monitor Web console.

# **One Monitor Server versus Two**

The Monitor Agent and the Monitor Application can run together on a Linux server or a Windows server. The server where they run together must be a web server because the Monitor Application is installed into the web server.

The Monitor Agent and the Monitor Application can also run on different servers. The security issues discussed in Monitor Security Requirements might determine whether you run the Monitor Agent on the same server with the web server and the Monitor Application.

# **Monitor Security Requirements**

GroupWise Monitor can be configured to support the level of security you have established for your Internet/intranet communication.

If you are not concerned about security issues (for example, you plan to use Monitor only on a secured intranet), you can install the Monitor components to any servers that provide access for your GroupWise administrators and that meet the requirements listed in GroupWise Monitor System Requirements.

If you plan to use Monitor to provide GroupWise administrators with access to your GroupWise system from anywhere on the Internet (rather than simply within a secured intranet), and you already have a firewall in place to provide security, you have the following options for configuring Monitor:

- Install both Monitor components inside your firewall and use a proxy service. See Configuring Monitor with a Proxy Service. This is the recommended configuration.
- Install the Monitor Application to a web server outside your firewall and the Monitor Agent on a server inside your firewall. See Configuring Monitor without a Proxy Service.

## **Configuring Monitor with a Proxy Service**

If your firewall includes a proxy service, you can install the Monitor Application to a web server inside your firewall, and the Monitor Agent to another server inside the firewall.

In this configuration, only the firewall server with the proxy service is located outside the firewall, as shown in the following illustration.

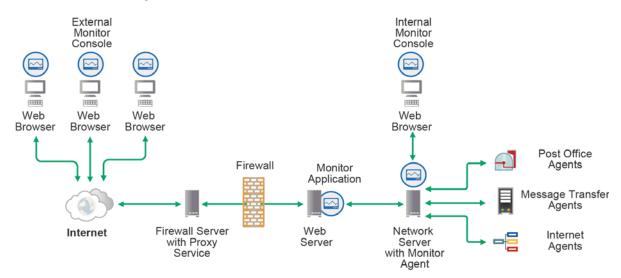

If desired, the Monitor Agent can also be installed to the web server rather than to a separate server, as described in One Monitor Server versus Two.

## **Configuring Monitor without a Proxy Service**

If your firewall does not provide a proxy service, you need to install the Monitor Application to a web server that is outside the firewall. However, the Monitor Agent requires direct access to a GroupWise domain folder, so it needs to be installed to a server that is located within the firewall. It should be installed to the same server where a domain folder is located.

In this configuration, both the web server and the firewall server are located outside the firewall, as shown in the following illustration.

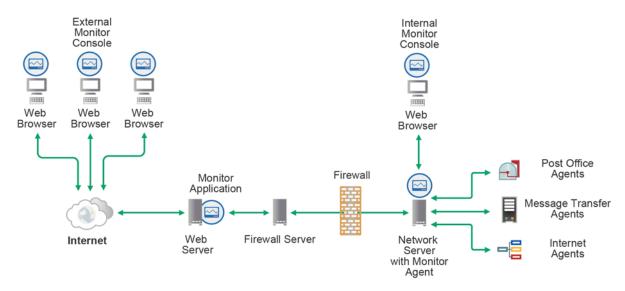

The firewall must allow inbound IP packets to be sent from the web server to the IP address and port number of the Monitor Agent (for example, 172.16.5.18:8200).

In addition, the firewall must allow outbound IP packets to be sent from the Monitor Agent to the web server. This requires all high ports (above 1023) to be open to outbound IP packets.

# Monitor and the GroupWise High Availability Service on Linux

The Monitor Agent can be used with the GroupWise High Availability service (gwha), which runs on Linux, to automatically restart GroupWise agents when they stop unexpectedly. For setup instructions, see Automatically Restarting the Linux GroupWise Agents with the GroupWise High Availability Service.

There is no GroupWise High Availability service on Windows. Windows includes a mechanism for restarting services automatically when they stop unexpectedly. For more information, see "Setting up a GroupWise Cluster" in the GroupWise Interoperability Guide.

# **GroupWise Monitor System Requirements**

Requirements information for GroupWise Monitor is included in the sections below.

- "Server Requirements" on page 138
- "Web Browser Requirements" on page 138

## **Server Requirements**

□ Your server must meet the requirements found in GroupWise Server Requirements.

**IMPORTANT:** If you are installing on SLES 15 SP1, you need to add the "Python 2 Module 15 SP1 x86 64" module as well as the other modules before installing Monitor.

- □ If installing on OES or SLES:
  - Apache 2.2 with ModProxy Module: Apache with ModProxy is installed by the GroupWise install if a Linux repository is available during the install.
  - **Tomcat 9:** Tomcat is installed by the GroupWise install and does not need to be installed on the server.
  - **OpenJDK 11:** OpenJDK is installed by the GroupWise install and does not need to be preinstalled on the server if a Linux repository is available.
  - OES11 / OES 2015 / OES 2018 / SLES 11: IBM Java Runtime Environment (JRE) 8 or later

SLES 12 / SLES 15: OpenJDK 11

A Linux repository should be available when you run the GroupWise Installation Wizard. Apache, the JRE or JDK, and the ModProxy Module are automatically installed from the Linux repository if they are not already present on the Linux server.

If no Linux repository is available during the GroupWise installation, you are prompted to manually install these required components from the Linux media, and then restart the GroupWise installation.

□ If installing on a Windows Server:

- Oracle Java Runtime Environment (JRE) 8: Oracle JRE 8 is automatically installed with the GroupWise software if it is not already present on the server.
- **Tomcat 9:** Tomcat is installed with the GroupWise install and does not need to be installed on the server.

□ Adequate server disk space:

- Approximately 525 MB
- 50 KB per published calendar
- 50 KB per user for free/busy searching

## Web Browser Requirements

Any of the following web browsers for the Monitor console:

- Linux: Mozilla Firefox; Google Chrome
- □ Windows: Mozilla Firefox; Microsoft Edge with Chromium Edge; Google Chrome
- Macintosh: Mozilla Firefox; Google Chrome; Safari

# **Planning GroupWise Monitor**

Use the GroupWise Monitor Installation Worksheets to record your decisions about how to install GroupWise Monitor.

The topics in this section present the required information in a convenient planning sequence. The Installation Worksheet organizes the information in the order in which you need it during installation.

**IMPORTANT:** If you are installing GroupWise Monitor in a clustered server environment, see the "Setting up a GroupWise Cluster" in the *GroupWise Interoperability Guide* before you install Monitor.

- "Deciding Where to Install the GroupWise Monitor Components" on page 139
- "Determining the Monitor Agent's Configuration" on page 140
- "Determining the Monitor Application's Configuration" on page 142

# **Deciding Where to Install the GroupWise Monitor Components**

After reviewing GroupWise Monitor Overview and the system requirements listed in GroupWise Monitor System Requirements, plan where you want to install the Monitor components in your system.

- "Monitor Agent Server" on page 139
- "Web Server" on page 140

## **Monitor Agent Server**

The Monitor Agent runs on Linux and Windows. On Linux, the Monitor Agent runs as a daemon. On Windows, the Monitor Agent runs as a Windows service or as an application. When the Monitor Agent runs as an application, it has a user interface on the Windows server. When it runs as a Windows service, it does not.

If you want to install the Monitor Agent and the Monitor Application to the same server, you can install them at the same time. If you want to install them to different servers, you must run the Monitor Installation program twice, once for each server. For example, you might want to install the Monitor Application on Linux for use with a Linux web server, but you might want to install the Monitor Agent on Windows so that you can use its server console, which is not available on Linux.

The Monitor Agent needs to communicate with an MTA. If possible, install the Monitor Agent on the same server where a domain and MTA are already located. If you want to install the Monitor Agent on its own server, consider creating a domain on that server specifically for helping the Monitor Agent communicate with the rest of your GroupWise system.

The installation folder for the Monitor Agent depends on the platform:

Linux: The Linux Monitor Agent is automatically installed to /opt/novell/groupwise/agents. Windows: The default installation directory is c:\Program Files\Novell\GroupWise Monitor.

On Windows, you can specify a different directory during installation. On Linux, you cannot.

#### **GROUPWISE MONITOR AGENT INSTALLATION WORKSHEET**

Under Agent Software Platform, mark the platform (Linux or Windows) where you plan to install the Monitor Agent.

Under Server Information, specify the directory on the Linux or Windows server where you plan to install the Monitor Agent software.

#### Web Server

The Monitor Application can be installed to a web server on Linux or Windows.

#### **GROUPWISE MONITOR APPLICATION INSTALLATION WORKSHEET**

Under Web Server Platform, mark whether you plan to install the Monitor Application to a Linux or Windows web server.

The Monitor Application integrates with your web server to pass agent status information gathered by the Monitor Agent to your web browser for display in the Monitor web console. The location of the Monitor Application files that are installed depends on the web server that it is being integrated with. The default web server paths vary by platform:

| Apache Web Server on OES:                     | /etc/opt/novell/httpd/conf.d                      |
|-----------------------------------------------|---------------------------------------------------|
| Tomcat on OES:                                | /var/opt/novell/tomcat9/webapps                   |
| Apache Web Server on SLES:<br>Tomcat on SLES: | /etc/apache2/conf.d<br>/usr/share/tomcat9/webapps |
| lonicat on SEES.                              |                                                   |
| Tomcat on Windows:                            | c:\novell\tomcat9\webapps                         |

#### **GROUPWISE MONITOR APPLICATION INSTALLATION WORKSHEET**

Under Web Server Information, select the type of web server you want to use with Monitor, and specify the directory path to the web server root directory.

# **Determining the Monitor Agent's Configuration**

As you install the Monitor Agent, you are prompted to supply the configuration information:

- "Monitor Agent Network Address" on page 141
- "Domain Folder" on page 141
- "Service vs. Application (Windows Only)" on page 141

#### **Monitor Agent Network Address**

The Monitor Agent communicates with the Monitor Application and with monitored agents by way of TCP/IP.

#### **GROUPWISE MONITOR AGENT INSTALLATION WORKSHEET**

Under Server Information, record the IP address or DNS host name of the Linux or Windows server where you plan to install the Monitor Agent software. Use the default port number of 8200 unless that number is already in use on that server.

If you are installing the Monitor Application on a different server from where you are installing the Monitor Agent, record the same information under Monitor Agent Information on the GroupWise Monitor Agent Installation Worksheet.

For a complete list of default port numbers used by the GroupWise agents, see "GroupWise Port Numbers" in the *GroupWise Administration Guide*.

#### **Domain Folder**

The Monitor Agent can gather information about the locations of GroupWise agents to monitor by reading from a domain database. Using the gathered information, the Monitor Agent can display a list of monitored agents when you start it for the first time.

#### **GROUPWISE MONITOR AGENT INSTALLATION WORKSHEET**

Under Domain Location, specify the path to a domain folder where an MTA is running.

If the domain is located on a different server from where you are installing the Monitor Agent, specify the IP address or DNS host name of the domain server.

#### Service vs. Application (Windows Only)

On Windows, you can choose to install the Monitor Agent as a Windows service or an application.

When you install the Monitor Agent as an application, it displays a Monitor Agent console on the server where it runs. You can start the Windows Monitor Agent on the Windows Start menu, or you can create a desktop icon for it.

When you install the Monitor Agent as a service, it does not display a server console. You manage it by using the Windows Services administrative tool.

#### **GROUPWISE MONITOR AGENT INSTALLATION WORKSHEET**

Under Windows Installation Option, mark Service or Application.

### **Determining the Monitor Application's Configuration**

Monitor Application configuration information is stored in a configuration file (gwmonitor.cfg), located in the following directories:

Linux: /var/opt/novell/groupwise/monitor Windows: c:\novell\groupwise\gwmonitor

The default configuration information is sufficient for an initial Monitor Application installation. For more information about configuring the Monitor Application, see "Configuring the Monitor Application" in the *GroupWise Administration Guide* after you have installed the Monitor Application.

## Installing the GroupWise Monitor Software

As you install the Monitor software, use the GroupWise Monitor Installation Worksheets that you filled out in Planning GroupWise Monitor to provide the required information.

**IMPORTANT:** If you are installing GroupWise Monitor in a clustered server environment, see the "Setting up a GroupWise Cluster" in the *GroupWise Interoperability Guide* before you install Monitor.

- "Linux: Installing the GroupWise Monitor Software" on page 142
- "Windows: Installing the GroupWise Monitor Software" on page 145

#### Linux: Installing the GroupWise Monitor Software

These sections contain information for installing GroupWise Monitor on a Linux Server.

- "Preparing the Linux Server for GroupWise Monitor" on page 142
- "Installing and Configuring the Linux Monitor Agent" on page 143
- "Installing and Configuring the Linux Monitor Application" on page 144
- "Starting the Linux Monitor Agent" on page 145

#### Preparing the Linux Server for GroupWise Monitor

To prepare the Linux Server for GroupWise Monitor installation:

- 1 Ensure that the server where you are installing the Monitor Agent meets the system requirements listed in GroupWise Monitor Installation Worksheets.
- **2** Ensure that the web server where you are installing the Monitor Application meets the system requirements.
- **3** Ensure that the server has a static IP address.
- **4** Ensure that the firewall on the server has the ports open that are used by the Monitor Agent and/or the Monitor Application and the web server.

For assistance, see "GroupWise Port Numbers" in the GroupWise Administration Guide.

**5** Continue with Installing and Configuring the Linux Monitor Agent.

#### Installing and Configuring the Linux Monitor Agent

To install and configure the Linux Monitor Agent:

- 1 In a terminal window, become root by entering su and the root password.
- **2** Browse to the location of the extracted software, and run the following command to start the install:

./install.sh

- **3** Type the number for the language in which you want to run the GroupWise Installation Wizard, and press Enter to select **OK**.
- **4** (Optional) Type 1 for **Documentation**, and then press Enter to review the Readme, Quick Start, and Installation Guide to better prepare yourself for the installation.
- 5 Type 2 for Installation and press Enter.
- 6 Enter a to accept the License Agreement and to display the Software list.
- 7 Type 4 for GroupWise Monitor Agent, to display the Actions list.
- 8 Enter 1 for Install and to install the Monitor Agent.

The Monitor Agent package is installed on the server. If any supporting packages are not available on the server, the Installation Wizard automatically installs them from the operating system media.

During the installation, any other GroupWise agents on the server are stopped and then started again after the Monitor software has been installed.

- **9** Enter 2 for **Configure** to configure the Monitor Agent.
- **10** Follow the prompts to configure the Monitor Agent, using the following information from the GroupWise Monitor Agent Installation Worksheet:

**Domain Directory Path** 

**11** Type 1 for **Yes**, and then press Enter, to configure the Monitor Agent to automatically start when the server restarts.

**IMPORTANT:** The Monitor Agent must be running in order for the GroupWise High Availability Service (gwha) to automatically restart the GroupWise agents if they stop unexpectedly. For more information, see Automatically Restarting the Linux GroupWise Agents with the GroupWise High Availability Service.

- **12** Press any key to exit the Monitor Agent Configuration.
- **13** Type b for Back to return to the Software list.
- 14 In a terminal window, start the Monitor Agent:

rcgrpwise-ma start

**NOTE:** Unlike the other GroupWise agents, you do not need to be logged in as root in order to start the Monitor Agent.

15 Continue with Installing and Configuring the Linux Monitor Application.

#### Installing and Configuring the Linux Monitor Application

To install and configure the Linux Monitor application:

1 If you are installing the Monitor Application on the same server where you just installed the Monitor Agent, continue with Step 2.

or

If you are installing the Monitor Application on a different server from where you installed the Monitor Agent:

- 1a Access the web server where you want to install the Monitor Application.
- **1b** In a terminal window, become root by entering su and the root password.
- **1c** Browse to the location of the extracted software, and run the following command to start the install:

./install.sh

- **1d** Type the number for the language in which you want to run the GroupWise Installation Wizard, and press Enter to select **OK**.
- 1e Type 2 for Installation and press Enter.
- **1f** Enter a to accept the License Agreement and to display the Software list.
- 2 Type 5 for GroupWise Monitor Application, to display the Actions list.
- **3** Enter 1 for Install and to install the Monitor Application.

The Monitor Application is installed on the server. If any supporting packages are not available on the server, the Installation Wizard automatically installs them from the operating system media.

- 4 When the installation is finished, press any key to return to the Installation Options list.
- 5 Enter 2 for Configure to configure the Monitor Application.
- **6** Follow the prompts to configure the Monitor Application, using the following information from the GroupWise Monitor Application Installation Worksheet:

Server Information Web Server Information

- 7 Press any key to exit Monitor Application Configuration.
- 8 Exit the GroupWise Installation Wizard.
- **9** (Conditional) If you use a proxy service, follow the instructions in "Configuring Proxy Service Support for the Monitor Console" in the *GroupWise Administration Guide*.
- **10** Continue with Starting the Linux Monitor Agent.

#### **Starting the Linux Monitor Agent**

To start the Linux Monitor Agent:

**1** Use the following commands to manage the Monitor Agent:

```
rcgrpwise-ma start
rcgrpwise-ma restart
rcgrpwise-ma stop
rcgrpwise-ma status
```

- 2 (Optional) If desired, you can run the Monitor Agent executable directly:
  - 2a Change to the GroupWise agent bin folder.

```
cd /opt/novell/groupwise/agents/bin
```

**2b** Use one of the following commands to start the Monitor Agent:

```
./gwmon --home /domain_folder &
./gwmon --ipa domain_server_ip_address --ipp mta_port_number &
```

**3** For instructions on using the Monitor consoles, continue with Testing GroupWise Monitor.

#### Windows: Installing the GroupWise Monitor Software

These sections contain information for installing GroupWise Monitor on Windows.

- "Preparing the Windows Server for GroupWise Monitor" on page 145
- "Installing the Windows GroupWise Monitor Software" on page 146
- "Starting the Windows Monitor Agent" on page 146

#### Preparing the Windows Server for GroupWise Monitor

To prepare the Windows Server for GroupWise Monitor installation:

- 1 Ensure that the server where you are installing the Monitor Agent meets the system requirements listed in "GroupWise Monitor Installation Worksheets" on page 148.
- 2 Ensure that the web server where you are installing the Monitor Application meets the system requirements.
- **3** Ensure that the server has a static IP address.
- **4** Ensure that no GroupWise agents are currently running on the Windows server where you plan to install the Monitor Agent.
- **5** Ensure that the firewall on the server has the ports open that are used by the Monitor Agent and/or the Monitor Application and the web server.

For assistance, see "GroupWise Port Numbers" in the GroupWise Administration Guide.

**6** Continue with Installing the Windows GroupWise Monitor Software.

#### Installing the Windows GroupWise Monitor Software

To install GroupWise Monitor on a Windows Server:

- 1 Run setup.exe at the root of the extracted GroupWise software to start the GroupWise Installation Wizard.
- 2 Click GroupWise Monitor, accept the License Agreement, and then click Next.
- **3** Click **Next** to display the GroupWise Monitor Components page.

The Installation Wizard provides diagrams that help you understand how the various components interact with each other. Review the diagrams as you provide the requested information.

4 (Conditional) If you are installing the Monitor Agent, follow the prompts to provide the information from your GroupWise Monitor Agent Installation Worksheet:

Server Information Domain Directory Service vs. Application

**5** (Conditional) If you are installing the Monitor Application, follow the prompts to provide the information from your GroupWise Monitor Application Installation Worksheet:

Monitor Agent Information (This page does not appear when you install the Monitor Agent and the Monitor Application together on the same server.)

Web Server Information

- 6 Review the Installation Summary, and then click Install.
- 7 (Conditional) If prompts appear because your web server is running, decide whether you want the Installation Wizard to stop your web server.
- 8 When the installation is complete, click **Finish** to exit the Monitor Installation program.

You can choose to have the Monitor Installation program start the Monitor Agent and restart the web server for you.

9 Click Finish to exit the GroupWise Installation program.

If you chose to start the Monitor Agent immediately, the Monitor Agent server console displays on the Windows server.

If the Monitor Agent does not start successfully, see Manually Starting the Windows Agents As Applications for Troubleshooting.

- **10** (Conditional) If you use a proxy service, follow the instructions in "Configuring Proxy Service Support for the Monitor Console" in the *GroupWise Administration Guide*.
- **11** Continue with Testing GroupWise Monitor.

#### **Starting the Windows Monitor Agent**

To start the Windows Monitor Agent:

1 If you installed the Monitor Agent as a Windows service, use the Services administrative tool to start and stop it.

or

If you installed the Monitor Agent as an application, start it on the Windows Start menu, or create a desktop icon to start it.

2 Continue with Testing GroupWise Monitor.

## **Testing GroupWise Monitor**

Monitor has two different web-based consoles. The main Monitor web console uses the capabilities of your web server to provide access from outside your firewall. The web-based Monitor Agent console is provided by the Monitor Agent itself and provides additional functionality beyond that which is available from outside your firewall.

On Windows, the Monitor Agent also has a server console that displays only on the Windows server where the Monitor Agent runs.

- "Using the Monitor Web Console" on page 147
- "Using the Monitor Agent Console" on page 147
- "Using the Windows Monitor Agent Server Console" on page 148

#### Using the Monitor Web Console

To display agent status information in your web browser from outside your firewall, enter the Monitor Web console URL in your web browser:

http://network\_address/gwmon/gwmonitor

Replace *network\_address* with the IP address or DNS host name of the server where your web server runs. The Monitor console appears.

You can use this same URL to view the same agent status information in various browsers and on mobile devices.

You can perform many of the same monitoring activities at the Monitor Web console as you can at the Windows Monitor Agent server console. Refer to the online help in the Monitor Web console for additional information about each Monitor Web console page.

For more information about using the Monitor consoles, see "Monitor" in the *GroupWise* Administration Guide.

#### Using the Monitor Agent Console

To display agent status information in your web browser from inside your firewall, enter the Monitor Agent console URL in your web browser:

http://network\_address:8200

For instructions on protecting the Monitor Agent console with a password, see "Securing the Monitor Web Console" in the *GroupWise Administration Guide*.

### **Using the Windows Monitor Agent Server Console**

To start the Monitor Agent on a Windows server and display the Windows Monitor Agent server console click **Search > GroupWise Monitor**. You might find it convenient to pin GroupWise Monitor to the Windows **Start** menu for future use.

The Windows Monitor Agent server console appears.

In the Monitor Agent server console, you can perform many activities, for example:

- Use items on the Configuration menu to configure the Windows Monitor Agent as needed.
- Use items on the View menu to choose how much and what kind of agent status information to display.
- Create agent groups in order to monitor related agents together.
- Use items on the **Reports** menu to check the status of links throughout your GroupWise system and to organize status information into a format that can be emailed or printed.
- Use items on the Actions menu to control agent polling.

For more information about using the Windows Monitor Agent server console, see "Monitor" in the *GroupWise Administration Guide*.

## **GroupWise Monitor Installation Worksheets**

Reference the worksheets in this section to install the GroupWise Monitor agent and application.

- "GroupWise Monitor Agent Installation Worksheet" on page 148
- "GroupWise Monitor Application Installation Worksheet" on page 149

#### **GroupWise Monitor Agent Installation Worksheet**

| Installation Program Field | Value for Your GroupWise System | Explanation                   |
|----------------------------|---------------------------------|-------------------------------|
| Monitor Component          |                                 | GroupWise Monitor Overview    |
| GroupWise Monitor Agent    |                                 |                               |
| Agent Software Platform    |                                 | Deciding Where to Install the |
| • Linux                    |                                 | GroupWise Monitor Components  |
| Windows                    |                                 |                               |

| Installation Program Field                       | Value for Your GroupWise System | Explanation                                                   |
|--------------------------------------------------|---------------------------------|---------------------------------------------------------------|
| Server Information                               |                                 | Deciding Where to Install the<br>GroupWise Monitor Components |
| <ul> <li>Installation path</li> </ul>            |                                 |                                                               |
| Linux:                                           |                                 | Monitor Agent Network Address                                 |
| /opt/novell/<br>groupwise/agents/bin             |                                 |                                                               |
| Windows:                                         |                                 |                                                               |
| c:\Program<br>Files\Novell\GroupWis<br>e Monitor |                                 |                                                               |
| <ul> <li>Network address</li> </ul>              |                                 |                                                               |
| <ul> <li>IP address</li> </ul>                   |                                 |                                                               |
| <ul> <li>DNS host name</li> </ul>                |                                 |                                                               |
| <ul> <li>TCP port</li> </ul>                     |                                 |                                                               |
| (default 8200)                                   |                                 |                                                               |
| Domain Location                                  |                                 | Domain Folder                                                 |
| Server                                           |                                 |                                                               |
| Path                                             |                                 |                                                               |
| Windows Installation Option                      |                                 | Service vs. Application (Windows                              |
| Service                                          |                                 | Only)                                                         |
| <ul> <li>Application</li> </ul>                  |                                 |                                                               |

## GroupWise Monitor Application Installation Worksheet

| Installation Program Field                            | Value for Your GroupWise System | Explanation                   |
|-------------------------------------------------------|---------------------------------|-------------------------------|
| Monitor Component                                     |                                 | GroupWise Monitor Overview    |
| <ul> <li>GroupWise Monitor<br/>Application</li> </ul> |                                 |                               |
| Web Server Platform                                   |                                 | GroupWise Monitor Overview    |
| Linux                                                 |                                 |                               |
| <ul> <li>Windows</li> </ul>                           |                                 |                               |
| Monitor Agent Information                             |                                 | Monitor Agent Network Address |
| IP address                                            |                                 |                               |
| <ul> <li>DNS host name</li> </ul>                     |                                 |                               |
| <ul> <li>TCP port</li> </ul>                          |                                 |                               |
| (default 8200)                                        |                                 |                               |

| Installation Program Field          | Value for Your GroupWise System | Explanation                                                  |
|-------------------------------------|---------------------------------|--------------------------------------------------------------|
| Web Server Information: OES 11      |                                 | Deciding Where to Install the                                |
| Apache path                         |                                 | GroupWise Monitor Component                                  |
| /etc/opt/novell/<br>httpd/conf.d    |                                 |                                                              |
| <ul> <li>Tomcat path</li> </ul>     |                                 |                                                              |
| /var/opt/novell/<br>tomcat9/webapps |                                 |                                                              |
| Web Server Information: SLES 11     |                                 | Deciding Where to Install the<br>GroupWise Monitor Component |
| <ul> <li>Apache path</li> </ul>     |                                 |                                                              |
| /etc/apache2/conf.d                 |                                 |                                                              |
| <ul> <li>Tomcat path</li> </ul>     |                                 |                                                              |
| /usr/share/tomcat9/<br>webapps      |                                 |                                                              |

#### Web Server Information: Windows

- Path to the web server's root directory
- Website

c:\inetpub\wwwroot

Deciding Where to Install the GroupWise Monitor Components **Q** Setting Up GroupWise Calendar Server

The GroupWise Calendar Server enables users to use CalDAV and CardDAV to sync their GroupWise Calendar and GroupWise Frequent Contacts book to their Mac devices. CalDAV also lets user run free/busy searches against other users in the GroupWise system.

- "GroupWise Calendar Server Overview" on page 151
- "GroupWise Calendar Server System Requirements" on page 151
- "Planning GroupWise Calendar Server" on page 152
- "Installing the Calendar Server Software" on page 154
- "Configuring Auto-Discovery of the GroupWise Calendar Server" on page 155
- "Testing the GroupWise Calendar Server" on page 155
- "GroupWise Calendar Server Worksheet" on page 157

## **GroupWise Calendar Server Overview**

GroupWise Calendar Server allows you to use CalDAV and CardDAV to sync your GroupWise Calendar and your GroupWise Contacts book to your Mac. For full GroupWise functionality on Mac you need to also have the following configured:

- IMAP: Provides incoming mail server for the Mac Mail app.
- SMTP: Provides outgoing mail server for the Mac Mail app.

## **GroupWise Calendar Server System Requirements**

Reference the sections below for information about GroupWise Calendar server and configuration requirements.

- "Server Requirements" on page 151
- "Configuration Requirements" on page 152

#### **Server Requirements**

SUSE Linux Enterprise Server (SLES) 11, 12, or 15 plus the latest Service Pack.

**IMPORTANT:** If you are installing on SLES 15 SP1, you need to add the "Python 2 Module 15 SP1 x86 64" module as well as the other modules before installing Calendar Server.

### **Configuration Requirements**

The majority of the configuration is done in a web browser. The following files are required on the machine where you are running the configuration:

- □ Valid certificate for the Calendar Server.
- Novell Push Notification Service certificate to push notifications to Mac devices. The NPNS certificate can be created at novell.com/npns.

## Planning GroupWise Calendar Server

Use the GroupWise Calendar Server Worksheet to record the information required to install the Calendar Server application.

- "Gathering the Primary Domain Information" on page 152
- "Gathering the Server Information" on page 152
- "Specifying the Application Admin" on page 153
- "Gathering SOAP Information" on page 153
- "Gathering the Novell Push Notification Certificate" on page 153

#### **Gathering the Primary Domain Information**

The Calendar Server needs the server information for the GroupWise Primary Domain server to be able to connect to the GroupWise system. The Primary Domain server host name or IP address, the admin service port, and the admin service username and password are required.

#### **GroupWise Calendar Server Worksheet**

Under *GroupWise Domain Information*, enter the host name or IP address and admin service port, username, and password.

#### **Gathering the Server Information**

The Calendar Server requires an TLS port for secure communication to your Mac devices. Specify the TLS port you want to use if you don't want to use the default port 443.

#### GroupWise Calendar Server Worksheet

Under Server Information, enter an TLS port for the server.

If you are installing the Calendar Server in a cluster, you can bind to a specific IP address from the server or use all available IP addresses. If you are not installing in a cluster, leave Listen on all interfaces selected.

#### GroupWise Calendar Server Worksheet

Under Server Information, specify the IP address to listen on or specify Listen on all interfaces.

An TLS/TLS certificate is required for the Calendar Server service. Using a public or private CA, create a certificate and key (if applicable to the format you are using) for the GroupWise Calendar Server. The following formats are supported for the certificate:

- PEM
- DER
- PKCS #12
- Java keystore
- PEM encoded with multiple objects

#### GroupWise Calendar Server Worksheet

Under Server Information, specify the TLS/TLS certificate and key to use for the server.

## **Specifying the Application Admin**

A read-only admin user is created at initial configuration of the Calendar Server that the service uses to connect to the GroupWise Admin Service. The user is called an application admin and does not consume a mailbox in your system. You do not need to create a user before configuring the Calendar Server, but should note the username and password you plan on using.

#### GroupWise Calendar Server Worksheet

Under Admin Connection, specify the application admin username and password.

## **Gathering SOAP Information**

The Calendar Server receives SOAP connections from the POA servers. The Calendar Server needs a port to use to receive these SOAP connections.

#### GroupWise Calendar Server Worksheet

Under SOAP Event Listener, specify a port and an IP address if running in a cluster. Otherwise, specify Listen on all interfaces.

### **Gathering the Novell Push Notification Certificate**

The Novell Push Notification Server is used to notify your Mac devices if they have updates to CalDAV or CardDAV. It uses push technology through an open IP connection to push notifications from the server to Mac devices even when the device is asleep or the app is no longer running. A certificate is required to be able to use this service. The NPNS certificate can be downloaded from novell.com/npns.

#### GroupWise Calendar Server Worksheet

Under NPNS, specify the name of the NPNS certificate and key.

## **Installing the Calendar Server Software**

Before you can start installing Calendar Server, you need to have the GroupWise installation software available and extracted in a temporary directory on your server.

- 1 In a terminal windows, become root by entering su and the root password
- **2** Start the GroupWise Installation Wizard at the root of the extracted GroupWise installation software:
  - ./install.sh
- **3** Type the number for the language in which you want to run the GroupWise Installation Wizard.
- 4 (Optional) Enter 1 for Documentation to view the Readme, Quick Start, and Installation Guide.
- 5 Enter 2 for Installation.
- 6 Enter a to accept the License Agreement.
- 7 Enter 6 for GroupWise Calendar Server.

The packages for the GroupWise Calendar Server component are installed on the server.

- 8 When the installation is finished, press any key to return to the Installation Options list.
- **9** Type 2 for Configure.
- 10 When prompted, enter the host name or IP address of the GroupWise Primary Domain server.
- **11** Enter the port used by the GroupWise admin service on the Primary Domain server.

You are prompted to accept the admin service certificate if it is issued from an untrusted root CA. Enter Yes to accept the certificate. If the certificate is incorrect, enter No and any additional certificates appear with the option given to trust the additional certificate. If no more certificates are available, the utility will exit and will be unable to connect to the GroupWise admin service.

- **12** Browse to the URL displayed in the terminal on the machine where you will finish the configuration and login to the configuration page using the GroupWise admin service credentials.
- **13** Using the information from the GroupWise Calendar Server Worksheet, fill in the fields to configure the Calendar Server.
- 14 In the Connectivity Test section, click Run Scan to verify the SOAP configuration of your POA servers. Use the information in Troubleshooting Calendar Server Configuration Errors to resolve any issues found during the scan.

If you want to only see POAs with problems, select Only show POA's with problems.

15 Click Save.

## **Configuring Auto-Discovery of the GroupWise Calendar Server**

Auto-discovery allows your users to setup the accounts using their Groupwise email address and password. If you do not setup auto-discovery, the GroupWise Calendar server DNS name must be specified when creating the account. Auto-discovery does not work for CardDAV. To configure auto-discovery, a DNS record must be added to your DNS server for CalDAV.

Use the format below for the DNS record:

\_caldavs.\_tcp 86400 IN SRV 0 1 TLS\_port DNS\_name

Example:

\_caldavs.\_tcp 86400 IN SRV 0 1 443 calsvr.acme.com

If you have multiple iDomains, one DNS record for each domain is required.

## Testing the GroupWise Calendar Server

Reference the sections below for information about testing the GroupWise Calendar server.

- "Calendar Server Service Name" on page 155
- "Testing Calendar Server on a Workstation" on page 155
- "Troubleshooting Calendar Server Configuration Errors" on page 155
- "Resolving an Untrusted CA" on page 156

#### **Calendar Server Service Name**

The GroupWise Calendar Server is listed under the following service name:

gwcalsvr

#### **Testing Calendar Server on a Workstation**

To test Calendar Server, follow the steps found in the *GroupWise Mac User Quick Start* to configure your workstation.

### **Troubleshooting Calendar Server Configuration Errors**

Use the table below to help you resolve errors in the SOAP connectivity test.

| Error        | Description                                                       | Resolution                      |
|--------------|-------------------------------------------------------------------|---------------------------------|
| SUCCESS      | TLS connection was established and SOAP is responding properly.   | No action required.             |
| TLS_DISABLED | SOAP is responding properly, but the connection was not over TLS. | Enable TLS for SOAP on the POA. |

| Error             | Description                                                                                                    | Resolution                                                                                                    |
|-------------------|----------------------------------------------------------------------------------------------------|----------------------------------------------------------------------------------------------------|
| SOAP_DISABLED     | SOAP is not enabled for the post office. No connection was attempted.                                              | Enable SOAP on the POA.                                                                                                    |
| UNREACHABLE       | Failed to connect to the POA due to a connection failure or socket timeout.                                        | Ensure the POA service is running on the server.                                                                                                    |
|                   |                                                                                                    | Ensure that the POA network is accessible from the Calendar Server.                                                                                                    |
| UNTRUSTED_CA      | The certificate chain did not contain a trusted root certificate.                                                  | See Resolving an Untrusted CA.                                                                                                    |
| UNTRUSTED_CERT    | The endpoint certificate presented during the TLS handshake is                                                     | Issue a new TLS certificate to the POA.                                                                                                    |
|                   | invalid. This can be for multiple reasons including expiration or invalid usage of the cert.                       | Trust the endpoint certificate. If<br>the certificate is trusted, then the<br>trust does not expire when the<br>certificate expires. This also does<br>not prevent man-in-the-middle<br>attacks. |
| HOSTNAME_MISMATCH | by a server that does not match<br>either the CN of the certificate or<br>any of the subject alternative<br>names. | Issue a new certificate that<br>matches the host name or IP<br>address of the server.                                                                                                    |
|                   |                                                                                                    | Correct the address of the POA so it matches the certificate.                                                                                                    |
|                   |                                                                                                    | Trust the endpoint certificate. If<br>the certificate is trusted, then the<br>trust does not expire when the<br>certificate expires. This also does<br>not prevent man-in-the-middle<br>attacks. |
| UNKNOWN           | Most likely caused by network instability, but includes any error not shows above.                                 | Manually check connectivity by<br>running a curl command. See the<br>format below:                                                                                                    |
|                   |                                                                                                    | <pre>curl -X options https:// POA_server:SOAP_port/ soap</pre>                                                                                                    |

## **Resolving an Untrusted CA**

The following are possible resolutions for fixing an UNTRUSTED\_CA error during the connectivity test:

• Configure the POA with a certificate that is issued from a publicly trusted root certificate authority.

- Configure the POA with a certificate that is issued by the GroupWise CA.
- Manually override the trust:
  - If the TLS handshake contained the CA certificate from the server, you can trust the CA in the pop up that appears when you click **Trust**.
  - If the TLS handshake did not contain the CA certificate from the server, you can manually upload the CA certificate into the **Trust** dialog.
  - You can choose to trust the endpoint certificate. While this is a haTLSe free way of
    overriding certificate validation issues during the TLS process, it does not prevent man-inthe-middle attacks. Also, the trust does not expire even if the certificate has expired.

## **GroupWise Calendar Server Worksheet**

| Configuration Information                                      | Value for Your GroupWise System | Explanation                      |
|----------------------------------------------------------------|---------------------------------|----------------------------------|
| GroupWise Domain Information                                   |                                 | Gathering the Primary Domain     |
| <ul> <li>Primary Domain Host name<br/>or IP address</li> </ul> |                                 | Information                      |
| Port                                                           |                                 |                                  |
| (default 9710)                                                 |                                 |                                  |
| <ul> <li>Admin service Username and<br/>password</li> </ul>    |                                 |                                  |
| Server Settings                                                |                                 | Gathering the Server Information |
| <ul> <li>Port</li> </ul>                                       |                                 |                                  |
| (default 443)                                                  |                                 |                                  |
| Bind Address                                                   |                                 |                                  |
| OR                                                             |                                 |                                  |
| Listen on all interfaces                                       |                                 |                                  |
| TLS Certificate                                                |                                 |                                  |
| <ul> <li>TLS Key</li> </ul>                                    |                                 |                                  |
| Admin Connection                                               |                                 | Specifying the Application Admir |
| <ul> <li>Application</li> </ul>                                |                                 |                                  |
| <ul> <li>Password</li> </ul>                                   |                                 |                                  |
| Soap Event Listener                                            |                                 | Gathering SOAP Information       |
| Port                                                           |                                 |                                  |
| Bind Address                                                   |                                 |                                  |
| OR                                                             |                                 |                                  |
| Listen on all interfaces                                       |                                 |                                  |

| Configuration Information | Value for Your GroupWise System | Explanation                                           |  |
|---------------------------|---------------------------------|-------------------------------------------------------|--|
| NPNS                      |                                 | Gathering the Novell Push<br>Notification Certificate |  |
| Certificate               |                                 | Notification certificate                              |  |
| ◆ Key                     |                                 |                                                       |  |

# 20 Installing the GroupWise Client

The following sections assist you with assigning GroupWise accounts to users and with installing the GroupWise client.

- "GroupWise Client Overview" on page 159
- "GroupWise Client Workstation Requirements" on page 159
- "Installing the GroupWise Client" on page 160
- "Starting the Groupwise Client" on page 162
- "What's Next" on page 162

For information about client licensing requirements, see "Auditing Mailbox License Usage in the Post Office" in the *GroupWise Administration Guide*.

## **GroupWise Client Overview**

Each user with a GroupWise account has a mailbox in a post office. In a corporate workplace environment, GroupWise users with Windows workstations can run the GroupWise client to access their mailboxes and to send and receive mail.

When the users are not at their workstations, they can access their GroupWise mailboxes from a web browser by using GroupWise Web on another desktop, a tablet device, or on a mobile phone. See Planning Your GroupWise Web Install.

Users can also synchronize GroupWise data to their mobile devices. See Using the GroupWise Mobility Service to Synchronize GroupWise Data to Mobile Devices.

## **GroupWise Client Workstation Requirements**

These are the requirements for the GroupWise Client workstation:

x86-32 processor or x86-64 processor

On a 64-bit processor, GroupWise still runs as a 32-bit application.

- Any of the following desktop operating systems for the GroupWise client:
  - Windows 10 on a 1 GHz or higher workstation with at least 1 GB of RAM

**IMPORTANT:** Windows 10 feature releases that have reached end-of-service are not supported. For information about those releases, see Microsoft documentation, *Lifecycle FAQ - Windows*.

- Windows 11 on a 1 GHz or higher workstation with at least 4 GB of RAM
- Microsoft Internet Explorer 9 or later

- Any of the following word processors for use as the GroupWise editor:
  - LibreOffice 3.6 or later
  - Microsoft Word 2007 or later
- Approximately 200 MB of free disk space on each user's workstation to install the GroupWise client.

## Installing the GroupWise Client

The GroupWise client software is available on the GroupWise download page. A simple installation of the GroupWise client helps you test your GroupWise system as you are setting it up.

- "Installing the GroupWise Client" on page 160
- "Implementing System-Wide GroupWise Client Rollouts" on page 161

#### Installing the GroupWise Client

To install the GroupWise Client:

- 1 Install the GroupWise client software on a Windows workstation that meets the system requirements listed in GroupWise Client Workstation Requirements.
- 2 Run the GroupWise Installation Wizard (gw-version\_client\_win\_multi.exe).
- **3** Select the language in which you want to run the GroupWise Client Installation Wizard, and then click **OK**.

All available languages are automatically installed on the workstation, but you select the specific language that you want to use for the Installation Wizard.

The GroupWise Client Installation Wizard appears.

- 4 Click Next to display the Setup Type dialog box.
- 5 Select one of the following options:
  - **Typical:** Installs the most commonly used components in the standard installation directory of c:\Program Files\Novell\Groupwise without prompting for further information. Review the Custom settings to see which ones are enabled by default.
  - Custom: Allows you to customize the following GroupWise client functionality:
    - Languages (select as needed)
    - Internet Browser Mail Integration (enabled by default)
    - Program Folder (OpenText GroupWise by default)
    - Add GroupWise to the Desktop (selected by default)
    - Add GroupWise to Quick Launch (selected by default)
    - Add Icons to the Start Menu (selected by default)
    - Add Notify to the Startup folder (disabled by default)

If Notify is not added to the Startup folder, Notify does not automatically run when Windows starts. Users can control how Notify starts in the GroupWise client. For instructions, see "Starting Notify" in the *GroupWise Client User Guide*.

See "Using GroupWise Client Custom Installation Options" in the *GroupWise Administration Guide* for more information about installing the GroupWise client.

- 6 Click Next.
- 7 (Conditional) If you selected Typical or Upgrade:
  - 7a Click Install to install the client files.

When the client Installation Wizard has completed, a shortcut to run GroupWise appears on your desktop and in the Quick Launch area.

- **7b** Click **Finish** to exit the GroupWise Installation program.
- 7c Continue with Starting the Groupwise Client.
- 8 (Conditional) If you selected Custom:
  - 8a Ensure that each component you want to install is selected.

Languages: Select which languages to install.

Internet Browser Mail Integration: Sets GroupWise to be the default email program on the workstation, so that whenever the user clicks an email link on a web page or chooses the Mail command in the browser, GroupWise starts.

- 8b Click Next.
- **8c** Select the Program folder where you want to add the GroupWise icons.

The default is Novell \ GroupWise.

- **8d** Select whether you want the GroupWise icon added to your Desktop and Quick Launch.
- **8e** Select whether you want GroupWise icons added to the Start menu.
- 8f Select whether you want Notify added to the Startup folder.

If Notify is not added to the Startup folder, Notify does not automatically run when Windows starts. Users can control how Notify starts in the GroupWise client. For instructions, see "Starting Notify" in the *GroupWise Client User Guide*.

- 8g Click Next.
- 8h Click Install to install the client software files.

When the Installation Wizard has completed, a shortcut to run GroupWise appears on your desktop.

- 8i Click Finish to exit the GroupWise Client Installation Wizard.
- **8j** Continue with Starting the Groupwise Client.

#### Implementing System-Wide GroupWise Client Rollouts

For a system-wide rollout of the GroupWise client software, see "Distributing the GroupWise Client" in the GroupWise Administration Guide.

## **Starting the Groupwise Client**

At startup, the GroupWise client needs to know the location (IP address/host name and port number) for the user's post office.

The GroupWise client can get the information for the initial login in two ways:

- The user can provide the post office location when prompted.
- The GroupWise client can access a GroupWise name server to get the user's post office location.

A GroupWise name server is a DNS host name entry that defines the IP address of a POA. During startup, the GroupWise client automatically looks for the GroupWise name server in DNS. The POA identified as the GroupWise name server then redirects the client login to the POA for the user's post office. For information about creating a GroupWise name server, see "Post Office Agent" in the *GroupWise Administration Guide*.

After the first successful login, the GroupWise client stores the post office location as the default for future logins. The user is subsequently presented with a simpler Startup dialog box.

To start the GroupWise client for the first time:

- 1 Double-click the GroupWise icon on the Windows desktop.
- 2 Enter the password and post office address information, and then click OK.

For more information about logging in, see "Getting Started" in the GroupWise Client User Guide.

For information about providing users' GroupWise passwords automatically, see "Security Options: Authentication" in the *GroupWise Administration Guide*.

## What's Next

For information about using the features in the GroupWise client, click **Help > User's Guide**. The Help menu also has links to the What's New section in the User Guide, the GroupWise Community, and the Idea Exchange. The User Guide is also available on the GroupWise Documentation website in HTML and PDF formats.

# 21 Using Other OpenText Products with GroupWise

The sections below contain information about using other OpenText products with GroupWise.

- "Using the GroupWise Mobility Service to Synchronize GroupWise Data to Mobile Devices" on page 163
- "Using GroupWise Messenger to Provide Secure Instant Messaging for GroupWise Users" on page 163
- "Using OpenText Vibe to Provide Team Workspaces for GroupWise Users" on page 164
- "Using Teamworks to Provide Team Workspaces for GroupWise Users" on page 164

## Using the GroupWise Mobility Service to Synchronize GroupWise Data to Mobile Devices

The GroupWise Mobility Service provides data synchronization between GroupWise mailboxes and mobile devices for synchronizing email, appointments, contacts, tasks, notes, and phone messages. The GroupWise Mobility Service is fast, reliable and scalable, and supports the latest device operating systems. For more information, see the *GroupWise Mobility Service Installation Guide*.

## Using GroupWise Messenger to Provide Secure Instant Messaging for GroupWise Users

GroupWise Messenger is a corporate-based, secure instant messaging solution that supports instant messaging, presence, and archiving of conversations. The Messenger client integrates with the GroupWise client to provide access to instant messaging features from within the GroupWise client. For more information, see:

- GroupWise Messenger Installation Guide
- GroupWise Messenger Quick Start
- "Messenger" in the GroupWise Interoperability Guide

## Using OpenText Vibe to Provide Team Workspaces for GroupWise Users

OpenText Vibe enhances GroupWise by providing easy document management and document sharing, team calendars and task lists, workflows, discussion threads, wikis, blogs, RSS feeds, and more. For more information, see:

- OpenText Vibe Documentation website
- "OpenText Vibe" in the GroupWise Interoperability Guide

## Using Teamworks to Provide Team Workspaces for GroupWise Users

TeamWorks helps you easily collaborate via your web browser, mobile device, or the GroupWise client. With TeamWorks, you can discuss ideas, post files, share links, and invite others to join the conversation in virtual discussion rooms. For more information, see:

- TeamWorks Documentation website
- "TeamWorks" in the GroupWise Interoperability Guide

## **V** GroupWise System Upgrade

Reference the sections below for information about upgrading GroupWise to a newer version.

- Chapter 22, "What's New in GroupWise," on page 167
- Chapter 23, "Understanding the Upgrade Process," on page 169
- Chapter 24, "Preparing Your Existing GroupWise System for the Upgrade," on page 175
- Chapter 25, "Installing the GroupWise Software," on page 177
- Chapter 26, "Upgrading the Primary Domain Server," on page 181
- Chapter 27, "Upgrading a Secondary Domain Server," on page 185
- Chapter 28, "Upgrading a Post Office Server," on page 189
- Chapter 29, "Upgrading GroupWise Agents and Applications," on page 191
- Chapter 30, "Upgrading Users' GroupWise Client Software," on page 195

# 22 What's New in GroupWise

To see a list of what's new in GroupWise by versions, see their respective Release Notes:

- GroupWise 24.1: GroupWise 24.1 Release Notes
- GroupWise 23.4: GroupWise 23 Release Notes
- GroupWise 18.5 and earlier: *GroupWise 18 Release Notes*

# 23

## **Understanding the Upgrade Process**

You can upgrade a GroupWise 8, GroupWise 2012, GroupWise 2014, or GroupWise 18 system to a later GroupWise version.

**IMPORTANT:** If you need to upgrade from an older GroupWise version, you must upgrade at least to GroupWise 8, and preferably to GroupWise 2012, in order to ensure that your GroupWise data is compatible with the upgrade process that is provided in GroupWise.

If your GroupWise system is still on NetWare, see "Migrating Away from NetWare" in the GroupWise 2012 Installation Guide.

**IMPORTANT:** After you understand the upgrade process in general, you are ready to upgrade specific components of your existing GroupWise system. Do not start upgrading your GroupWise system until you have a solid understanding of the entire process.

For a large GroupWise system, you might need to maintain a mixed-version environment as you roll out GroupWise 24.1. For a table showing which components by version can be used with GroupWise 24.1, see GroupWise Version Compatibility.

- "Domain and Post Office Upgrades" on page 170
- "Agent Upgrades" on page 171
- "Monitor Upgrades" on page 171
- "Calendar Publishing Host Upgrades" on page 172
- "GroupWise Client Upgrades" on page 172
- "Obsolete eDirectory Schema Extensions" on page 172
- "Obsolete Software Distribution Directories" on page 172
- "Obsolete GroupWise Gateways" on page 173
- "NetWare Compatibility" on page 173

## **Domain and Post Office Upgrades**

Functionality enhancements in GroupWise require the GroupWise domain and post office databases to be upgraded. The following diagram illustrates the required upgrade sequence for installing the GroupWise software.

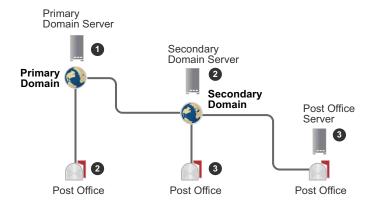

1. Upgrade the primary domain server first, so that correct replication of GroupWise information can take place as you upgrade secondary domains and post offices.

If there are secondary domains or post offices on the primary domain server, you can upgrade them at the same time as the primary domain, but this is not required.

2. Upgrade secondary domain servers.

If there are multiple secondary domains or post offices on a secondary domain server, you can upgrade them at the same time, but this is not required.

3. Upgrade post office servers after upgrading the secondary domains that they belong to.

When you install the GroupWise software on a server where an earlier version of GroupWise is installed, the Installation Wizard stops the existing agents, installs the GroupWise software, and then starts the GroupWise agents.

**IMPORTANT:** Upgrading the domain and post office servers does not upgrade the domain and post office databases. Database upgrades are performed in a separate step using the GroupWise Administration Utility (gwadminutil). For information, see "gwadminutil-upgrade(1)" in the *GroupWise Utilities Reference*.

When you upgrade multiple domains and post office on the same server at the same time, the Installation console orchestrates the process of upgrading the databases in the proper order.

## **Agent Upgrades**

POA POAs are automatically upgraded along with the post offices that they belong to.

The upgrade process looks for POA startup files. If a POA startup file is found, the setting of the -home switch is verified. If the home folder is valid, the existing POA startup file is used with the upgraded POA. If the POA startup file cannot be found, or if the home folder is not valid, a new POA startup file is created in the post office folder. The GroupWise location for POA startup files is the post office folder.

If you have been running multiple POAs on multiple servers, the upgrade process cannot upgrade POAs on remote servers. In GroupWise, the need for running multiple POAs for a post office does not occur. You can configure the POA that runs on the server where the post office is located to handle all the needs of the post office.

If your existing POAs have been using the internal Document Converter Agent (DCA) rather than the independent Document Viewer Agent (DVA), you must run at least one DVA in your GroupWise system.

MTA MTAs are automatically upgraded along with the domains that they belong to.

The upgrade process looks for MTA startup files. If an MTA startup file is found, the setting of the -home switch is verified. If the home folder is valid, the existing MTA startup file is used with the upgraded MTA. If the MTA startup file cannot be found, or if the home folder is not valid, a new MTA startup file is created in the domain folder. The GroupWise location for MTA startup files is the domain folder.

GWIA GWIAs are automatically upgraded along with the domains that they belong to.

**IMPORTANT:** If you are upgrading to GroupWise 24.1 from GroupWise 8, you need to understand the important changes to where GWIA configuration information is stored. See "Using Internet Agent Startup Switches" in the *GroupWise 8 Administration Guide* before you upgrade.

DVA Existing DVAs are automatically upgraded along with the POAs that they were installed with. However, their startup files (gwdva.dva) are not modified. On Linux, the gwha.conf file already has an entry for each DVA. On Windows, the DVA service is already set up.

If you were not running a DVA in your existing GroupWise system, you must install and configure at least one DVA in your GroupWise system.

## **Monitor Upgrades**

GroupWise Monitor is not dependent on any other GroupWise agents, so you can upgrade the Monitor Agent and the Monitor Application to GroupWise at any time.

**IMPORTANT:** If you are upgrading from GroupWise 8 directly to GroupWise 24.1, you need to understand that Monitor no longer relies on eDirectory objects for its configuration information. All configuration information is located in the gwmonitor.cfg file instead. See "Understanding Monitor Updates" and "Updating GroupWise Monitor" in the GroupWise 2012 Installation Guide before you upgrade Monitor from GroupWise 8 directly to GroupWise 24.1.

On Linux, the GroupWise High Availability Service (gwha), that works in conjunction with the Monitor Agent to automatically restart the GroupWise agents, has been made more secure.

## **Calendar Publishing Host Upgrades**

There are no Calendar Publishing Host upgrade issues. You can upgrade the Calendar Publishing Host to GroupWise 24.1 at any time after the POA that it communicates with has been upgraded. However, in order to use the CalPub Host Administration console, you must change the way it is configured. For instructions, see Setting Up Calendar Publishing Administration.

## **GroupWise Client Upgrades**

After a post office is upgraded, users can run the GroupWise client on workstations that meet the requirements listed in GroupWise User Requirements. If necessary, they can also continue to run their older GroupWise clients. However, older clients do not have the latest GroupWise functionality just because they are accessing mailboxes in a an upgraded GroupWise post office.

**IMPORTANT:** A user who needs to proxy into another user's mailbox should not upgrade the GroupWise client until the mailbox owner's post office has been upgraded to the latest version. An upgraded GroupWise client cannot proxy into a mailbox that has not been upgraded.

## **Obsolete eDirectory Schema Extensions**

GroupWise no longer extends the eDirectory schema to accommodate GroupWise-specific objects. After upgrading domains and post offices to GroupWise 18 or later versions, the associated GroupWise objects in eDirectory are *not* used by GroupWise.

**IMPORTANT:** It is not necessary to remove obsolete GroupWise objects from eDirectory. If you want to remove them, use iManager (recommended) or ConsoleOne (not recommended). If you use ConsoleOne, remove (or move) the GroupWise snapins first. Otherwise, you run the risk of inadvertently deleting a GroupWise account. Always back up your domain database before taking any action.

## **Obsolete Software Distribution Directories**

GroupWise no longer uses software distribution directories. After you have upgraded post offices, you can delete the associated software distribution directories in the Administration console.

- 1 In the GroupWise Administration console, click System > Legacy.
- 2 Click Software Areas.
- 3 Select the obsolete software distribution directory, and then click Delete.

GroupWise 18 and later versions uses the Client Auto-Update feature instead of software distribution directories. For usage instructions, see "Using Client Auto-Update to Distribute the GroupWise Client Software" in the *GroupWise Administration Guide*.

## **Obsolete GroupWise Gateways**

There are no known issues with using GroupWise gateways with GroupWise 18 and later versions. However, GroupWise gateways are legacy products that are not supported with the current GroupWise version. You can delete obsolete gateways in the GroupWise Administration console.

- 1 In the GroupWise Administration console, click System > Legacy.
- 2 On the Gateways tab, select the obsolete gateway, and then click Delete.

## **NetWare Compatibility**

As of GroupWise 2012, GroupWise does not include GroupWise agents that run on NetWare, because NetWare has entered the Extended Support phase of the OpenText Support Life cycle. For more information, see TID 7003092, "NetWare Support," in the OpenText Support Knowledge Base (http://www.novell.com/support/).

If you currently have NetWare servers in your GroupWise system, you must decide how to handle them as you move forward with your GroupWise upgrade. You have several alternatives:

- Migrate NetWare servers to Open Enterprise Server (OES).
- Move domains and post offices from NetWare servers to supported Linux servers.
- Move domains and post offices from NetWare servers to supported Windows servers.

You might decide to use one or more of these alternatives as you upgrade your GroupWise system. Detailed instructions for each alternative are provided in "Migrating Away from NetWare" in the *GroupWise 2012 Installation Guide*, because GroupWise 2012 is the first version where NetWare is not supported.

## 24 Preparing Your Existing GroupWise System for the Upgrade

To prepare your GroupWise system to be upgraded, complete the following tasks:

- Validate your domain and post office databases to ensure that there are no physical inconsistencies with the database. If problems exist, you should recover or rebuild the database. For information about validating, recovering, or rebuilding a database, see the documentation for your current GroupWise version at the OpenText Documentation website.
- Back up each domain or post office immediately before upgrading it. For information about backing up your GroupWise databases, see the documentation for your current GroupWise version at the OpenText Documentation website.
- Collect the information about your existing GroupWise system that the GroupWise Installation Wizard prompts you for as you upgrade your GroupWise version. You might find it helpful to review Planning Your GroupWise System and to record the information on the worksheets provided for an initial installation:
  - Simple GroupWise System Worksheet (for a small GroupWise system that is all on one server)
  - Primary Domain Worksheet (for a primary domain on its own server)
  - Secondary Domain Worksheet (for each secondary domain)
  - Post Office Worksheet (for each post office)
  - GroupWise Calendar Publishing Host Worksheets (for each Calendar Publishing Host Application)
  - GroupWise Monitor Installation Worksheets (for each Monitor Agent/Application)

- Prepare the existing agents for upgrade. The Installation console uses the same agent configuration for GroupWise 18 and later versions that is in use for your existing GroupWise system. Your current agent configuration might not be the best option for a later GroupWise version. The *GroupWise 2012 Installation Guide* provides information for reconfiguring your existing agents in preparation for the upgrade.
  - Linux: The Installation console can locate agents that are listed in the gwha.conf file used by the GroupWise High Availability Service (gwha). For background information, see "Enabling the GroupWise High Availability Service for the Linux GroupWise Agents" in the GroupWise 2012 Installation Guide.

Also, the Administration console cannot manage agents that run with the user interface provided by the --show switch. For background information, see "Starting the Linux Agents with a User Interface" in the *GroupWise 2012 Installation Guide*.

Windows: The Installation console can locate agents that have been running as Windows services. For background information, see "Starting the Windows Agents Manually or Automatically as Services" in the *GroupWise 2012 Installation Guide*.

Also, the Administration console cannot manage agents that run as applications with a user interface. For background information, see "Starting the Windows Agents Manually As Applications" in the *GroupWise 2012 Installation Guide*.

In preparation for upgrading GroupWise, you can configure your existing agents to run without a user interface so that the Installation console can automatically locate them, or you can specify the locations of domains and post offices during the upgrade process.

- Ensure that all GroupWise servers meet the system requirements listed in GroupWise Server Requirements.
- When you upgrade the primary domain to the latest GroupWise version, you establish the user name and password for the GroupWise Super Admin. For background information about this administrative user, see Primary Domain: Super Admin Creation. Decide on the Super Admin user name and password before you start the upgrade process.
- When you upgrade a domain or post office on a Linux server, ensure that the Linux operating system media is available, either physically or in a repository, in case the Installation Wizard needs to install supporting packages on the Linux server.
- Ensure that all GroupWise client user workstations meet the system requirements listed in GroupWise User Requirements.

**IMPORTANT:** Before upgrading, make sure your GroupWise server certificates pass the "Certificate Best Practices" requirements in the *GroupWise Administration Guide* or you will have problems during/after the upgrade.

# Installing the GroupWise Software

Before installing the GroupWise software, review the background information and complete the tasks in the following sections:

- Chapter 23, "Understanding the Upgrade Process," on page 169
- Chapter 24, "Preparing Your Existing GroupWise System for the Upgrade," on page 175

Then follow the installation instructions for the platform where the domain or post office to upgrade is located.

# Linux: Installing the GroupWise Software

- **1** Stop the existing GroupWise agents that are running on the server to upgrade.
- 2 Ensure that the Linux operating system media is available, either physically or in a repository, in case the Installation Wizard needs to install supporting packages on the Linux server.
- 3 In a terminal window, become root by entering su and the root password.
- **4** Browse to the location of the extracted software, and run the following command to start the install:

./install.sh

- **5** Type the number for the language in which you want to run the GroupWise Installation Wizard, and press Enter to select **OK**.
- 6 Type 2 for Installation and press Enter.
- 7 Enter a to accept the License Agreement and to display the Software list.
- 8 Enter 1 for GroupWise Server and to display the Actions list.
- **9** Enter 1 for Install and to install the GroupWise Server component.

The packages for the GroupWise Server component (Admin Service and agents) are installed on the server. If any supporting packages are not available on the server, the Installation Wizard automatically installs them from the operating system media.

10 When the installation is finished, press any key to return to the Installation Options list.

All of the GroupWise agents are installed on every GroupWise server. The MTA and, optionally, the GWIA are configured to run on a domain server. The POA and the DVA are configured to run on a post office server.

The Installation Wizard starts any agents that typically run on the server.

**IMPORTANT:** Running the GroupWise agents does not upgrade the GroupWise databases on the server. Updating the databases is performed in a subsequent step.

**11** Enter 2 for **Configure** to start the GroupWise Admin Service and display instructions for accessing the Installation console to upgrade the GroupWise server.

12 Right-click the URL under To install or configure a new GroupWise server, and then click Open Link to open your web browser.

If your web browser does not offer this functionality, open your web browser and copy the URL into it.

**13** Accept the GroupWise CA signed certificate that the Installation Wizard automatically provides for accessing the Installation console.

The browser session will then authorize you for the next hour to perform installation console tasks. If the browser does not automatically authorize the session, you must manually authorize it by running in a terminal the **gwadmin-ipc authorize** command specified in your web browser.

- 14 Continue with the instructions for the upgrade task that you are performing:
  - Chapter 26, "Upgrading the Primary Domain Server," on page 181
  - Chapter 27, "Upgrading a Secondary Domain Server," on page 185
  - Chapter 28, "Upgrading a Post Office Server," on page 189

### Windows: Installing the GroupWise Software

- 1 Stop the existing GroupWise agents that are running on the server to upgrade.
- 2 Run setup.exe at the root of the extracted GroupWise software to start the GroupWise Installation Wizard.
- 3 Click GroupWise Server to install the GroupWise Server component.
- 4 Select the language in which you want to perform the installation, and then click OK to start the GroupWise Server Setup Wizard.
- 5 Click Next to continue.
- 6 Accept the License Agreement, and then click Next to display the Custom Setup page.

The following components are available for installation:

 GroupWise Server: (Required) Consists of the Admin Service, the POA, the MTA, the GWIA, and the DVA.

All of the GroupWise agents are installed on every GroupWise server. The MTA and, optionally, the GWIA are configured to run on a domain server. The POA and the DVA are configured to run on a post office server.

 Client Auto-Update Repository: (Optional) Helps you distribute the GroupWise client software to users' Windows workstations.

For usage instructions, see "Using Client Auto-Update to Distribute the GroupWise Client Software" in the *GroupWise Administration Guide*.

- 7 Click Next to continue, and then click Install to install the GroupWise software.
- **8** When the GroupWise software is installed, click **Finish** to return to the main page of the Installation Wizard, and then close the Installation Wizard.
- **9** Reboot the Windows server to complete the installation and start the GroupWise Installation console.

You should see two new icons on your Windows desktop.

**10** On your Windows desktop, double-click **GroupWise Install** to open your web browser and to access the Installation console.

This starts the GroupWise Admin Service and launches the GroupWise Installation console in your web browser.

After installation, use **GroupWise Admin Console** to access the Administration console for ongoing GroupWise system administration.

**11** Accept the GroupWise CA signed certificate that the Installation Wizard automatically provides for accessing the Installation console.

The browser session will then authorize you for the next hour to perform installation console tasks. If the browser does not automatically authorize the session, you must manually authorize it by running in a terminal the gwadmin-ipc authorize command specified in your web browser.

- **12** Continue with the instructions for the upgrade task that you are performing:
  - Chapter 26, "Upgrading the Primary Domain Server," on page 181
  - Chapter 27, "Upgrading a Secondary Domain Server," on page 185
  - Chapter 28, "Upgrading a Post Office Server," on page 189

# **26** Upgrading the Primary Domain Server

Before you upgrade the primary domain server, you should have reviewed the following sections and completed the accompanying tasks:

- Chapter 3, "GroupWise System Architecture," on page 21
- Chapter 4, "GroupWise Server Requirements," on page 27
- Chapter 23, "Understanding the Upgrade Process," on page 169
- □ Chapter 24, "Preparing Your Existing GroupWise System for the Upgrade," on page 175
- Chapter 25, "Installing the GroupWise Software," on page 177

After you install the GroupWise software on the primary domain server, the Installation Wizard displays the Installation console in your web browser.

**IMPORTANT:** As a security feature, the Installation console times out after one hour. For instructions to renew the session, see Handling an Installation Timeout.

1 In the Installation console, click Upgrade an Existing Domain or Post Office to GroupWise <version>.

What displays next depends on whether the Installation console can detect the existing domains and post offices on the server. The conditions for automatic detection are described in Preparing Your Existing GroupWise System for the Upgrade.

- 2 (Conditional) If the Installation console can locate existing domains and post offices:
  - 2a (Conditional) If there are any domains and post offices on the primary domain server that you do not want to upgrade along with the primary domain, select them, and then click Remove to remove them from the list.
  - 2b (Conditional) If you want to change the IP address or Admin port for any domain or post office, click its name to display the Network Information dialog box.

Specify the desired IP address or Admin port, and then click **OK**.

- **2c** Skip to Step 4 to perform the upgrade.
- 3 (Conditional) If the Installation console cannot locate existing domains and post offices:
  - 3a Click Add.
  - **3b** Browse to and select the primary domain folder.
  - 3c Click OK, and then review the MTA IP address and domain Admin port that the Installation console has provided.
  - **3d** (Optional) Change the information as needed.
  - **3e** Click **OK** to return to the Installation console.
  - 3f Repeat Step 3a through Step 3e for each additional domain and post office that you want to upgrade on the primary domain server.
  - **3g** Continue with Step 4 to perform the upgrade.

- 4 In the list of domains and post offices to upgrade, click Next to display the Credentials page.
- **5** Specify the user name for the GroupWise Super Admin, type the password twice for confirmation, and then click **Next** to display the Summary page.
- 6 Review the information to ensure that it is correct, and then click Finish to perform the upgrade.
- 7 Click Go to the GroupWise Administration console now.
- **8** Accept the GroupWise CA signed certificate that the Installation console has automatically provided for accessing the Administration console.

The Login fields are displayed.

**9** Specify the GroupWise Super Admin user name and password that you established in Step 5, and then click Login to display the Overview page in the GroupWise Administration console.

To finish the upgrade process, you must restart the MTA for the primary domain. You must also restart the agents for any other upgraded domains and post offices on the primary domain server.

If the primary domain has a GWIA, it was also upgraded along with the primary domain and its MTA. However, you do not need to restart the upgraded GWIA.

**IMPORTANT:** If you are upgrading from GroupWise 8, see Agent Upgrades for release-specific information.

- **10** To restart the MTA in the upgraded primary domain:
  - **10a** In the Domain box on the Overview page, click **MTA** or click **Running > MTA** to display the MTA properties page.
  - 10b Click Stop Agent, and then click Start Agent to restart the upgraded MTA.
  - 10c (Optional) Click Launch MTA Console to open the MTA console in a new browser window.

**TIP:** You can conveniently open the MTA console on the Overview page by clicking Running, and then clicking the IP address of the MTA.

If the primary domain has a GWIA, it was also upgraded along with the primary domain and its MTA. However, you do not need to restart the upgraded GWIA.

**IMPORTANT:** If you are upgrading from GroupWise 8, see "Agent Upgrades" on page 171 for release-specific information.

- **10d** Click **Overview** to return to the Overview page.
- **11** (Conditional) If the primary domain server has additional upgraded domains, repeat Step 10 for the MTA in each upgraded domain.
- 12 (Conditional) If the primary domain server has upgraded post offices:
  - **12a** In the Domain box on the Overview page, click **Running** next to the Post Office icon , and then click **POA** to display the POA properties page.
  - 12b Click Stop Agent, and then click Start Agent to restart the upgraded POA.
  - **12c** (Optional) Click Launch POA Console to open the POA console in a new browser window.

**TIP:** You can conveniently open the POA console on the Overview page by clicking **Running**, and then clicking the IP address of the POA.

**12d** Click **Overview** to return to the Overview page.

If the post office has a DVA, it was also upgraded along with the post office and its POA. However, you do not need to restart the upgraded DVA.

- **13** (Conditional) If the primary domain server has additional post offices, repeat Step 12 for the POA in each upgraded post office.
- **14** Continue with the next upgrade task for your GroupWise system:
  - Upgrading a Secondary Domain Server
  - Upgrading a Post Office Server
  - Upgrading the GroupWise Web Image
  - Upgrading the Calendar Publishing Host
  - Upgrading GroupWise Monitor

**Upgrading a Secondary Domain Server** 

After you have upgraded the primary domain server in your GroupWise system, you can upgrade secondary domains in your GroupWise system in any order that is convenient for you.

Before you upgrade a secondary domain server, review the following sections and complete the accompanying tasks if you have not done so recently:

- Chapter 3, "GroupWise System Architecture," on page 21
- Chapter 4, "GroupWise Server Requirements," on page 27
- Chapter 23, "Understanding the Upgrade Process," on page 169
- Chapter 24, "Preparing Your Existing GroupWise System for the Upgrade," on page 175

To upgrade a secondary domain server:

17

- **1** Stop the existing GroupWise agents that are running on the server to upgrade.
- **2** Install the GroupWise software on the secondary domain server.

See Installing the GroupWise Software for instructions.

When the software installation is complete, the Installation Wizard displays the Installation console in your web browser.

**IMPORTANT:** As a security feature, the Installation console times out after one hour. For instructions to renew the session, see Handling an Installation Timeout.

3 In the Installation console, click Upgrade an Existing Domain or Post Office to GroupWise <version>.

What displays next depends on whether the Installation console can detect the existing domains and post offices on the server. The conditions for automatic detection are described in Preparing Your Existing GroupWise System for the Upgrade.

- 4 (Conditional) If the Installation console can locate existing domains and post offices:
  - **4a** (Conditional) If there are any domains and post offices on the secondary domain server that you do not want to upgrade, select them, and then click **Remove**.
  - **4b** (Conditional) If you want to change the IP address or Admin port for any domain or post office, click its name to display the Network Information dialog box.

Specify the desired IP address or Admin port, and then click OK.

- **4c** Skip to Step 6 to perform the upgrade.
- 5 (Conditional) If the Installation console cannot locate existing domains and post offices:
  - 5a Click Add.
  - **5b** Browse to and select the secondary domain folder.
  - **5c** Click **OK**, and then review the MTA IP address and domain Admin port that the Installation console has provided.
  - 5d (Optional) Change the information as needed.

- **5e** Click **OK** to return to the Installation console.
- **5f** If you want o upgrade additional domains and post offices on the domain server, repeat Step 5a through Step 5e.
- **5g** Continue with Step 6 to perform the upgrade.
- 6 In the list of secondary domains, and optionally, post offices to upgrade, click Next to display the Credentials page.
- 7 Specify the IP address of the primary domain server and the password for the GroupWise Super Admin, and then click Next to display the Summary page.
- 8 Review the information to ensure that it is correct, and then click **Finish** to perform the upgrade.
- **9** (Optional) Click the Existing Configuration slide-out to list all upgraded domains and post offices.
- **10** Click Go to the GroupWise Administration console now.
- **11** Accept the GroupWise CA signed certificate that the Installation console has automatically provided for accessing the Administration console.

The Login fields are displayed.

12 Specify the GroupWise Super Admin user name and password that you established when you upgraded the primary domain, and then click Login to display the Overview page in the Administration console.

To finish the upgrade process, you must restart the agents for all upgraded secondary domains and post offices on the secondary domain server.

If any secondary domains have GWIAs, they were also upgraded along with the secondary domains. However, you do not need to restart the upgraded GWIAs.

**IMPORTANT:** If you are upgrading from GroupWise 8, see "Agent Upgrades" on page 171 for release-specific information.

- **13** To restart the MTA in the upgraded secondary domain:
  - 13a In the Domain box on the Overview page, click MTA or click Running > MTA to display the MTA properties page.
  - 13b Click Stop Agent, and then click Start Agent to restart the upgraded MTA.
  - **13c** (Optional) Click Launch MTA Console to open the MTA console in a new browser window.

**TIP:** You can conveniently open the MTA console on the Overview page by clicking **Running**, and then clicking the IP address of the MTA.

If any secondary domains have GWIAs, they were also upgraded along with the secondary domains. However, you do not need to restart the upgraded GWIAs.

**IMPORTANT:** If you are upgrading from GroupWise 8, see "Agent Upgrades" on page 171 for release-specific information.

14 (Conditional) If the secondary domain server has additional upgraded domains, repeat Step 13 for the MTA in each upgraded domain.

- **15** (Conditional) If the secondary domain server has upgraded post offices:
  - **15a** In the Domain box on the Overview page, click **Running** next to the Post Office icon , and then click **POA** to display the POA properties page.
  - 15b Click Stop Agent, and then click Start Agent to restart the upgraded POA.
  - **15c** (Optional) Click Launch POA Console to open the POA console in a new browser window.

**NOTE:** You can conveniently open the POA console on the Overview page by clicking **Running**, and then clicking the IP address of the POA.

If the post office has a DVA, it was also upgraded along with the post office and its POA. However, you do not need to restart the upgraded DVA.

- **16** (Conditional) If the secondary domain server has additional post offices, repeat Step 15 for the POA in each upgraded post office.
- 17 Continue with the next upgrade task for your GroupWise system:
  - Upgrading a Post Office Server
  - Upgrading the GroupWise Web Image
  - Upgrading the Calendar Publishing Host
  - Upgrading GroupWise Monitor

# 28

# **Upgrading a Post Office Server**

You can upgrade a post office after you have upgraded the domain that owns it.

When the post office is located on the same server with the owning domain, you can upgrade it along with its domain. See these associated tasks:

- Chapter 26, "Upgrading the Primary Domain Server," on page 181
- Chapter 27, "Upgrading a Secondary Domain Server," on page 185

When the post office is on a separate post office server, review the following sections and complete the accompanying tasks if you have not done so recently:

- Chapter 3, "GroupWise System Architecture," on page 21
- Chapter 4, "GroupWise Server Requirements," on page 27
- Chapter 23, "Understanding the Upgrade Process," on page 169
- Chapter 24, "Preparing Your Existing GroupWise System for the Upgrade," on page 175

To upgrade a post office server:

- 1 Stop the existing GroupWise agents that are running on the server to upgrade.
- 2 Install the GroupWise software on the post office server.

See Chapter 25, "Installing the GroupWise Software," on page 177 for instructions.

When the software installation is complete, the Installation Wizard displays the Installation console in your web browser.

3 In the Installation console, click Upgrade an Existing Domain or Post Office to GroupWise <version>.

What displays next depends on whether the Installation console can detect the existing domains and post offices on the server. The conditions for automatic detection are described in Preparing Your Existing GroupWise System for the Upgrade.

- 4 (Conditional) If the Installation console can locate existing post offices:
  - **4a** (Conditional) If there are any post offices on the post office server that you do not want to upgrade, select them, and then click **Remove**.
  - **4b** (Conditional) If you want to change the IP address or Admin port for any post office, click its name to display the NetWork Information dialog box.
  - **4c** Skip to Step 6 to perform the upgrade.
- 5 (Conditional) If the Installation console cannot locate existing post offices:
  - 5a Click Add.
  - **5b** Browse to and select the post office folder.
  - **5c** Click **OK**, and then review the POA IP address and post office Admin port that the Installation console has provided.
  - 5d (Optional) Change the information as needed.

- **5e** Click **OK** to return to the Installation console.
- **5f** (Conditional) If you want to upgrade additional post offices on the post office server, repeat Step 5a through Step 5e.
- **5g** Continue with Step 6 to perform the upgrade.
- 6 In the list of post offices to upgrade, click Next to display the Credentials page.
- 7 Specify the IP address of the primary domain server and the password for the GroupWise Super Admin, and then click Next to display the Summary page.
- 8 Review the information to ensure that it is correct, and then click **Finish** to perform the upgrade.
- **9** (Optional) Click the Existing Configuration slide-out to list all upgraded domains and post offices.
- **10** Click Go to the GroupWise Administration console now.
- **11** Accept the GroupWise CA signed certificate that the Installation console has automatically provided for accessing the Administration console.

The Login fields are displayed.

12 Specify the IP address of the primary domain server and the password for the GroupWise Super Admin, and then click Next to display the Summary page.

To finish the upgrade process, you must restart the POAs for all upgraded post offices on the post office server.

- **13** To restart the POA in the upgraded post office:
  - **13a** In the Domain box on the Overview page, click **Running** next to the Post Office icon , and then click **POA** to display the POA properties page.
  - 13b Click Stop Agent, and then click Start Agent to restart the upgraded POA.
  - 13c (Optional) Click Launch POA Console to open the POA console in a new browser window.

**NOTE:** You can conveniently open the POA console on the Overview page by clicking Running, and then clicking the IP address of the POA.

- 14 (Conditional) If the post office server has additional upgraded post offices, repeat Step 13 for the POA in each upgraded post office.
- **15** Continue with the next upgrade task for your GroupWise system:
  - Upgrading the GroupWise Web Image
  - Upgrading the Calendar Publishing Host
  - Upgrading GroupWise Monitor

# 29 Upgrading GroupWise Agents and Applications

See the following sections for information about upgrading GroupWise agents and applications.

- "Upgrading the Document Viewer Agent" on page 191
- "Upgrading the Calendar Publishing Host" on page 191
- "Upgrading GroupWise Monitor" on page 192
- "Implementing TLS Encryption" on page 194

## **Upgrading the Document Viewer Agent**

DVAs on the same servers with POA are automatically upgraded along with the POAs. The following situations require additional upgrade actions:

- If you installed additional DVAs on other servers, you must manually upgrade them. Stop the existing DVA, and then install and set up the GroupWise DVA. For instructions, see "Scaling Your DVA Installation" in the GroupWise Administration Guide.
- If you were not using the DVA in your existing GroupWise system, you must run at least one DVA in your GroupWise system. For instructions, see "Installing the DVA" in the GroupWise Administration Guide.

In all cases, in order to make the DVA appear in the Administration console, you must manually add a DVA object. For instructions, see "Setting Up the DVA" in the *GroupWise Administration Guide*.

# **Upgrading the Calendar Publishing Host**

There are no Calendar Publishing Host upgrade issues. You can upgrade the Calendar Publishing Host to GroupWise at any time after the POA that it communicates with has been upgraded. However, in order to use the CalPub Host Administration console, you must change the way it is configured. For instructions, see Setting Up Calendar Publishing Administration.

- "Installing the GroupWise Calendar Publishing Host Application" on page 191
- "Clearing User Browser Caches to Display Published Calendars Correctly" on page 192

#### Installing the GroupWise Calendar Publishing Host Application

To install the GroupWise Calendar Publishing Host:

1 (Conditional) On Linux, stop Tomcat.

SLES 11: rcgrpwise-tomcat8 stop

On Windows, the Installation Wizard does this for you.

**2** To upgrade the Calendar Publishing Host to the latest GroupWise version, follow the standard installation instructions in Setting Up the GroupWise Calendar Publishing Host.

**IMPORTANT:** If more than one web-based GroupWise component (GroupWise Web, Calendar Publishing Host, and/or Monitor) is installed on the same server, you must upgrade all web-based GroupWise components at the same time. After one existing web-based component has been upgraded, other web-based components on the server do not work until they also are upgraded.

**3** Reconfigure the CalPub Host Administration console.

For instructions, see Setting Up Calendar Publishing Administration.

- 4 (Conditional) If you are upgrading from GroupWise 8, complete the steps in "Cleaning Up the Calendar Publishing Host Server after Updating to GroupWise 2012" in the *GroupWise 2012 Installation Guide*.
- **5** Continue with Clearing User Browser Caches to Display Published Calendars Correctly.

## **Clearing User Browser Caches to Display Published Calendars Correctly**

After you have upgraded the Calendar Publishing Host Application, notify your GroupWise users that they should clear their browser caches before accessing published calendars. If old Calendar Publishing files are used from users' browser caches, they might not be compatible with the upgraded files from the web server. The results can be unpredictable and undesirable.

External users of published calendars might not see some aspects of the GroupWise Calendar Publishing interface until after they clear their browser caches.

# **Upgrading GroupWise Monitor**

After you have upgraded at least one domain, you can upgrade GroupWise Monitor. For information about upgrade issues that you should consider, see Agent Upgrades.

- "Preparing to Upgrade GroupWise Monitor" on page 192
- "Installing the Monitor Software" on page 193
- "Clearing Browser Caches to Display GroupWise Monitor Correctly" on page 193
- "Reconfiguring the GroupWise High Availability Service" on page 193

#### Preparing to Upgrade GroupWise Monitor

GroupWise Monitor is not dependent on any other GroupWise agents, so you can upgrade the Monitor Agent and the Monitor Application at any time.

**IMPORTANT:** If you are upgrading from GroupWise 8 directly to a GroupWise 18 or later version, you need to understand that Monitor no longer relies on eDirectory objects for its configuration information. All configuration information is located in the gwmonitor.cfg file instead. See

"Understanding Monitor Updates" and "Updating GroupWise Monitor" in the *GroupWise 2012 Installation Guide* before you upgrade Monitor from GroupWise 8 directly to one of these later versions.

#### Installing the Monitor Software

- **1** Stop the existing Monitor Agent.
- 2 (Conditional) On Linux, stop Tomcat.

SLES 11: rcgrpwise-tomcat8 stop

On Windows, the Installation Wizard does this for you.

**3** To upgrade Monitor, follow the standard installation instructions in Setting Up GroupWise Monitor.

**IMPORTANT:** If more than one web-based GroupWise component (GroupWise Web, Calendar Publishing Host, and/or Monitor) is installed on the same server, you must upgrade all web-based GroupWise components at the same time. After one existing web-based component has been upgraded, other web-based components on the server do not work until they also are upgraded.

- 4 Restart all GroupWise services on the server.
- 5 (Conditional) If you are upgrading from GroupWise 8, complete the steps in "Cleaning Up the Monitor Server after Updating to GroupWise 2012" in the *GroupWise 2012 Installation Guide*.
- 6 Continue with Clearing Browser Caches to Display GroupWise Monitor Correctly.

### **Clearing Browser Caches to Display GroupWise Monitor Correctly**

After you have upgraded the Monitor Application, clear your browser cache before accessing the upgraded version of GroupWise Monitor. If old GroupWise Monitor files are used from users' browser caches, they might not be compatible with the upgraded files from the web server. The results can be unpredictable and undesirable.

### **Reconfiguring the GroupWise High Availability Service**

On Linux, the GroupWise High Availably Service (gwha), that works in conjunction with GroupWise Monitor to automatically restart the Linux GroupWise agents, now requires an additional file. The gwha.allow file lists the user that the High Availability Service uses to log in to the Monitor Agent. This file increases the security of the interaction between the High Available Service and the Monitor Agent. For setup instructions, see Step 3 in Creating a GroupWise High Availability Service User.

# **Implementing TLS Encryption**

If you have not yet implemented TLS in your GroupWise system, you can now easily generate GroupWise CA signed certificates by using the native GroupWise certificate authority (CA). For instructions, see "Configuring Server Certificates and TLS" in the *GroupWise Administration Guide*.

# **30** Upgrading Users' GroupWise Client Software

After a post office is upgraded to the latest GroupWise version, users who have accounts in that post office can start using the GroupWise clients. You can give users access to a *GroupWise* software on the GroupWise download page, so that they can install the GroupWise client themselves, or you can use the other methods of client software distribution described in "Distributing the GroupWise Client" in the *GroupWise Administration Guide*.

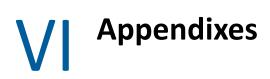

See the appendixes below for additional information about employing GroupWise.

- Appendix A, "GroupWise Version Compatibility," on page 199
- Appendix B, "Attributes, Operators, and Values for Object Filters," on page 203
- Appendix C, "Invalid Characters in GroupWise Object Names and Email Addresses," on page 207
- Appendix D, "Cross-Platform Connections," on page 209

**GroupWise Version Compatibility** 

Use the tables in this section to determine compatibility among the following GroupWise versions:

- "GroupWise 18 and later Versions with Earlier GroupWise Versions" on page 199
- "GroupWise in a Cross-Platform Environment" on page 201

For each GroupWise version, the tables indicate compatibility for:

- Administrative components: Domain and post office database platforms and versions, eDirectory platforms, and GroupWise snap-ins to ConsoleOne platforms and versions.
- Agents: Domain and post office database platforms and versions, agent platforms and versions.
- Clients: Post office directory platforms and access, POA platforms and versions, client modes.

In the compatibility tables, cells with combinations that are not applicable are marked N/A. For example, the POA never communicates with the Internet Agent, so that table cell is N/A.

For information about what operating system versions are supported for GroupWise on Linux and Windows, refer to GroupWise System Requirements. For information about earlier versions of GroupWise, refer to:

- GroupWise 18 Installation Guide
- GroupWise 2014 R2 Installation Guide
- GroupWise 2012 Installation Guide
- GroupWise 8 Installation Guide

# GroupWise 18 and later Versions with Earlier GroupWise Versions

Select the GroupWise version that you want to determine GroupWise 18 or later version compatibility with:

• "Compatibility with GroupWise 2012" on page 199

#### Compatibility with GroupWise 2012

Reference the sections below for information about GroupWise 18 and later version compatibility with GroupWise 2012.

- "GroupWise 18 and Later Version Administrative Components with GroupWise 2012" on page 200
- "GroupWise 18 and Later Version Agents with GroupWise 2012" on page 200
- "GroupWise 18 and Later Version Clients and POAs with GroupWise 2012" on page 200

# GroupWise 18 and Later Version Administrative Components with GroupWise 2012

| GroupWise 18 and Later<br>Version Components | GroupWise 2012<br>Domain and Post Office<br>Databases | GW 2012 Objects in<br>eDirectory | ConsoleOne + GW 2012<br>Snap-Ins |
|----------------------------------------------|-------------------------------------------------------|----------------------------------|----------------------------------|
| Domain and Post Office<br>Databases          | N/A                                                   | N/A                              | Not Supported                    |
| Administration Console                       | Supported                                             | Not Supported                    | Not Supported                    |

**Table Summary:** The GroupWise Administration Console can be used to access GroupWise 2012 databases for domains and post offices, but GroupWise 2012 ConsoleOne with the GroupWise snapins should not be used to access GroupWise 18 and later version databases. The Administration Console does not access GroupWise eDirectory objects. You must continue to use ConsoleOne with the GroupWise snap-ins to access GroupWise objects in eDirectory.

#### GroupWise 18 and Later Version Agents with GroupWise 2012

| GroupWise 18<br>and Later Version<br>Agents | GroupWise<br>2012 Domain<br>and Post Office<br>Databases | GW 2012<br>POA   | GW 2012<br>MTA   | GW 2012<br>GWIA  | GW 2012 DVA | GW 2012<br>Monitor<br>Agent |
|---------------------------------------------|----------------------------------------------------------|------------------|------------------|------------------|-------------|-----------------------------|
| Domain and Post<br>Office Databases         | N/A                                                      | Not<br>Supported | Not<br>Supported | Not<br>Supported | N/A         | N/A                         |
| POA                                         | Supported                                                | N/A              | Supported        | N/A              | Supported   | Supported                   |
| MTA                                         | Supported                                                | Supported        | Supported        | N/A              | N/A         | Supported                   |
| GWIA                                        | Supported                                                | N/A              | Supported        | N/A              | N/A         | Supported                   |
| DVA                                         | N/A                                                      | Supported        | N/A              | N/A              | N/A         | N/A                         |
| Monitor Agent                               | N/A                                                      | Supported        | Supported        | Supported        | N/A         | N/A                         |

**Table Summary:** GroupWise 2012 agents cannot access domain and post office databases that have been upgraded to GroupWise 18. When a GroupWise 18 MTA or POA accesses an earlier GroupWise database, it has no effect on the database. You must use the Installation console to upgrade domain and post office databases to a GroupWise 18 or later version.

#### GroupWise 18 and Later Version Clients and POAs with GroupWise 2012

| GroupWise 18 and Later Versions | GroupWise 2012 Client | GroupWise 2012 POA |
|---------------------------------|-----------------------|--------------------|
| Client                          | N/A                   | Not Supported      |
| POA                             | Supported             | N/A                |

**Table Summary:** The GroupWise 2012 client can communicate with the GroupWise 18 POA, but the GroupWise 18 or later version client cannot communicate with the GroupWise 2012 POA. The general rule is that earlier GroupWise clients can always communicate with later POAs, but later GroupWise clients cannot communicate with earlier POAs. GroupWise clients include the Windows client and GroupWise Web.

# **GroupWise in a Cross-Platform Environment**

Reference these sections for information running GroupWise in a cross-platform environment.

- "GroupWise Administrative Components and Databases" on page 201
- "GroupWise Agents on Linux and Windows" on page 201

#### **GroupWise Administrative Components and Databases**

Thanks to the web-based nature of the GroupWise Administration console, it does not matter what platform GroupWise databases and agents are on, or where your browser is running, they successfully communicate.

| GroupWise on<br>Linux Agents                          | GroupWise<br>Domain or<br>Post Office<br>Databases on<br>Windows | GW POA on<br>Windows | GW MTA on<br>Windows | GW GWIA on<br>Windows | GW DVA on<br>Windows | GW<br>Monitor<br>Agent on<br>Windows |
|-------------------------------------------------------|------------------------------------------------------------------|----------------------|----------------------|-----------------------|----------------------|--------------------------------------|
| GW Domain and<br>Post Office<br>Databases on<br>Linux | N/A                                                              | Not<br>Supported     | Not<br>Supported     | N/A                   | N/A                  | N/A                                  |
| GW POA on Linux                                       | Not Supported                                                    | N/A                  | Supported            | N/A                   | Supported            | Supported                            |
| GW MTA on Linux                                       | Not Supported                                                    | Supported            | Supported            | Supported             | N/A                  | Supported                            |
| GW GWIA on Linux                                      | N/A                                                              | N/A                  | Supported            | N/A                   | N/A                  | Supported                            |
| GW DVA on Linux                                       | N/A                                                              | Supported            | N/A                  | N/A                   | N/A                  | N/A                                  |
| GW Monitor Agent<br>on Linux                          | N/A                                                              | Supported            | Supported            | Supported             | N/A                  | N/A                                  |

#### **GroupWise Agents on Linux and Windows**

**Table Summary:** Domains and post offices can be located on Linux or Windows. Run the version of the GroupWise agents that matches the platform where the domains and post offices are located. Agents on either platform can communicate with other agents regardless of platform.

# B Attributes, Operators, and Values for Object Filters

In general terms, a filter selects data. In any list of objects, you can use a filter in the **Search** field to select and list GroupWise object data based on object attributes and operators.

- "Attributes" on page 203
- "Logical Operators" on page 204
- "Grouping Operators" on page 205
- "Wildcard Characters" on page 205
- "Literal Values" on page 205
- "Date Specifications" on page 206

## Attributes

To list the attributes that you can filter on for any object type, press Ctrl-Spacebar in the **Search** field of the object list. Common attributes that you might want to filter on include the following:

| Object      | Common Attributes          |
|-------------|----------------------------|
| Domain      | domainversion              |
|             | lockoutoldadmin            |
|             | minimumadminreleasedate    |
|             | minimumadminreleaseversion |
| Post Office | clientlockout              |
|             | clientlockoutdate          |
|             | clientlockoutversion       |
|             | disabledlogins             |
|             | intruderdetection          |
|             | postofficeversion          |
| User        | allowedaddressformats      |
|             | lastclientlogintime        |
|             | logindisabled              |
|             | mailboxicensetype          |
|             | mailboxsizemb              |
|             | preferredemailid           |
|             | visibility                 |

| Object | Common Attributes         |
|--------|---------------------------|
| POA    | clientserverthreads       |
|        | imapenabled               |
|        | maintenancehandlerthreads |
|        | messagehandlerthreads     |
|        | soapenabled               |
| MTA    | defaultroutingdomain      |
|        | loglevel                  |
|        | platform                  |
|        | syncldapservername        |
|        | trackadminmessages        |

For an exhaustive list of attributes and their possible values, display the following URL on the Admin Service server:

https://admin\_service\_address:9710/gwadmin-service/list/object\_type/schema

Replace *admin\_service\_address* with the IP address or DNS host name of a server where the Admin Service is installed.

Replace *object\_type* with any of the following object types, depending on what you want to list:

- domain
- post\_office
- user
- group
- resource
- nickname
- poa
- mta
- gwia
- library
- Idap\_server

# **Logical Operators**

Spaces around the operators are optional.

| Operator | Meaning      | Example              |
|----------|--------------|----------------------|
| =        | Equal        | lastname = smith     |
| !=       | Not equal    | visibility != system |
| >        | Greater than | mailboxsizemb > 500  |

| Operator | Meaning                     | Example                     |
|----------|-----------------------------|-----------------------------|
| <        | Less than                   | mtpport < 2000              |
| >=       | Greater than or equal<br>to | soapthreads >= 10           |
| <=       | Less than or equal to       | physicalconnections <= 1000 |

# **Grouping Operators**

Spaces around the operators are optional.

| Operator | Meaning     | Example                                                                                                    |
|----------|-------------|----------------------------------------------------------------------------------------------------|
| &, and   | Conjunction | firstname = john & lastname = smith<br>firstname = john and lastname = smith                                            |
| , or     | Disjunction | lastname = smith   lastname = jones<br>lastname = smith or lastname = jones                                             |
| !, not   | Inversion   | ! (lastname = smith   lastname = jones)<br>not (lastname = smith or lastname = jones)                                   |
| ()       | Parentheses | lastname = smith & (firstname = john   firstname = jill)<br>lastname = smith and (firstname = john or firstname = jill) |

# Wildcard Characters

The match operator must be used with wildcard characters. The string to match must be surrounded by single quote marks.

| Characters | Meaning                 | Example                |
|------------|-------------------------|------------------------|
| *          | Zero or more characters | lastname match 'sm*'   |
| ?          | One character           | lastname match 'sm?th' |

# **Literal Values**

Spaces around the operators are optional.

| Value   | Explanation    | Example                                                                                         |  |
|---------|----------------|-------------------------------------------------------------------------------------------------|--|
| null    | Empty          | internetdomainname != null<br>minimumadminreleasedate != null<br>preferredaddressformat != null |  |
| true, 1 | Enabled or set | logindisabled = true<br>logindisabled = 1                                                       |  |

| Value    | Explanation         | Example                                |
|----------|---------------------|----------------------------------------|
| false, 0 | Disabled or not set | soapenabled = false<br>soapenabled = 0 |

# **Date Specifications**

You can filter on one specific date or on a range of dates that are relative to today.

| Format                                | Explanation                                                                                                    | Example                                                                                                    |
|---------------------------------------|----------------------------------------------------------------------------------------------------|----------------------------------------------------------------------------------------------------|
| yyyy-mm-ddTmm:ss                      | Literal date                                                                                                    | 18-01-01T00:00                                                                                                    |
| timelastmod > now( <i>time_unit</i> ) | Modified now (current time stamp on<br>server)<br>Modified in the last day<br>Modified in the last 2 weeks<br>Modified in the last three months<br>Modified in the last year | timelastmod > now()<br>timelastmod > now(-1)<br>timelastmod > now(-2, weeks)<br>timelastmod > now(-3,<br>months)<br>timelastmod > now(-1, year) |

# C Invalid Characters in GroupWise Object Names and Email Addresses

Although most characters in the languages supported by GroupWise can be used in GroupWise object names and Internet email addresses, some cannot.

- "Invalid Characters in GroupWise Object Names" on page 207
- "Invalid Characters in Internet Email Addresses" on page 207

# Invalid Characters in GroupWise Object Names

Do not use any of the following invalid characters in GroupWise object names:

- ASCII characters 0-31
- Extended ASCII characters that are graphical or typographical symbols
   Accented characters in the extended range can be used in GroupWise object names.
- Asterisk \*
- At sign @
- Backslash \
- Braces { }
- Colon :
- Comma ,
- Double quote "
- Parentheses ()
- Period .

In addition to the characters listed above, do not use any of the following invalid characters in Agent objects names:

- Exclamation mark !
- Semicolon;
- Single quote '

# **Invalid Characters in Internet Email Addresses**

Characters that are valid and even desirable in the name of a user, group, or resource might not be valid in an email address. Such invalid characters include spaces and certain accented and special characters. (Providing a definitive list of such invalid characters is beyond the scope of the GroupWise product documentation.)

In the names of users, groups, and resources, use underscores (\_) rather than spaces as separators between words in order to facilitate addressing across the Internet.

When an object name includes any character that is not valid in an email address, that object cannot receive messages. For such an object, you must set up a preferred email ID in order to ensure that it has a valid email address.

Cross-Platform Connections

If you want users to be able to install the GroupWise client software to Windows workstations from a location on a Linux server, you must make the Linux server look like a Windows server from the point of view of the workstations. There are a variety of ways to accomplish this. Samba is one of them.

This section provides examples of how to use Samba to install the GroupWise client software from a Linux server.

- "Setting up Samba on OES" on page 209
- "Mapping a Drive to a Samba Share on an OES Server" on page 212
- "Setting Up Samba on SLES" on page 213
- "Mapping a Drive to a Samba Share on a SLES Server" on page 215

# Setting up Samba on OES

In order to access the GroupWise client software on a Linux server, you can set up a Samba share to the client folder, either in the downloaded *GroupWise* software or in the software distribution folder, if you have created one on the Linux server.

- "Configuring NetWare Core Protocol (NCP)" on page 209
- "Installing Samba" on page 210
- "Logging In to iManager" on page 210
- "Creating a User to Manage the Samba Share" on page 210
- "Configuring the eDirectory Universal Password for Samba" on page 211
- "Setting the eDirectory Universal Password for the Samba Administrator User" on page 211
- "Creating a Samba Share" on page 211
- "Setting the eDirectory Rights for the Samba Share" on page 212
- "Testing Samba on the OES Server" on page 212

#### Configuring NetWare Core Protocol (NCP)

To configure NetWare Core Protocol:

- 1 In a terminal window on the OES server, become root by entering  $\mathtt{su}\,$  and the root password.
- 2 Enter the following command to create the NCP volume:

ncpcon create volume volume\_name /folder

- **2a** Replace *volume\_name* with a unique name for the location of the GroupWise client software.
- **2b** Replace *folder* with the full path to the GroupWise client software, for example:

/opt/novell/groupwise/software/client

**3** Verify that the volume has been created:

more /etc/opt/novell/ncpserv.conf

The new volume should be listed at the end of the NCP server configuration file.

4 Restart the NetIQ eDirectory daemon:

rcndsd restart

**5** Continue with Installing Samba.

#### **Installing Samba**

If you installed Samba when you installed OES, continue with Logging In to iManager.

If you did not install Samba when you installed OES, install it now:

- 1 Start YaST.
- 2 Under Groups, click Open Enterprise Server, and then click OES Install and Configuration.
- **3** Under OES Services, select OpenText Samba, and click Accept.
- 4 Follow the prompts to install OpenText Samba.
- 5 Continue with Logging In to iManager.

#### Logging In to iManager

To log in to iManager:

1 Access the following URL:

https://ip\_address/nps/servlet/webacc?taskid=fw Startup

Replace *ip\_address* with the IP address of the OES server.

- 2 Specify the eDirectory administrator user name, such as admin.users.novell, the password for the user name, and the IP address of the eDirectory tree, and then click Login.
- 3 Continue with Creating a User to Manage the Samba Share.

#### Creating a User to Manage the Samba Share

To create a user for managing the Samba share:

- 1 In iManager, click Users > Create User.
- 2 In the Username field, specify a unique user name for accessing the Samba share from Windows, such as gwclient.

- 3 In the Last name field, provide a last name (this is a required field).
- 4 In the **Context** field, browse to and click the eDirectory context where you want to create the new User object.
- **5** Type and confirm the password for the new user.

**IMPORTANT:** Any users who map a drive to the Samba share need to know this user name and password in order to map the drive.

- 6 Click OK to create the Samba user for the GroupWise client Samba share.
- 7 Click Users to close the Users menu.
- 8 Continue with Configuring the eDirectory Universal Password for Samba.

#### **Configuring the eDirectory Universal Password for Samba**

To configure the eDirectory universal password for Samba:

- 1 Click Passwords > Password Policies.
- 2 Click Samba Default Password Policy.
- 3 On the Policy Assignment tab, browse to and click the name of the Samba User object that you created in Creating a User to Manage the Samba Share, and then click OK to add the user to the list.
- 4 Click OK to complete the process.
- 5 Continue with Setting the eDirectory Universal Password for the Samba Administrator User.

### Setting the eDirectory Universal Password for the Samba Administrator User

To set the eDirectory universal password for the Samba Administrator user:

- 1 Under Passwords, click Set Universal Password.
- 2 Browse to and click the name of the Samba User object, and then click OK.
- 3 Specify the password for the Samba user, retype the password for confirmation, and click OK.
- 4 Click Passwords to close the Passwords menu.
- 5 Continue with Creating a Samba Share.

#### **Creating a Samba Share**

To create a Samba share:

- 1 Click File Protocols, and then click Samba.
- 2 Browse to and click the name of the Server object where you are setting up the Samba share.
- 3 On the Shares tab, create a new Samba share for the client folder on the Linux server:
  - 3a Click New.
  - **3b** Specify a unique name for the Samba share, such as gwclient.

**3c** Specify the full path name to the client folder on the Linux server, for example:

/opt/novell/groupwise/software/client

3d Select Read-Only.

Write access is not required in order to install the GroupWise client software from the Linux server.

- **3e** Click **OK** to add the location to the list of Samba shares, and then click **Close**.
- 3f Click File Protocols to close the File Protocols menu.
- 4 Continue with Setting the eDirectory Universal Password for the Samba Administrator User.

#### Setting the eDirectory Rights for the Samba Share

To set the eDirectory rights for the Samba share:

- 1 Click Files and Folders, and then click Properties.
- 2 Browse to and click the name of the Linux partition or folder where you created the new share, and then click **OK**.
- 3 Click Rights.
- 4 In the Add Trustee field, browse to and click the name of the Samba User object, and then click OK.
- 5 Under Inherited Rights Filter, select Read and click OK.
- 6 Continue with Testing Samba on the OES Server.

#### **Testing Samba on the OES Server**

To test Samba on the OES server:

- 1 Double-click the Home Directory icon on the Linux desktop.
- 2 Click [ 🖉 .
- **3** In the Location field, type smb://user\_name@ip\_address
  - **3a** Replace *user\_name* with the user name of the Samba administrator user.
  - **3b** Replace *ip\_address* with the IP address of the Linux server.

The File Browser should display all Samba shares, including the new one that you created for the GroupWise client software.

**4** Return to Step 3 in Installing the GroupWise Client.

#### Mapping a Drive to a Samba Share on an OES Server

To map a drive to a Samba share on an OES server:

- 1 On the Windows server, right-click N on the Windows taskbar, and then click OpenText Map Network Drive.
- 2 Select the drive letter to map to the NCP volume on the OES server.

**3** Specify the network path to the NCP volume in the following format:

\\linux\_hostname\ncp\_volume

- **3a** Replace *linux\_hostname* with the host name of the OES server.
- **3b** Replace *ncp\_volume* with the name of the NCP volume that you just created.
- **4** For the network user name, specify the fully qualified Samba user name for eDirectory, such as gwclient.users.novell.
- 5 Click Map.
- 6 Click OK.

The mapped drive to the OES server opens in Windows Explorer and can now be accessed from Windows.

7 Return to Step 4 in Installing the GroupWise Client.

# **Setting Up Samba on SLES**

In order to access the GroupWise client software on a Linux server, you can set up a Samba share on the Linux server to the client folder, either in the downloaded *GroupWise 18* software or in the software distribution folder, if you have created one on the Linux server.

- "Preparing Your Firewall to Allow Samba Connections" on page 213
- "Configuring the Samba Server" on page 213
- "Configuring the Samba Web Administration Tool (SWAT)" on page 214
- "Accessing SWAT" on page 214
- "Setting the Samba User Name and Password" on page 214
- "Creating a Samba Share" on page 215

#### **Preparing Your Firewall to Allow Samba Connections**

To prepare your firewall to allow Samba connections:

- 1 In YaST, click Firewall, and then click Interfaces.
- 2 Click Change, select Internal Zone, and then click OK.
- 3 Click Next to view the summary, and then click Finish.
- 4 Continue with Configuring the Samba Server.

#### **Configuring the Samba Server**

To configure the Samba server:

- 1 In YaST, click Network Services > Samba Server.
- 2 Specify a workgroup or domain name and click Next.

For use in your GroupWise system, the Samba server does not need to be part of a workgroup or domain, so it does not matter what you put in this field. For example, you could use GWCLIENT.

**3** Select Not a Domain Controller, and then click Next.

For use in your GroupWise system, the Samba server does not need to be a domain controller.

4 Under Service Start, select During Boot.

Because you prepared the firewall in Preparing Your Firewall to Allow Samba Connections, the Firewall Settings section shows that the firewall port for Samba is already open.

- 5 Click OK to finish the basic configuration of the Samba server.
- 6 Continue with Configuring the Samba Web Administration Tool (SWAT).

#### Configuring the Samba Web Administration Tool (SWAT)

To configure the Samba Web Administration Tool:

- 1 In YaST, click Network Services > Network Services (xinetd).
- 2 Select Enable.
- 3 In the Currently Available Services list, select swat, and then click Toggle Status (On or Off). SWAT is off by default; this turns it on.
- 4 Click Finish.
- 5 Continue with Accessing SWAT.

#### **Accessing SWAT**

To access SWAT:

1 Display SWAT in your web browser with the following URL:

http://localhost:901

- 2 Specify the root user name and password, and then click OK.
- **3** On the SWAT toolbar, click Status to verify that smbd and nmbd are running. It is not necessary for winbindd to be running.
- 4 Continue with Setting the Samba User Name and Password.

#### Setting the Samba User Name and Password

To set a Samba user name and password:

- 1 On the SWAT toolbar, click Password.
- 2 In the User Name field, specify a unique user name for use when mapping a drive to the Samba share, such as gwclient.
- **3** Type and confirm the password for the new user, and then click Add User.

**IMPORTANT:** Any users who map a drive to the Samba share need to know this user name and password in order to map the drive.

**4** Continue with Creating a Samba Share.

### **Creating a Samba Share**

To create a Samba share:

- 1 On the SWAT toolbar, click Shares.
- 2 In the Create Share field, type a unique name for the share, such as gwclient, and then click Create Share.
- 3 In the Path field, specify the full path name to the client folder on the Linux server.
- 4 Leave the Read Only field set to the default of Yes.

Write access is not required in order to install the GroupWise client software from the Linux server.

- 5 In the Available field, select Yes.
- 6 Click Commit Changes.

The Samba share on the Linux server is now ready for access from a Windows workstation.

7 Return to Step 3 in Installing the GroupWise Client.

# Mapping a Drive to a Samba Share on a SLES Server

To map a drive to the Samba share on an SLES server:

- 1 In Windows Explorer, right-click the Computer object, and then click Map network drive.
- 2 In the Drive field, select the drive letter for the new Samba share.
- 3 In the Folder field, specify the location of the Samba share in the following format:

 $\lip\_address\share\_name$ 

- **3a** Replace *ip\_address* with the IP address of the Linux server.
- **3b** Replace *share\_name* with the name of the new Samba share where the GroupWise client software is available.
- 4 Deselect Reconnect to logon.
- 5 Select Connect using different credentials.
- 6 Specify the Samba share user name and password, and then click OK.

The Samba share for the OES file system opens in Windows Explorer and can now be accessed from Windows.

7 Return to Step 4 in Installing the GroupWise Client.